#### CHAPTER

# **Introduction to MATLAB**

MATLAB (short for MATrix LABoratory) is a special-purpose computer program optimized to perform engineering and scientific calculations. It started life as a program designed to perform matrix mathematics, but over the years it has grown into a flexible computing system capable of solving essentially any technical problem.

The MATLAB program implements the MATLAB programming language, and provides a very extensive library of predefined functions to make technical programming tasks easier and more efficient. This book introduces the MATLAB language as it is implemented in MATLAB Version 7 and shows how to use it to solve typical technical problems.

MATLAB is a huge program, with an incredibly rich variety of functions. Even the basic version of MATLAB without any toolkits is much richer than other technical programming languages. There are more than 1000 functions in the basic MATLAB product alone, and the toolkits extend this capability with many more functions in various specialties. This book makes no attempt to introduce the user to all of MATLAB's functions. Instead, it teaches a user the basics of how to write, debug, and optimize good MATLAB programs as well as a subset of the most important functions. Just as importantly, it teaches the programmer how to use MATLAB's own tools to locate the right function for a specific purpose from the enormous choice available.

# **I.I** The Advantages of **MATLAB**

 $\text{MATLAB}$  has many advantages compared to conventional computer languages for technical problem solving. Among them are:

#### 1. Ease of Use

IATL.AB is an interpreted language. like many versions of Basic. Like Basic, it is very easy to use. The program can be used as a scratch pad to evaluate expressions typed at the command line, or it can be used to execute large pre-written programs. Programs may be easily written and modified with the built-in integrated development environment and debugged with the MATLAB debugger. Because the language is so easy to use, it is ideal for the rapid prototvping of new programs.

Many program development tools are provided to make the program easy to use. They include an integrated editor/debugger, on-line documentation and manuals, a workspace browscr. and extensive demos.

#### 2. Platform Independence

\IATLAB is supported on many different computer systems, providing a large measure of platform independence. At the time of this writing, the language is supported on Windows NT/2000/XP, Linux, several versions of Unix. and the Macintosh. Programs written on any platform will run on all of the other platforms, and data files written on any platform may be read transparently on any other platform. As a result, programs written in MATLAB can migrate to new platforms when the needs of the user change.

#### 3. Predefined Functions

MATLAB comes complete with an extensive library of predefined functions that provide tested and pre-packaged solutions to many basic technical tasks. For example, suppose that you are writing a program that must calculate the statistics associated with an input data set. In most languages, you would need to write your own subroutines or functions to implement calculations such as the arithmetic mean, standard deviation, median, etc. These and hundreds of other functions are built right into the MATLAB language, making your job much easier.

In addition to the large library of functions built into the basic MATLAB language, there are many special-purpose toolboxes available to help solve complex problems in specific areas. For example. a user can buy standard toolboxes to solve problems in signal processing, control systems. communications, image processing, and neural networks, among many others. There is also an extensive collection of free user-contributed MAT-LAB programs that are shared through the MATLAB Web site.

#### 4. Device-Independent Plotting

Unlike most other computer languages. MATLAB has many integral plotting and imaging commands. The plots and images can be displayed on any graphical output device supported by the computer on which MATLAB is running. This capability makes MATLAB an outstanding tool for visualizing technical data.

#### 5. Graphical User Interface

MATLAB includes tools that allow a programmer to interactively construct a graphical user interface (GUI) for his or her program. With this capability, the programmer can design sophisticated data-analysis programs that can be operated by relatively inexperienced users.

#### 6. MATLAB Compiler

MATLAB's flexibility and platform independence is achieved by compiling MATLAB programs into a device-independent p-code, and then interpreting the p-code instructions at runtime. This approach is similar to that used by Microsoft's Visual Basic language. Unfortunately, the resulting programs can sometimes execute slowly because the MATLAB code is interpreted rather than compiled. We will point out features that tend to slow program execution when we encounter them.

A separate MATLAB compiler is available. This compiler can compile a MATLAB program into a true executable that runs faster than the interpreted code. It is a great way to convert a prototype MATLAB program into an executable suitable for sale and distribution to users.

# **1.2 Disadvantages of MATLAB**

MATLAB has two principal disadvantages. The first is that it is an interpreted language and therefore can execute more slowly than compiled languages. This problem can be mitigated by properly structuring the MATLAB program, and by the use of the MATLAB compiler to compile the final MATLAB program before distribution and general use.

The second disadvantage is cost: a full copy of MATLAB is five to ten times more expensive than a conventional C or Fortran compiler. This relatively high cost is more than offset by the reduced time required for an engineer or scientist to create a working program, so MATLAB is cost-effective for businesses. However, it is too expensive for most individuals to consider purchasing. Fortunately, there is also an inexpensive Student Edition of MATLAB, which is a great tool for students wishing to learn the language. The Student Edition of MATLAB is essentially identical to the full edition.

# **1.3 The MATLAB Environment**

The fundamental unit of data in any MATLAB program is the array. An array is a collection of data values organized into rows and columns and known by a single name. Individual data values within an array may be accessed by including the name of the array followed by subscripts in parentheses that identify the row and column of the particular value. Even scalars are treated as arrays by MATLABthey are simply array s with only one row and one column. We will learn how to create and manipulate MATLAB arrays in Section 1.4.

When MATLAB executes, it can display several types of windows that accept commands or display information. The three most important types of windows are Command Windows, where commands may be entered: Figure Windows, which display plots and graphs: and Edit Windows, which permit a user to create and modify MATLAB programs. We will see examples of all three types of windows in this section.

In addition, MATLAB can display other windows that provide help and that allow the user to examine the values of variables defined in memory. We will examine some of these additional windows here. We will examine the others when we discuss how to debug MATLAB programs.

### **The MATLAB Desktop**

When you start MATLAB Version 7, a special window called the MATLAB desktop appears. The desktop is a window that contains other windows showing MATLAB data, plus toolbars and a "Start" button similar to that used by Windows 2000 or XP. By default, most MATLAB tools are "docked" to the desktop, so that they appear inside the desktop window. However, the user can choose to "undock" any or all tools, making them appear in windows separate from the desktop.

The default configuration of the MATLAB desktop is shown in Figure 1.1. It integrates many tools for managing files, variables, and applications within the MATLAB environment.

The major tools within or accessible from the MATLAB desktop are:

- **The Command Window**
- **The Command History Window**
- **The Start Button**
- The Documents Window, including the Editor/Debugger and Array Editor
- **•** The Figure Windows
- **The Workspace Browser**
- **The Help Browser**
- **The Path Browser**

We will discuss the functions of these tools in later sections of this chapter.

#### **The Command Window**

The right hand side of the default MATLAB desktop contains the Command Window. A user can enter interactive commands at the command prompt (») in the Command Window, and they will be executed on the spot.

| Shortcuts [7] How to Add      |                 |                                                      |                                                                   |
|-------------------------------|-----------------|------------------------------------------------------|-------------------------------------------------------------------|
|                               |                 |                                                      | 69<br>Command Window                                              |
| 000000.                       |                 | Current Directory - d:\book\matlab\3e\rev1\chap1 * x | $* x$                                                             |
| All Files                     | File Type       | Last Modified                                        | < MATLAB>                                                         |
| Gic 14 date m                 | M-file          | 18/02/1999 05 2 -                                    | Copyright 1984-2004 The MathWorks, Inc.                           |
| Cocalc_area m                 | M-file          | 18/02/1999 05 2                                      | Version 7.0.0.14113 (R14) Prerelease                              |
| calc power m                  | M-file          | 18/02/1999 05 2 -                                    | February 23, 2004                                                 |
| $\Gamma$ capt1 doc            | DOC File        | 5/01/2004 09:30                                      |                                                                   |
| $\prod$ chap1 doc             | DOC File        | 4/02/2004 23:21                                      | Using Toolbox Fath Cache. Type "help toolbox path_cache" for more |
| I idock bf                    | TIF File        | 4/01/2004 05:43                                      |                                                                   |
| $n$ fig1-1 doc                | DOC File        | 4/01/2004 06:11                                      | To get started, select "MATLAB Help" from the Help menu.          |
| 14 hg1-1 bf                   | TIF File        | 6/03/2004 22:23                                      |                                                                   |
| 1 fin1-2 doc                  | <b>DOC File</b> | 4/01/2004 10:15                                      | >> ed inlamential Tearvitcher<br>55                               |
| Current Directory   Workspace |                 |                                                      |                                                                   |
| Commend History               |                 | $* x$                                                |                                                                   |
| 94- 5:12 14 21-71             |                 |                                                      |                                                                   |
|                               |                 | Hod do book matiab Je teni chapi                     |                                                                   |
|                               |                 |                                                      |                                                                   |
|                               |                 |                                                      |                                                                   |
|                               |                 |                                                      |                                                                   |
|                               |                 |                                                      |                                                                   |
|                               |                 |                                                      |                                                                   |
|                               |                 |                                                      |                                                                   |
|                               |                 |                                                      |                                                                   |
|                               |                 |                                                      |                                                                   |
|                               |                 |                                                      |                                                                   |
|                               |                 |                                                      | wall the object of the                                            |

Figure 1.1 The default MATLAB desktop. The exact appearance of the desktop may differ slightly on different types of computers.

As an example of a simple interactive calculation, suppose that you want to calculate the area of a circle with a radius of 2.5 m. This can be done in the MATLAB Command Window by typing:

» area = pi \* 2.5^2  $area =$ 19.6350

MATLAB calculates the answer as soon as the Enter key is pressed, and stores the answer in a variable (really a  $1 \times 1$  array) called a rea. The contents of the variable are displayed in the Command Window as shown in Figure 1.2, and the variable can be used in further calculations. (Note that  $\pi$  is predefined in MATLAB, so we can just use pi without first declaring it to be 3.141592...).

If a statement is too long to type on a single line, it may be continued on successive lines by typing an ellipsis  $( \ldots )$  at the end of the first line, and then continuing on the next line. For example, the following two statements are identical.

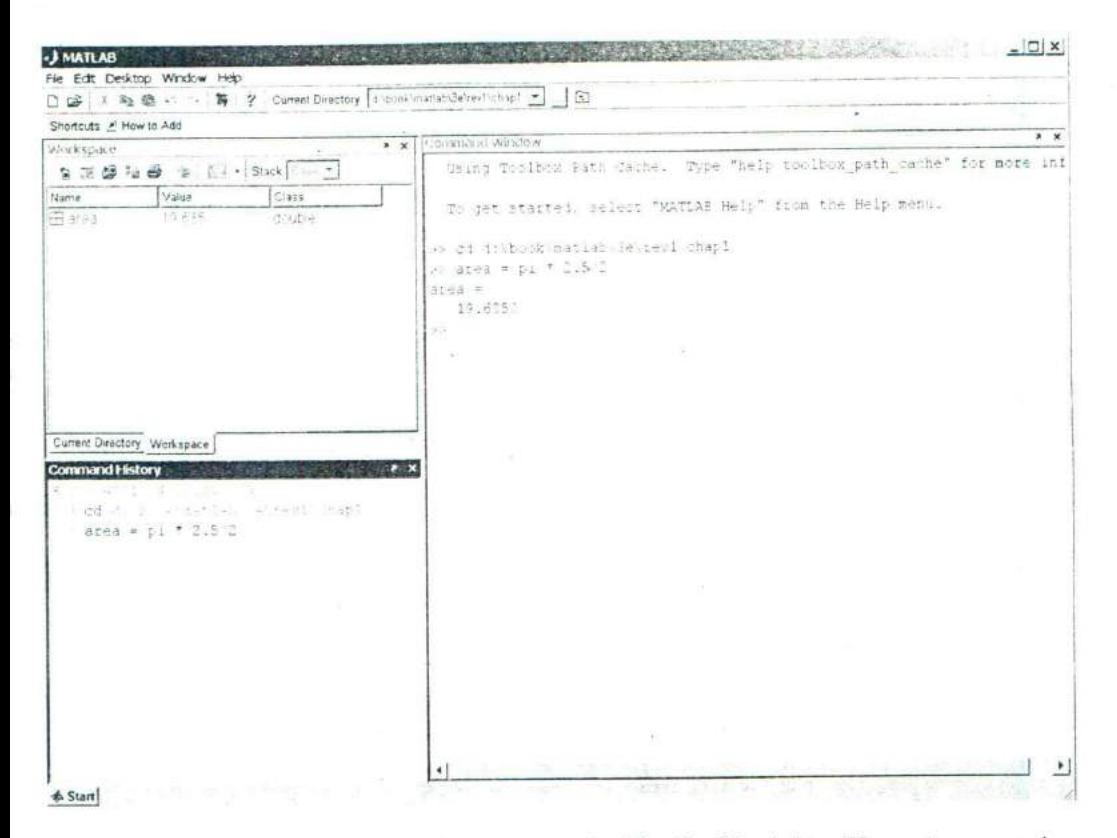

Figure 1.2 The Command Window appears on the right side of the desktop. Users enter commands and see responses here.

 $x1 = 1 + 1/2 + 1/3 + 1/4 + 1/5 + 1/6;$ 

and

 $x1 = 1 + 1/2 + 1/3 + 1/4$  ...  $+ 1/5 + 1/6$ ;

Instead of typing commands directly in the Command Window, a series of commands can be placed into a file, and the entire file can be executed by typing its name in the Command Window. Such files are called script files. Script files (and functions, which we will see later) are also known as M-files, because they have a file extension of ".m".

### **The Command History Window**

The Command History window displays a list of the commands that a user has entered in the Command Window. The list of previous commands can extend back to previous executions of the program. Commands remain in the list until they are deleted. To re-execute any command, simply double-click it with the left mouse

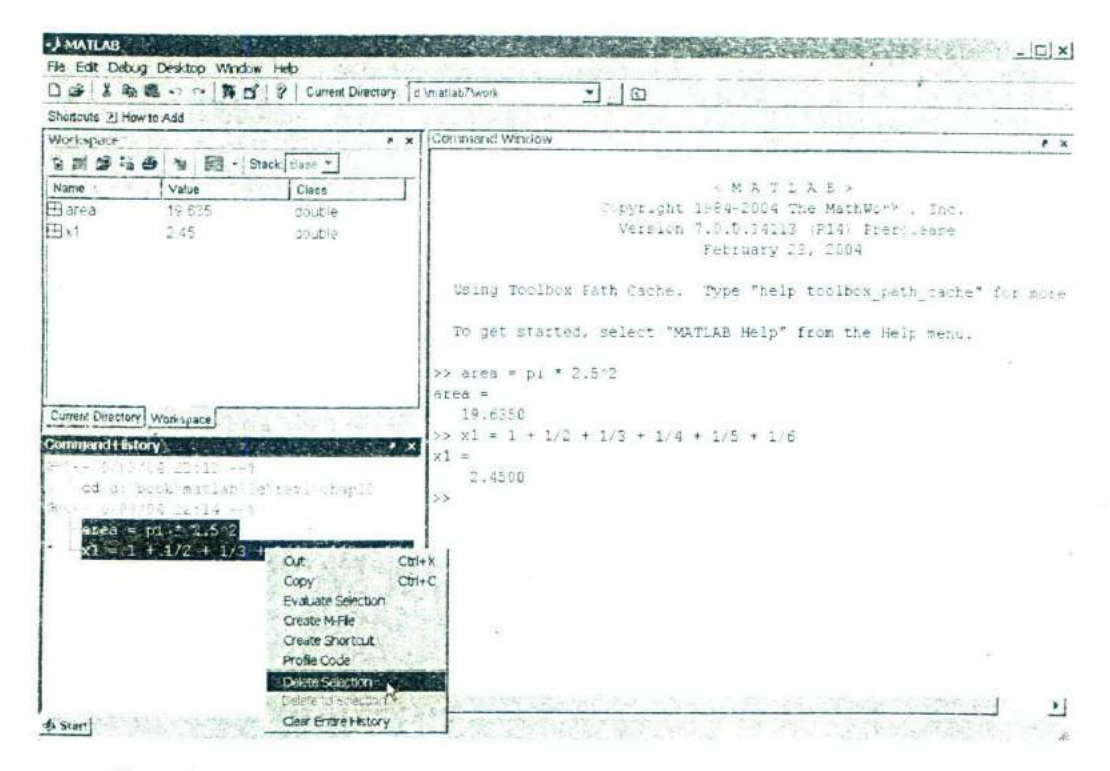

Figure 1.3 The Command History Window, showing two commands being deleted.

button. To delete one or more commands from the Command History window. select the commands and right-click them with the mouse. A popup menu will be displayed that allows the user to delete the items (see Figure 1.3).

#### **The Start Button**

The Start Button (see Figure 1.4) allows a user to access MATLAB tools, desktop tools, help files, etc. It works just like the Start button on a Windows desktop, To start a particular tool, just click on the Start Button and select the tool from the appropriate sub-menu.

#### The Edit/Debug Window

An Edit Window is used to create new M-files or to modify existing ones. An Edit Window is created automatically when you create a new M-file or open an existing one. You can create a new M-file with the "File/New M-file" selection from the desktop menu or by clicking the  $\Box$  toolbar icon. You can open an existing M-file with the "File Open" selection from the desktop menu or by clicking the  $\hat{=}$  toolbar icon.

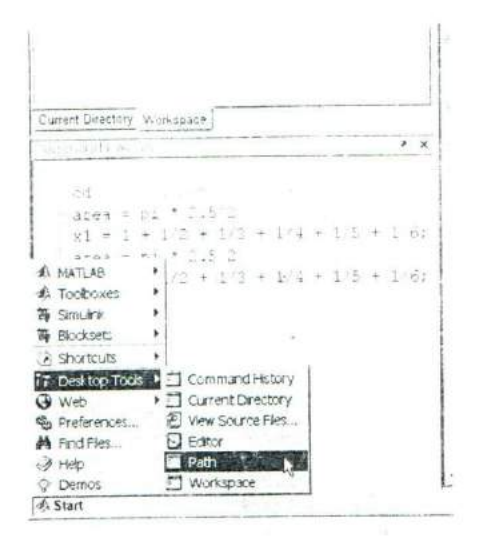

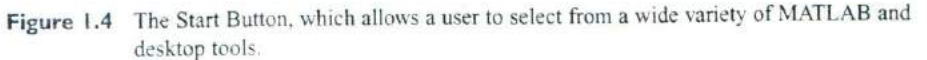

An Edit Window displaying a simple M-file called calc\_area .m is shown in Figure 1.5. This file calculates the area of a circle given its radius and displays the result. By default, the Edit Window is an independent window not docked to the desktop, as shown in Figure 1.5(a). The Edit Window can also be docked to the M.ATLAB desktop. In that case, it appears within a container called the Documents Window, as shown in Figure 1.5(b). We will learn how to dock and undock a window later in this chapter.

The Edit Window is essentially a programming text editor with the MATLAB languages features highlighted in different colors. Comments in an M-file appear in green, variables and numbers appear in black, complete character strings appear in magenta, incomplete character strings appear in red, and language keywords appear in blue.

After an M-file is saved, it may be executed by typing its name in the Command Window. For the M-file in Figure 1.5, the results are:

caic\_area

The area of the circle is 19.635

The Edit Window also doubles as a debugger, as we shall see in Chapter 2.

#### **Figure Windows**

A Figure Window is used to display MATLAB graphics. A figure can be a twoor three-dimensional plot of data, an image, or a graphical user interface

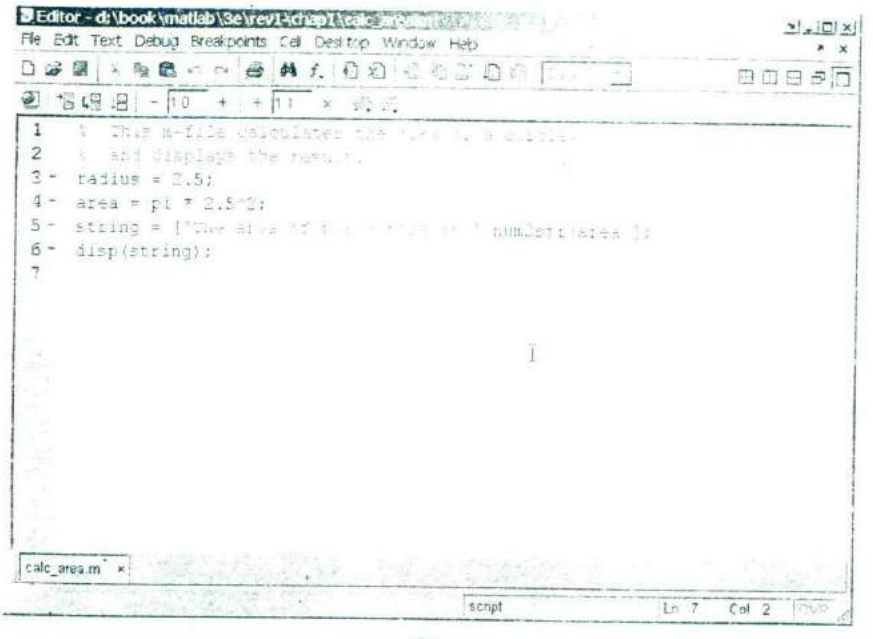

 $(a)$ 

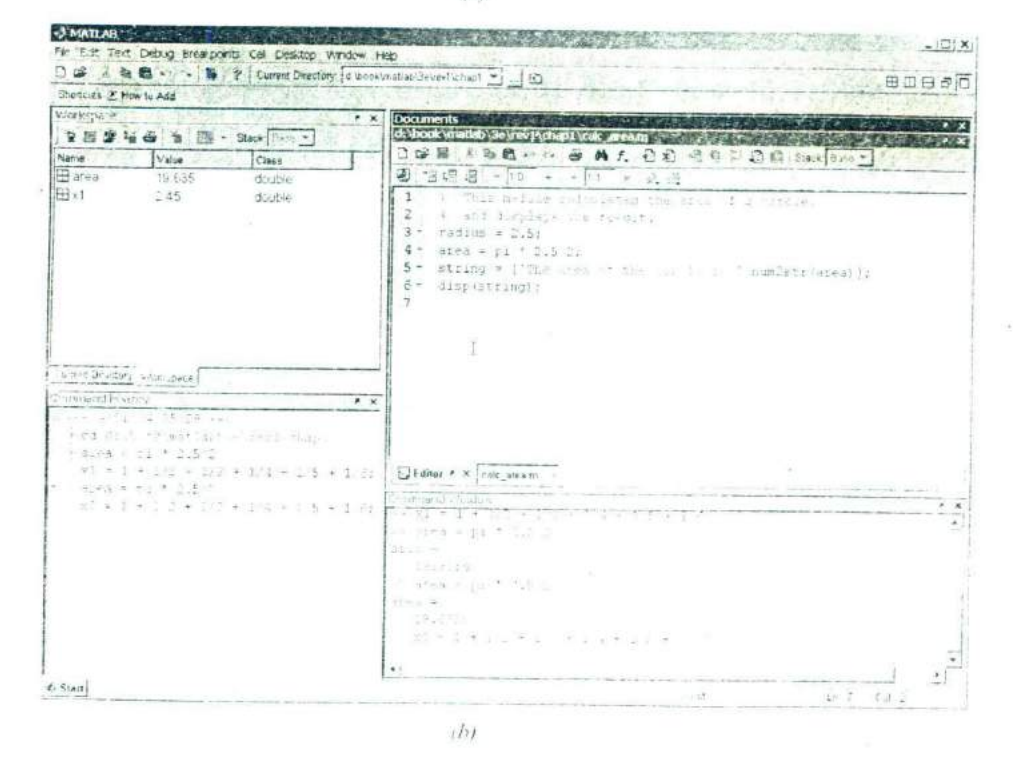

à

Figure 1.5 (a) The MATLAB Editor, displayed as an independent window. (b) The MAI1 AB Editor, docked to the MATLAB desktop.

 $(GUI)$ . A simple script file that calculates and plots the function  $sin x$  is shown below:

```
% sin_x.m: This M-file calculates and plots the
\frac{1}{2} function sin(x) for 0 \le x \le 6.
x = 0:0.1:6;y = sin(x);plot(x,y) ;
```
If this file is saved under the name  $\sin x$ . m, then a user can execute the file by typing "sin\_x" in the Command Window. When this script file is executed, MATLAB opens a figure window and plots the function  $sin x$  in it. The resulting plot is shown in Figure 1.6.

# Docking and Undocking Windows

MATLAB windows such as the Command Window, the Edit Window, and Figure Windows can either be docked to the desktop, or they can be undocked. When a window is docked, it appears as a pane within the MATLAB desktop. When it is undocked it appears as an independent window on the computer screen separate from the desktop. When a window is docked to the desktop, the upper right-hand corner contains a small button with an arrow pointing up and to the right  $(\cdot 1)$ . If this button is clicked, then the window will become an independent window.

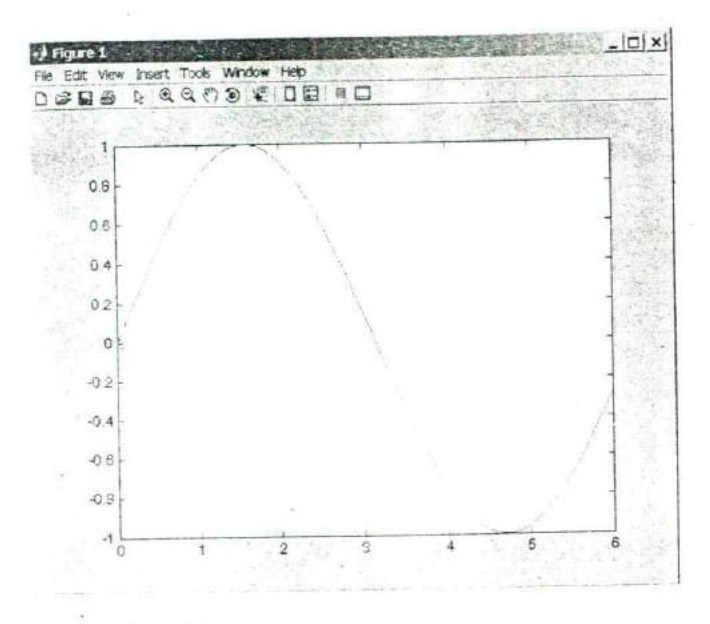

**Figure 1.6** MATLAB plot of sin x versus x.

When the window is an independent window, the upper right-hand corner contains a small button with an arrow pointing down and to the right  $(2J)$ . If this button is clicked, then the window will be redocked with the desktop. Figure 1.5 shows the Edit Window in both its docked and undocked state. Note the undock and dock arrows in the upper right hand corner.

#### **The MATLAB Workspace**

A statement such as

 $z = 10$ :

creates a variable named z, stores the value 10 in it, and saves it in a part of computer memory known as the workspace. A workspace is the collection of all the variables and arrays that can be used by MATLAB when a particular command, M-file, or function is executing. All commands executed in the Command Window (and all script files executed from the Command Window) share a common workspace, so they can all share variables. As we will see later, MATLAB functions differ from script files in that each function has its own separate workspace.

A list of the variables and arrays in the current workspace can be generated with the whos command. For example, after M-files calc\_area and sin  $x$ are executed, the workspace contains the following variables:

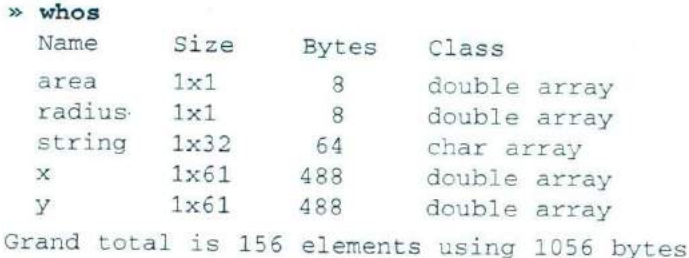

Script file calc\_area created' uriables area, radius, and string, while script file sin\_x created variables x and y. Note that all of the variables are in the same workspace, so if two script files are executed in succession, the second script file can use variables created by the first script file.

The contents of any variable or array may be determined by typing the appropriate name in the Command Window. For example, the contents of string can he found as follows:

```
string
string =
The area of the circle is 19.635
```
A variable can be deleted from the workspace with the clear command. The clear command takes the form

```
clear var1 var2 ...
```
where var1 and var2 are the names of the variables to be deleted. The command clear variables or simply clear deletes all variables from the current workspace.

# The Workspace Browser

The contents of the current workspace can also be examined with a GUI-based Workspace Browser. The Workspace Browser appears by default in the upper lefthand corner of the desktop. It provides a graphic display of the same information as the whos command, and it also shows the actual contents of each array if the information is short enough to fit within the display area. The Workspace Browser is dynamically updated whenever the contents of the workspace change. A typical Workspace Browser window is shown in Figure 1.7. As you can

see, it displays the same information as the whos command. Double-clicking on

| Shortcuts [7] How to Add                                                  | □ □   X B B い c   両   ?   Current Directory   d'book'matlab3elvevl\chap! ■   □                                  |                                               |                                                                                           |                                                                                                    |                                                   |                       |             |                 |                                                      |                                                                             |             |                               |
|---------------------------------------------------------------------------|----------------------------------------------------------------------------------------------------|-----------------------------------------------|-------------------------------------------------------------------------------------------|----------------------------------------------------------------------------------------------------|---------------------------------------------------|-----------------------|-------------|-----------------|------------------------------------------------------|-----------------------------------------------------------------------------|-------------|-------------------------------|
| Workspace                                                                 |                                                                                                    | $* x$                                         |                                                                                           | <b>Documents</b>                                                                                     |                                                   |                       |             |                 |                                                      |                                                                             |             |                               |
|                                                                           | 台 [3] 29 站 台   19   51 ack   319 · 7                                                                            |                                               |                                                                                           | <b>L' &amp; D B &amp; B</b>                                                                          |                                                   | . The Stack Essex     |             |                 |                                                      |                                                                             |             |                               |
| Name<br><b>H</b> area<br><b>El radius</b><br>an string<br><b>Hx</b><br>田y | Value<br>19.635<br>2.5<br>The area of the cir. char<br>$<1\times61$ double><br><1x61 double>                    | Class<br>double<br>double<br>double<br>double | $\mathbf{1}$<br>$\overline{c}$<br>$\overline{3}$<br>4<br>5<br>6<br>$\overline{7}$<br>80 B | $\mathbf{1}$                                                                                         | $\overline{2}$<br>0 1000                          | з<br>0 2000<br>$\sim$ | 4<br>0.3000 | $5 -$<br>0.4000 | $\epsilon$<br>0.5000                                 | $\tau$<br>0.6000                                                            | 8<br>0.7000 | $\mathbf{9}$<br>$0.8000 -$    |
| Command History                                                           | Current Directory Workspace                                                                                     |                                               | 10<br>11<br>12<br>13<br>$* x$<br>14                                                       |                                                                                                    |                                                   |                       |             |                 |                                                      |                                                                             |             |                               |
|                                                                           | a-t- Unknown date -- b<br>-cd d:\book\matlab\3e\rev1\chapl<br>area = $pi + 2.5 - 2$<br>**- - 5/01/04 09:04 -- 6 |                                               | 15                                                                                        | F Array Editor P X x X                                                                               |                                                   |                       |             |                 |                                                      |                                                                             |             |                               |
| sin x<br>sin x<br>- whos<br>-calc area<br>sin x<br>-whos                  | ed di bookimatlab\De\revi-chapl                                                                                 |                                               |                                                                                           | Command Window<br>area<br>radius<br>string<br>x<br>v<br>Grand total is 156 elements using 1056 bytes | $-22 = -12$<br>1x1<br>1x1<br>1x32<br>1x61<br>1x61 |                       |             |                 | 8<br>a<br>64<br>488<br>488<br>1950년 12월 20일 프로그램 사이아 | double array.<br>double array<br>char array<br>double array<br>double array |             | x<br>$\overline{\phantom{a}}$ |

The Workspace Browser and the Array Editor. The Array Editor is invoked by double-Figure 1.7 clicking a variable in the Workspace Browser. It allows a user to change the values contained in a variable or array.

any variable in the window will bring up the Array Editor, which allows the user to modify the information stored in the variable.

One or more variables may be deleted from the workspace by selecting them in the Workspace Browser with the mouse and pressing the delete key, or by rightclicking with the mouse and selecting the delete option.

### **Getting Help**

There are three ways to get help in MATLAB. The preferred method is to use the Help Browser. The Help Browser can be started by selecting the  $\mathbb{P}$  icon from the desktop toolbar, or by typing helpdesk or helpwin in the Command Window. A user can get help by browsing the MATLAB documentation, or he or she can search for the details of a particular command. The Help Browser is shown in Figure 1.8.

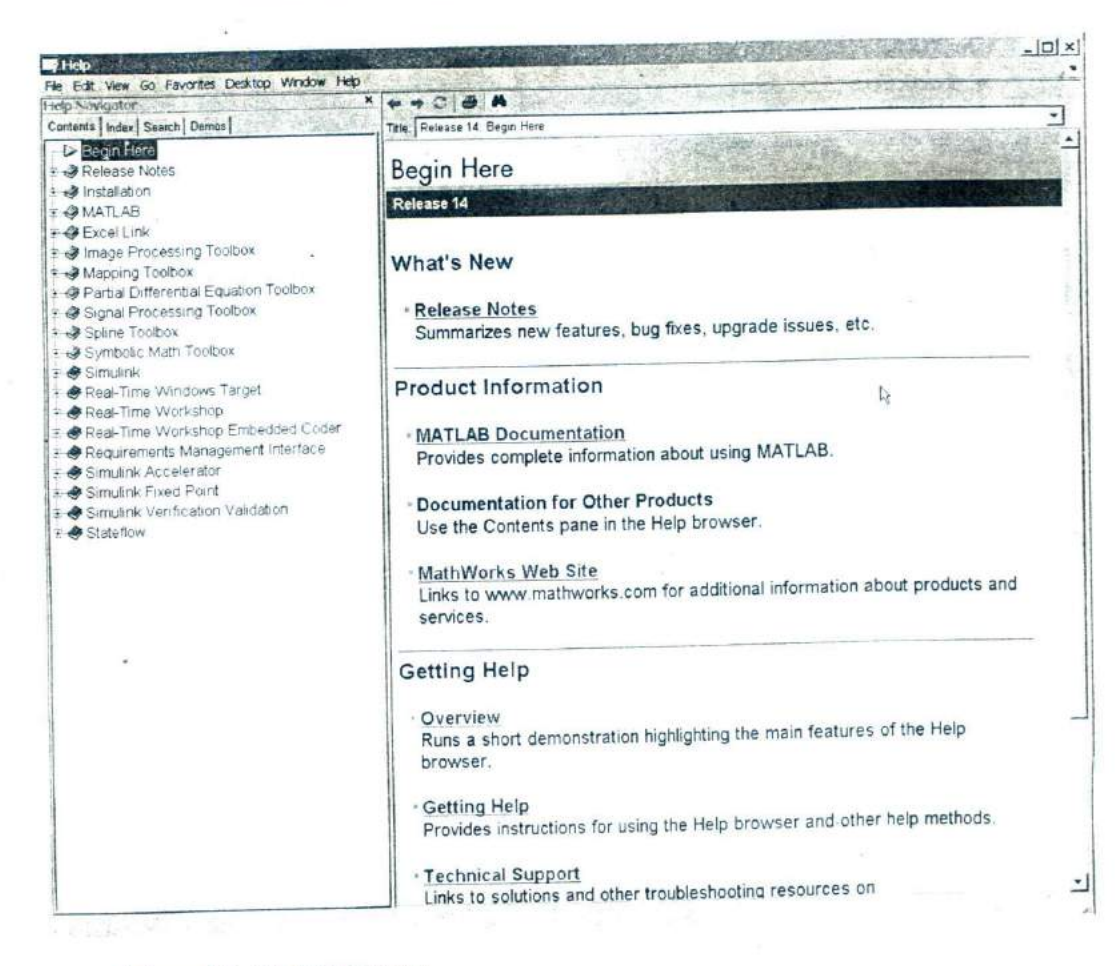

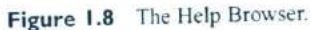

There are also two command-line oriented ways to get help. The first way is to type help or help followed by a function name in the Command Window. If you just type help. MATLAB will display a list of possible help topics in the Command Window. If a specific function or a toolbox name is included, help will be provided for that particular function or toolbox.

The second way to get help is the lookfor command. The lookfor command differs from the help command in that the help command searches for an exact function name match, while the lookfor command searches the quick summary information in each function for a match. This makes lookfor slower than help, but it improves the chances of getting back useful information. For example, suppose that you were looking for a function to take the inverse of a matrix. Since MATLAB does not have a function named inverse, the command "help inverse" will produce nothing. On the other hand, the command "lookfor inverse" will produce the following results:

#### >> lookf or **inverse**

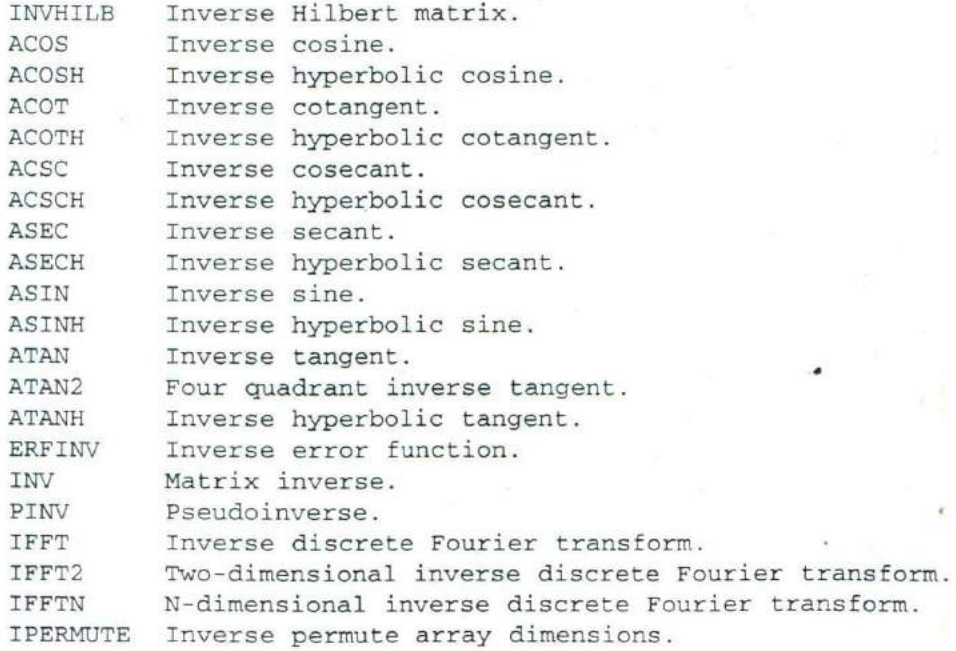

From this list, we can see that the function of interest is named  $inv$ .

#### **A Few Important Commands**

If you are new to MATLAB, a few demonstrations may help to give you a feel for its capabilities. To run MATLAB's built-in demonstrations, type demo in the Command Window or select "demos" from the Start Button.

The contents of the Command Window can be cleared at any time using the c1c command, and the contents of the current Figure Window can be cleared at any time using the clf command. The variables in the workspace can be cleared with the clear command. As we have seen, the contents of the workspace persist between the executions of separate commands and M-files, so it is possible for the results of one problem to have an effect on the next one that you may attempt to solve. To avoid this possibility, it is a good idea to issue the clear command at the start of each new independent calculation.

Another important command is the abort command. If an M-file appears to be running for too long, it may contain an infinite loop, and it will never terminate. In this case, the user can regain control by typing control-c (abbreviated  $\uparrow$ c) in the Command Window. This command is entered by holding down the control key while typing a "c." When MATLAB detects a  $\infty$ , it interrupts the running program and returns a command prompt.

The exclamation point (!) is another important special character. Its special purpose is to send a command to the computer's operating system. Any characters after the exclamation point will be sent to the operating system and executed as though they had been typed at the operating system's command prompt. This feature lets you embed operating system commands directly into MATLAB programs.

Finally, it is possible to keep track of everything done during a MATLAB session with the diary command. The form of this command is

#### diary filename

After this command is typed, a copy of all input and most output typed in the Command Window is echoed in the diary file. This is a great too for recreating events when something goes wrong during a MATLAB session. The command "diary off" suspends input into the diary file, and the command "diary on" resumes input again.

#### **The MATLAB Search Path**

MATLAB has a search path that it uses to find M-files. MATLAB's M-files are organized in directories on your file system. Many of these directories of M-files are provided along with MATLAB, and users may add others. If a user enters a name at the MATLAB prompt, the MATLAB interpreter attempts to find the name as follows:

- 1. It looks for the name as a variable. If it is a variable, MATLAB displays the current contents of the variable.
- 2. It checks to see if the name is an M-file in the current directory. If it is, MATLAB executes that function or command.
- 3. It checks to see if the name is an M-file in any directory in the search path. If it is, MATLAB executes that function or command.

Note that MATLAB checks for variable names first, so if you define a vari*able with the same name as a MATLAB function or command, that function or command becomes inaccessible*. This is a common mistake made by novice users.

# **Programming Pitfalls**

Never use a variable with the same name as a MATLAB function or command. If you do so, that function or command will become inaccessible.

1. 2010年1月, 1921年, 2014年, 2022年, 2022年, 2022年, 2022年, 2022年, 2022年, 2022年, 2022年, 2022年, 2022年, 2022 N on which is had

Also, if there is more than one function or command with the same name, the first one found on the search path will be executed, and all of the others will be inaccessible. This is a common problem for novice users, since they sometimes create M-files with the same names as standard MATLAB functions, making them inaccessible.

# Programming Pitfalls

**A MAGES** 

Never create an M-file with the same name as a MATLAB function or command.

MATLAB includes a special command (which) to help you fin i out just which version of a file is being executed and where it is located. This can be

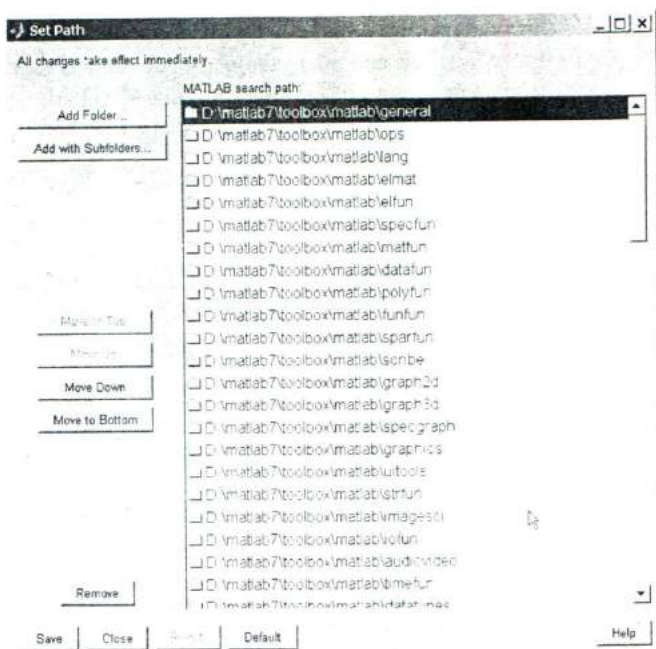

Figure 1.9 The Path Tool.

useful in finding filename conflicts. The format of this command is which *functionname*, where *functionname* is the name of the function that you are trying to locate. For example, the cross-product function cross. m can he located as follows:

#### which cross

C:\Matlab7\toolbox\matlab\specfun\cross.m

The MATLAB search path can be examined and modified at any time by selecting "Desktop Tools/Path" from the Start Button, or by typing editpath in the Command Window. The Path Tool is shown in Figure 1.9. It allows a user to add, delete, or change the order of directories in the path.

Other path-related functions include:

- addpath—Add directory to MATLAB search path.
- path—Display MATLAB search path.
- path2rc—Adds current directory to MATLAB search path.
- rmpath—Remove directory from MATLAB search path.

# **1.4 Using MATLAB as a Scratch Pad**

In its simplest form, MATLAB can be used as a scratch pad to perform mathematical calculations. The calculations to be performed are typed directly into the Command Window, using the symbols  $+, -$ ,  $*, /$ , and  $\land$  for addition, subtraction, multiplication, division, and exponentiation, respectively. After an expression is typed, the results of the expression will be automatically calculated and displayed. For example, suppose we would like to calculate the volume of a cylinder of radius *r* and length *l*. The area of the circle at the base of the cylinder is given by the equation

$$
A = \pi r^2 \tag{1-1}
$$

and the total volume of the cylinder will be

$$
V = Al \tag{1-2}
$$

If the radius of the cylinder is 0.1 in and the length is *0.5* m, then the volume of the cylinder can be found using the MATLAB statements (user inputs are shown in bold face):

 $\ge$  A = pi \* 0.1^2  $A =$ 0. 3314  $V = A * 0.5$  $V =$ 0.0157

Note that  $pi$  is predefined to be the value  $3.141592...$  Also, note that the value stored in A was saved by MATLAB and reused when we calculated V.

#### Quiz 1.1

This quiz provides a quick check to see if you have understood the concepts introduced in Chapter 1. If you have trouble with the quiz, reread the sections. ask your instructor, or discuss the material with a fellow student. The answers to this quiz are found in the back of the book.

- 1. What is the purpose of the MATLAB Command Window? The Edit Window? The Figure Window?
- 2. List the different ways that you can get help in MATLAB.
- 3. What is a workspace? How can you determine what is stored in a MATLAB workspace?
- 4. How can you clear the Contents of a workspace?
- 5. The distance traveled by a ball falling in the air is given by the equation

$$
x = x_0 + v_0 t + \frac{1}{2} a t^2
$$

Use MATLAB to calculate the position of the ball at time  $t = 5$  s if  $x_0 = 10$  m,  $v_0 = 15$  m/s, and  $a = -9.81$  m/sec<sup>2</sup>.

6. Suppose that  $x = 3$  and  $y = 4$ . Use MATLAB to evaluate the following expression:

$$
\frac{x^2y^3}{(x-y)^2}
$$

The following questions are intended to help you become familiar with MATLAB tools.

- 7. Execute the M-files calc\_area.m and sin\_x.m in the Command Window (these M-files are available from the book's Web site). Then use the Workspace Browser to determine what variables are defined in the current workspace.
- 8. Use the Array Editor to examine and modify the contents of variable x in the workspace. The type the command  $plot(x, y)$  in the Command Window. What happens to the data displayed in the Figure Window?

# **1.5 Summary**

In this chapter, we learned about the basic types of MATLAB windows, the workspace, and how to get on-line help. The MATLAB desktop appears when the program is started. It integrates many of the MATLAB tools in a single location. These tools include the Command Window, the Command History Window, the

Start Button, the Workspace Browser, the Array Editor, and the Current Directory Viewer. The Command Window is the most important of the windows. It is the one in which all commands are typed and results are displayed.

The Edit/Debug Window is used to create or modify M-files. It displays the contents of the M-file with the contents of the file color-coded according to function: comments, keywords, strings, and so forth. This window can he docked to the desktop, but by default it is independent.

The Figure Window is used to display graphics.

A MATLAB user can get help by using either the Help Browser or the command-line help functions help and look for. The Help Browser allows full access to the entire MATLAB documentation set. The command-line function help displays help about a specific function in the Command Window. Unfortunately, you must know the name of the function in order to get help about it. The function  $l$  ookfor searches for a given string in the first comment line of every MATLAB function, and displays any matches.

When a user types a command in the Command Window, MATLAB searches for that command in the directories specified in the MATLAB path. It will execute the *first* M-file in the path that matches the command, and any further M-files with the same name will never be found. The Path Tool can be used to add, delete, or modify directories in the MATLAB path.

#### **MATLAB Summary**

The following summary lists all of the MATLAB special symbols described in this chapter, along with a brief description of each one.

#### **Special Symbols**

- **Addition**
- Subtraction
- **Multiplication**
- **Division**
- Exponentiation

# **1.6 Exercises**

1.1 The following MATLAB statements plot the function  $y(x) = 2e^{-0.2x}$  for the range  $0 \le x \le 10$ .

> $x = 0:0.1:10;$  $y = 2 * exp(0.2 * x);$ plot (x,y)

Use the MATLAB Edit Window to create a new empty M-file, type these statements into the file, and save the file with the name  $test1.m$ . Then,  $c$ xecute the program by typing the name  $test1$  in the Command Window. What result do you get?

- 1.2 Get help on the MATLAB function exp using:  $(a)$  The "help exp" command typed in the Command Window and *(b)* the Help Browser.
- 1.3 Use the lookfor command to determine how to take the base-10 logarithm of a number in MATLAB.
- 1.4 Suppose that  $u = 1$  and  $v = 3$ . Evaluate the following expressions using MATLAB.

(a) 
$$
\frac{4u}{3v}
$$
  
\n(b)  $\frac{2v^{-2}}{(u + v)^2}$   
\n(c)  $\frac{v^3}{v^3 - u^3}$   
\n(d)  $\frac{4}{3}\pi v^2$ 

- **1.5** Use the MATLAB Help Browser to find the command required to show MATLAB's current directory. What is the current directory when MATLAB starts up?
- **1.6** Use the MATLAB Help Browser to find out how to create a new directory from within MATLAB. Then, create a new directory called mynewdir under the current directory. Add the new directory to the top of MATLAB's path.
- **1.7** Change the current directory to mynewdir. Then open an Edit Window and add the following lines:

```
% Create an input array from -2*pi to 2*pi
t = -2*pi:pi/10:2*pi;% Calculate |\sin(t)|x = abs(sin(t));% Plot result
plot(t, x);
```
Save the file with the name test2 .m, and execute it by typing test2 in the Command Window. What happens?

1.8 Close the Figure Window, and change back to the original directory that MATLAB started up in. Next type "test2" in the Command Window. What happens, and why?

# **MATLAB Basics**

In this chapter, we introduce some basic elements of the MATLAB language. By the end of the chapter, you will be able to write simple but functional MATLAS programs.

# **2.1 Variables and Arrays**

The fundamental unit of data in any MATLAB program is the array. An array is a collection of data values organized into rows and columns and known by a single name. Individual data values within an array are accessed by including the name of the array followed by subscripts in parentheses that identify the row and column of the particular value. Even scalars are treated as arrays by MATLABthey are simply arrays with only one row and one column.

Arrays can be classified as either vectors or matrices. The term "vector" is usually used to describe an array with only one dimension, while the term "matrix" is usually used to describe an array with two or more dimensions. In this text, we will use the term "vector" when discussing one-dimensional arrays and the term "matrix" when discussing arrays with two or more dimensions. If a particular discussion applies to both types of arrays, we will use the generic term "array." (See Figure 2.1)

The size of an array is specified by the number of rows and the number of columns in the array , with the number of rows mentioned first. The total number of elements in the array will be the product of the number of rows and the number of columns. For example, the sizes of the following arrays are

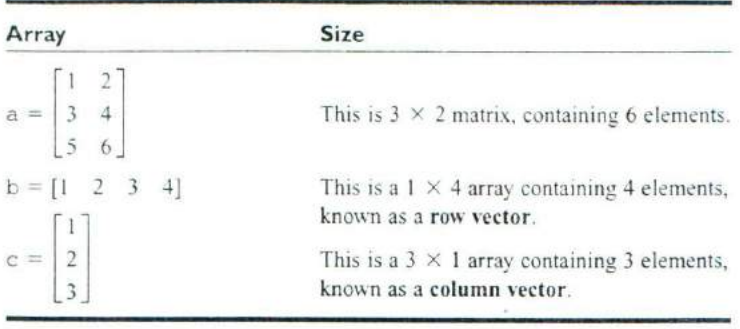

Individual elements in an array are addressed by the array name followed by the row and column of the particular element. If the array is a row or column vector, then only one subscript is required. For example, in the above arrays a (2, 1) is 3 and  $c(2) = 2.$ 

A MATLAB **variable** is a region of memory containing an array that is known by a user-specified name. The contents of the array may be used or modified at any time by including its name in an appropriate MATLAB command.

MATLAB variable names must begin with a letter, followed by any combination of letters, numbers, and the underscore (\_) character. Only the first 63

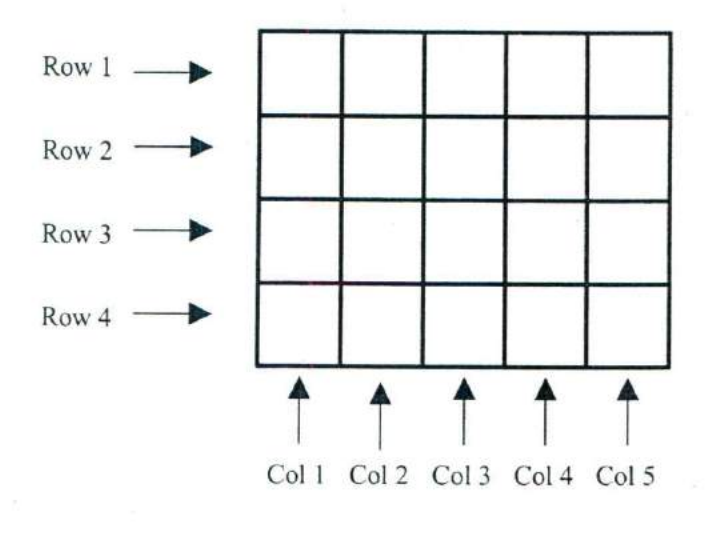

array a **r r**

# **Figure 2.1** An array is a collection of data values organized into rows and columns.

characters are significant; if more than 63 are used, the remaining characters will be ignored. If two variables are declared with names that only differ in the 64th character, MATLAB will treat them as the same variable. MATLAB will issue a warning if it has to truncate a long variable name to 63 characters.<sup>1</sup>

### **Programming Pitfalls**

Make sure that your variable names are unique in the first 63 characters. Otherwise, MATLAB will not be able to tell the difference between them.

When writing a program, it is important to pick meaningful names for the variables. Meaningful names make a program much easier to read and to maintain. Names such as day, month, and year are quite clear even to a person seeing a program for the first time. Since spaces cannot be used in MATLAB variable names, underscore characters can be substituted to create meaningful names. For example, exchange rate might become exchange rate.

#### **Good Programming Practice**

Always give your variables descriptive and easy-to-remember names. For example, a currency exchange rate could be given the name exchange rate. This practice will make your programs clearer and easier to understand.

relationships in the series of the contract of the contract of the contract of the contract of the contract of

It is also important to include a data dictionary in the header of any program that you write. A data dictionary lists the definition of each variable used in a program. The definition should include both a description of the contents of the item and the units in which it is measured. A data dictionary may seem unnecessary while the program is being written, but it is invaluable when you or another person have to go back and modify the program at a later time.

### **Good Programming Practice**

Create a data dictionary for each program to make program maintenance easier.

A CONTRACTOR CONTRACTO DE CARDINAL EL CONTRACTO DE CARDINALES DE CARDINALES DE CARDINALES DE CARDINALES DE CAR

<sup>1</sup>Until MATLAB 6.5, the maximum number of significant characters in a variable name was 31. If you are writing a program that might be run on MATLAB 6.1 or earlier, be sure to limit your variable names to 31 characters or less. Otherwise, your program might work properly on MATLAB " but fat! when it is executed on an earlier version.

The MATLAB language is case-sensitive, which means that uppercase and lowercase letters are not the same. Thus the variables name, NAME, and Name are all different in MATLAB. You must be careful to use the same capitalization every time that variable name is used. While it is not required, it is customary to use all lowercase letters for ordinary variable names.

#### **Good Programming Practice**

Be sure to capitalize a variable exactly the same way each time that it is used. It is good practice to use only lower-case letters in variable names.

The most common types of MATLAB variables are double and char. Variables of type double consist of scalars or arrays of 64-bit double-precision floating-point numbers. They can hold real, imaginary, or complex values. The real and imaginary components of each variable can be positive or negative numbers in the range  $10^{-308}$  to  $10^{308}$ , with 15 to 16 significant decimal digits of accuracy. They are the principal numerical data type in MATLAB.

A variable of type double is automatically created whenever a :iumerical value is assigned to a variable name. The numerical values assigned to double variables can be real, imaginary, or complex. A real value is just a number. For example, the following statement assigns the real value 10.5 to the double variable var:

 $var = 10.5;$ 

An imaginary value is defined by appending the letter i or j to a number. For example,  $10i$  and  $-4j$  are both imaginary values. The following statement assigns the imaginary value 4*i* to the double variable var:

 $var = 4i$ ;

A complex value has both a real and an imaginary component. It is created by adding a real and an imaginary number together. For example, the following statement assigns the complex value  $10 + 10i$  to variable var:

 $var = 10 + 10i$ :

Variables of type char consist of scalars or arrays of 16-bit values, each representing a single character. Arrays of this type are used to hold character strings. They are automatically created whenever a single character or a character string is assigned to a variable name. For example, the following statement creates a variable of type char whose name is comment and stores the specified string in it. After the statement is executed, comment will be a  $1 \times 26$ character array.

comment = 'This is a character string';

In a language such as C, the type of every variable must be explicitly declared in a program before it is used. These languages are said to be strongly typed. In contrast, MATLAB is a weakly typed language. Variables may be created at any time by simply assigning values to them, and the type of data assigned to the vanable determines the type of variable that is created.

# **2.2 Initializing Variables in MATLAB**

MATLAB variables are automatically created when they are initialized. There are three common ways to initialize a variable in MATLAB:

- 1. Assign data to the variable in an assignment statement
- 2. Input data into the variable from the keyboard.
- 3. Read data from a file.

The first two ways are discussed here, and the third approach is discussed in Section 2.6.

#### **Initializing Variables in Assignment Statements**

The simplest way to initialize a variable is to assign it one or more values in an assignment statement. An assignment statement has the general form

var = expression

where var is the name of a variable, and expression is a scalar constant, an array, or combination of constants, other variables, and mathematical operations (+, —,etc.). The value of the expression is calculated using the normal rules of mathematics, and the resulting values are stored in named variable. Simple exampies of initializing variables with assignment statements include

```
var = 40i;
var2 = varl5;
array = [1 2 3 4];x = 1; y = 2;
```
The first example creates a scalar variable of type double, and stores the imaginary number *40i* in it. The second example creates a scalar variable and stores the result of the expression  $var/5$  in it. The third example creates a variable and stores a 4-element row vector in it. The last example shows that multiple assignment statements can be placed on a single line, provided that they are separated by semicolons or commas. Note that if any of the variables had already existed when the statements were executed, their old contents would have been lost.

As the third example shows, variables can also be initialized with arrays of data. Such arrays are constructed using brackets ([1) and semicolons. All of the elements of an array are listed in row order. In other words, the values in each row

are listed from left to right, with the topmost row first and the bottom most row last. Individual values within a row are separated by blank spaces or commas, and the rows themselves are separated by semicolons or new lines. For example the following expressions are all legal arrays that can be used to initialize a variable:

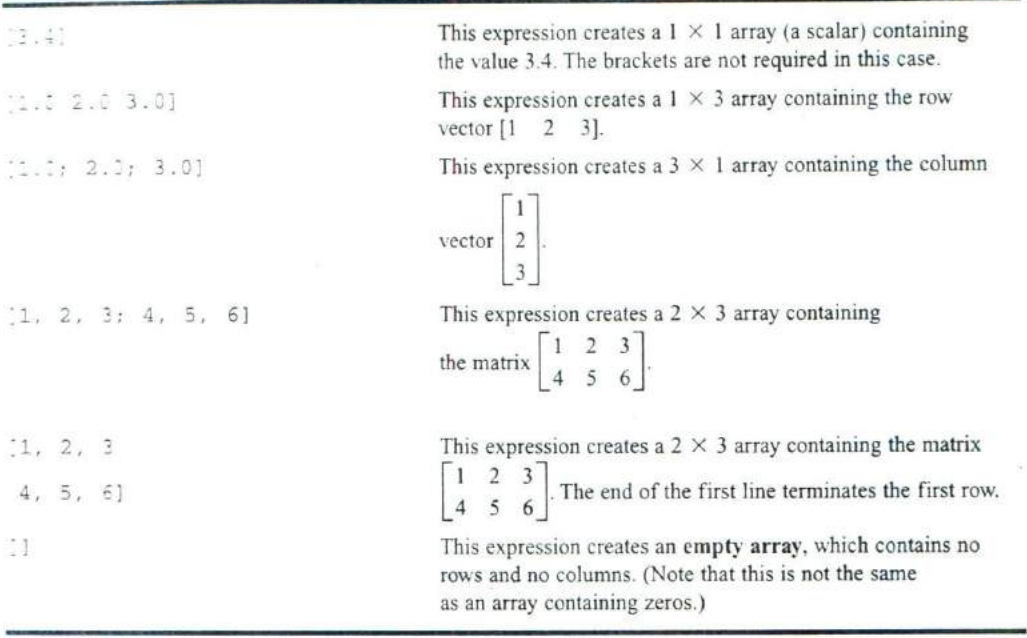

The number of elements in every row of an array must be the same, and the number of elements in every column must be the same. An expression such as

 $[1 2 3; 4 5];$ 

is illegal because row I has three elements while row 2 has only two elements.

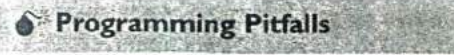

The number of elements in every row of an array must be the same, and the number of elements in every column must be the same. Attempts to define an array with different numbers of elements in its rows or different numbers of elements in its columns will produce an error when the statement is executed.

The expressions used to initialize *arrays* can include algebraic operafor; and all or portions of previously defined arrays. For example, the assignment statements

 $a = [0 \ 1+7]$ ;  $b = [a(2) 7 a];$ 

will define an array  $a = [0 8]$  and an array  $b = [8 7 0 8]$ .

Also, not all of the elements in an array need be defined when it is created. If a specific array element is defined and one or more of the elements before it are not, then the earlier elements will automatically be created and initialized to zero. For example, if c is not previously defined, the statement If a specific array element is defined and<br>are not, then the earlier elements will aut<br>zero. For example, if c is not previously<br> $c(2, 3) = 5$ ;<br>will produce the matrix  $c = \begin{bmatrix} 0 & 0 & 0 \\ 0 & 0 & 5 \end{bmatrix}$ 

 $c(2,3) = 5$ ;

 $\begin{bmatrix} 0 & 0 \\ 0 & 0 \end{bmatrix}$ . Similarly, an array can be extended b

specifying a value for an element beyond the currently defined size. For example. suppose that array  $d = [1 \ 2]$ . Then the statement

 $d(4) = 4;$ 

will produce the array  $d = [1 \ 2 \ 0 \ 4]$ .

The semicolon at the end of each assignment statement shown above has a *special purpose: it suppresses the automatic echoing of values* that normally occurs whenever an expression is evaluated in an assignment statement. If an assignment statement is typed without the semicolon, the results of the statement are automatically displayed in the command window:

 $e = [1, 2, 3; 4, 5, 6]$  $e =$  $\begin{bmatrix} 1 & 2 & 3 \end{bmatrix}$  $\begin{array}{ccc} 1 & 2 & 3 \\ 4 & 5 & 6 \end{array}$ 

If a semicolon is added at the end of the statement, the echoing disappears. Echoing is an excellent way to quickly check your work, but it seriously slows down the execution of MATLAB programs. For that reason, we normally suppress echoing at all times.

 $\mathbf{r}$ 

However, echoing the results of calculations makes a great quick-and-dirty debugging tool. If you are not certain what the results of a specific assignment statement are, just leave off the semicolon from that statement, and the results *'a* ill be displayed in the command window as the statement is executed.

A THE REPORT OF PERSONAL PROPERTY.

#### **Good Programming Practice**

**FOUR AVENUE DE LA CITATION** 

Use a semicolon at the end of all MATLAB assignment statements to suppress echoing of assigned values in the Command Window. This greatly speeds program execution.

#### Good Programming Practice

If you need to examine the results of a statement during program debugging, you may remove the semicolon from that statement only so that its results are echoed in the Command Window.  $\epsilon$  ,  $\epsilon$  ,  $\epsilon$ 

# **Initializing with Shortcut Expressions**

It is easy to create small arrays by explicitly listing each term in the array, but what happens when the array contains hundreds or even thousands of elements? It is just not practical to write out each element in the array separately!

MATLAB provides a special shortcut notation for these circumstances using the colon operator. The colon operator specifies a whole series of values by specifying the first value in the series, the stepping increment, and the last value in the series. The general form of a colon operator is

```
first: incr: last
```
where first is the first value in the series, incr is the stepping increment, and last is the last value in the series. If the increment is one, it may be omitted. For example, the expression 1:2:10 is a shortcut for a  $1 \times 5$  row vector containing the values 1.3,5,7, and 9.

 $* x = 1:2:10$  $x =$ 13579

With colon notation, an array can be initialized to have the hundred values  $\frac{1}{10}$  $\frac{2\pi}{100}$ ,  $\frac{3\pi}{100}$ ,  $\ldots$ ,  $\pi$  as follows:

 $angles = (0.01:0.01:1.00) * pi;$ 

Shortcut expressions can be combined with the transpose operator ( ') to initialize column vectors and more complex matrices. The transpose operator swaps the row and columns of any array that it is applied to. Thus the expression

 $f = [1:4]$ ':

generates a 4-element row vector [1 2 3 4], and then transposes it into the

4-element column vector  $f = \begin{bmatrix} 2 \\ 3 \end{bmatrix}$ . Similarly, the expressions

$$
g = 1:4;
$$
  
h = [g' g']:  
will produce the matrix h = 
$$
\begin{bmatrix} 1 & 1 \\ 2 & 2 \\ 3 & 3 \\ 4 & 4 \end{bmatrix}.
$$

### **Initializing with Built-In Functions**

Arrays can also be initialized using built-in MATLAB functions. For example. the function zeros can be used to create an all-zero array of any desired size. There are several forms of the zeros function. If the function has a single scalar argument, it will produce a square array using the single argument as both the number of rows and the number of columns. If the function has two scalar arguments, the first argument will be the number of rows, and the second argument will be the number of columns. Since the size function returns two values containing the number of rows and columns in an array, it can be combined with the zeros function to generate an array of zeros that is the same size as another array. Some examples using the zeros function follow:

 $a = zeros(2)$ ;  $b = zeros(2,3);$  $c = [1 2; 3 4];$  $d = zeros(size(c));$ 

These statements generate the following arrays:

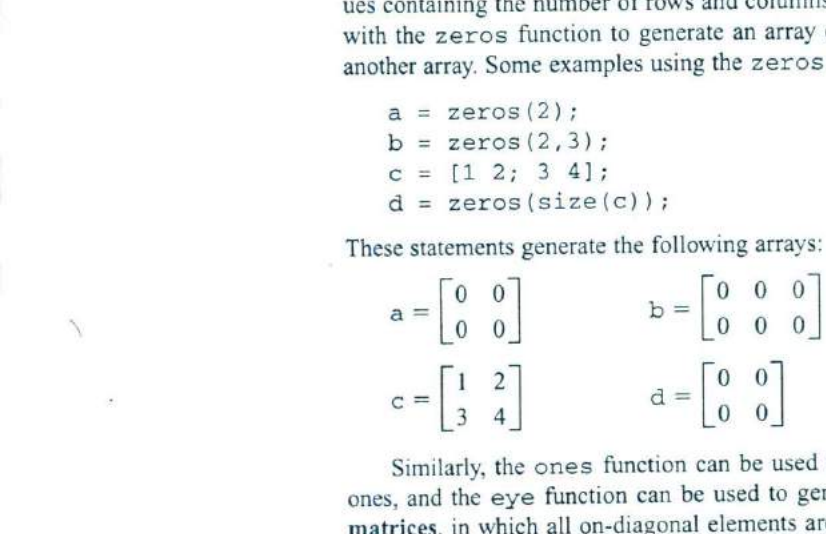

Similarly, the ones function can be used to generate arrays containing all ones, and the eye function can be used to generate arrays containing identity matrices, in which all on-diagonal elements are one, while all off-diagonal elements are zero. Table 2.1 contains list of common MATLAB functions useful for initializing variables.

# **Initializing Variables with Keyboard Input**

It is also possible to prompt a user and initialize a variable with data that he or she types directly at the keyboard. This option allows a script file to prompt a user for input data values while it is executing. The input function displays a prompt string in the Command Window and then waits for the user to type in a response. For example, consider the following statement:

```
rny_val = input ( Enter an input value:');
```

| Function         | Purpose                                                                  |  |  |  |  |  |
|------------------|--------------------------------------------------------------------------|--|--|--|--|--|
| zerositi         | Generates an $n \times n$ matrix of zeros.                               |  |  |  |  |  |
| zercs (m. m)     | Generates an $n \times m$ matrix of zeros.                               |  |  |  |  |  |
| zercs size(arr)) | Generates a matrix of zeros of the same size as arr.                     |  |  |  |  |  |
| ches n           | Generates an $n \times n$ matrix of ones.                                |  |  |  |  |  |
| ones (n.m)       | Generates an $n \times m$ matrix of ones.                                |  |  |  |  |  |
| ones(size(arr))  | Generates a matrix of ones of the same size as arr.                      |  |  |  |  |  |
| eye(n)           | Generates an $n \times n$ identity matrix.                               |  |  |  |  |  |
| eye(5, 5)        | Generates an $n \times m$ identity matrix.                               |  |  |  |  |  |
| length (arr)     | Returns the length of a vector, or the longest dimension of a 2-D array. |  |  |  |  |  |
| size(arr)        | Returns two values specifying the number of rows and columns in arr.     |  |  |  |  |  |

Table 2.1 MATLAB Functions Useful for Initializing Variables

When this statement is executed, MATLAB prints out the string 'Enter an input value: ', and then waits for the user to respond. If the user enters a single number, It may just be typed in. If the user enters an array, it must be enclosed in brackets. In either case, whatever is typed will be stored in variable my\_val when the return key is entered. If only the return key is entered, then an empty matrix will be created and stored in the variable.

If the input function includes the character 's' as a second argument, then the input data is returned to the user as a character string. Thus, the statement

```
\frac{1}{2} input('Enter data: ');
Enter data: 1.23
```
stores the value 1.23 into in1, while the statement

```
\frac{1}{2} input('Enter data: ','s');
Enter data: 1.23
```
stores the character string '1.23' into in2.

### **Quiz 2.1**

This quiz provides a quick check to see if you have understood the concepts introduced in Sections 2.1 and 2.2. If you have trouble with the quiz, reread the sections, ask your instructor, or discuss the material with a fellow student. The answers to this quiz are found in the back of the book.

1. What is the difference between an array, a matrix, and a vector?

2. Answer the following questions for the array shown below.

$$
c = \begin{bmatrix} 1.1 & -3.2 & 3.4 & 0.6 \\ 0.6 & 1.1 & -0.6 & 3.1 \\ 1.3 & 0.6 & 5.5 & 0.0 \end{bmatrix}
$$

- (a) What is the size of  $C$ ?
- *(b)* What is the value of  $c(2,3)$ ?
- (c) List the subscripts of all elements containing the value  $0.6$ .
- 3. Determine the size of the following arrays. Check you answers by entering the arrays into MATLAB and using the whos command or the Workspace Browser. Note that the later arrays may depend on the definitions of arrays given earlier in this exercise.

```
(a) u = [10 20 \times i 10 + 20];
(b) v = [-1; 20; 3];(c) w = [1 \ 0 \ -9; 2 \ -2 \ 0; 1 \ 2 \ 3];(d) x = [u' v];(e) y(3,3) = -7;
(f) z = [zeros(4, 1) ones(4, 1) zeros(1, 4);
(g) v(4) = x(2,1);
4. What is the value of w (2, 1) above?
```
- 5. What is the value of  $x(2, 1)$  above?
- 6. What is the value of  $y(2, 1)$  above?
- 7. What is the value of  $\nu$  (3) after statement (g) is executed?

#### **2.3 Multidimensional Arrays**

As we have seer, MATLAB arrays can have one or more dimensions. Onedimensional arrays can be visualized as a series of values laid out in a column. with a single subscript used to select the individual array elements (Figure 2.2a). Such arrays are useful to describe data that is a function of one independent variable, such as a series of temperature measurements made at fixed intervals of time.

Some types of data are functions of more than one independent variable. For example, we might wish to measure the temperature at five different locations at four different times. In this case, our 20 measurements could logically be grouped into five different columns of four measurements each, with a separate column for each location (Figure 2.2b). We will use two subscripts to access a given element in this array: the first one to select the row and the second one to select the column. Such arrays are called two-dimensional arrays. The number of elements in a two-dimensional array will be the product of the number of rows and the number of columns in the array.

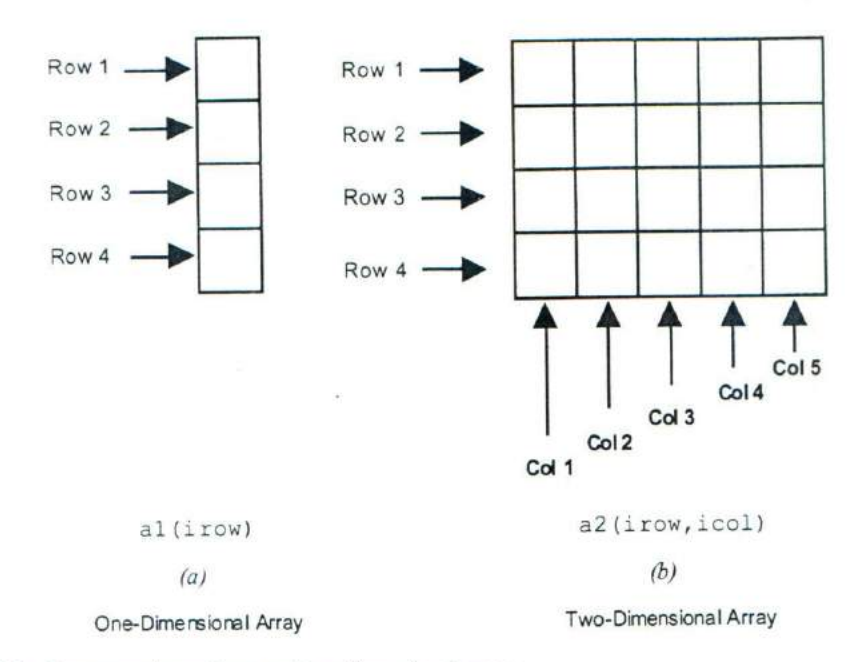

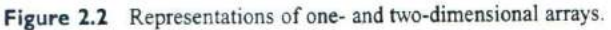

MATLAB allows us to create arrays with as many dimensions as necessary for any given problem. These arrays have one subscript for each dimension, and an individual element is selected by specifying a value for each subscript. The total number of elements in the array will be the product of the maximum value of each subscript. For example, the following two statements create a  $2 \times 3 \times 2$  array c:

```
x \text{ c}(:,:1) = [1 \ 2 \ 3; 4 \ 5 \ 6];\infty c(:,:,2)=[7 8 9; 10 11 12];
whos c
 Name Size Bytes Class
 C 2x3x2 96 double array
```
This array contains 12 elements  $(2 \times 3 \times 2)$ . It contents can be displayed just like any other array.

```
'S C
c (:,:, 1) =
        2 3
     4 5 6
C(:, :, 2) =7 8 9
    10 11 12
```
### **Storing Multidimensional Arrays in Memory**

A two-dimensional array with m rows and n columns will contain  $m \times n$  elements, and these elements will occupy  $m \times n$  successive locations in the computer's memory. How are the elements of the array arranged in the computer's memory? MATLAR always allocates array elements in column major order. That is, MATLAB allocates the first column in memory, then the second, then the third, etc., until all of the columns have been allocated. Figure 2.3 illustrates this memory allocation scheme for a  $4 \times 3$  array a. As we can see, element a (1, 2) is really the fifth element allocated in memory. The order according to which elements are allocated in memory will become important when we discuss single-subscript addressing in the next section, and low-level I/O functions in Chapter 8.

This same allocation scheme applies to arrays with more than two dimensions. The first array subscript is incremented most rapidly, the second subscript is incremented less rapidly, etc., and the last subscript in incremented most slowly. For example, in a  $2 \times 2 \times 2$  array, the elements would be allocated in the following order: (1,1,1), (2,1,1), (1,2,1), (2,2,1), (1,1,2), (2,1,2),  $(1,2,2), (2,2,2).$ 

#### **Accessing Multidimensional Arrays with One Dimension**

One of MATLAB's peculiarities is that it will permit a user or programmer to treat a multidimensional array as though it were a one-dimensional array whose length is equal to the number of elements in the multidimensional array. If a multidimensional array is addressed with a single dimension, then the elements will be accessed in the order in which they were allocated in memory.

For example, suppose that we declare the  $4 \times 3$  element array a as follows:

'> a = (1 2 3; 4 5 6; 7 8 9; 10 11 121  $a =$ 1 2 3 4 5 6 7 8 9 10 11 12

Then the value of  $a(5)$  will be 2, which is the value of element  $a(1, 2)$ , because a (1, 2) was allocated fifth in memory.

Under normal circumstances, you should never use this feature of MATLAB. Addressing multidimensional arrays with a single subscript is a recipe for confusion

#### **Sood Programming Practice**

Always use the proper number of dimensions when addressing a multidimensional array.

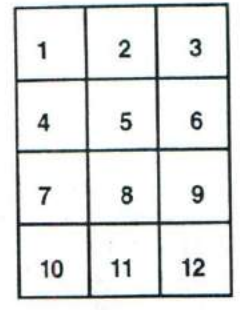

a

(a)

7

**Arrangement in Computer Memory**

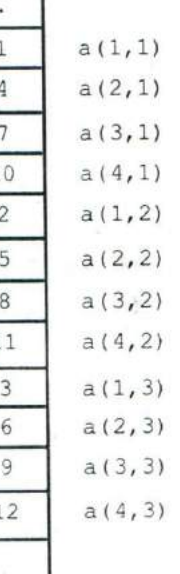

 $(b)$ 

Figure 2.3 (a) Data values for array a. *(b)* Layout of values in memory for array a.

# **2.4 Subarrays**

It is possible to select and use subsets of MATLAB arrays as though they were separate arrays. To select a portion of an array, just include a list of all of the elements to be selected in the parentheses after the array name. For example, suppose that array arr1 is defined as follows:

 $arr1 = [1.1 -2.2 3.3 -4.4 5.5];$ 

Then  $\arctan(3)$  is just the number 3.3,  $\arctan(114)$  is the array  $[1.1-4.4]$ , and  $arr1(1:2:5)$  is the array  $[1.1 \ 3.3 \ 5.5]$ .

For a two-dimensional array, a colon can be used in a subscript to select all of the values of that subscript. For example, suppose

 $arr2 = [1 \ 2 \ 3; -2 \ -3 \ -4; 3 \ 4 \ 5];$ 

This statement would create an array arr2 containing the values

 $\begin{bmatrix} 1 & 2 \end{bmatrix}$  $-2$   $-3$   $-4$ . With this definition, the subarray  $\arctan 2$  (1, :) would be  $\begin{bmatrix} 3 & 4 & 5 \end{bmatrix}$ 

[1 2 3], and the subarray  $\arctan 2$  (:, 1:2:3) would be  $\begin{vmatrix} 1 & 3 \\ -2 & -4 \end{vmatrix}$  $\lfloor$  3

#### **The end Function**

MATLAB includes a special function named end that is very useful for creating array subscripts. When used in an array subscript, end *returns the highest value taken on by that subscript.* For example, suppose that array arr3 is defined as follows:

 $arr3 = [1 \ 2 \ 3 \ 4 \ 5 \ 6 \ 7 \ 8];$ 

Then  $arr1(5:end)$  would be the array  $[5 6 7 8]$ , and  $array(end)$ would be the value 8.

The value returned by end is always the *highest value* of a given subscript. If end appears in different subscripts, it can return different values within the same expression. For example, suppose that the  $3 \times 4$  array  $\arctan 4$  is defined as follows:

 $arr4 = [1 \ 2 \ 3 \ 4; 5 \ 6 \ 7 \ 8; 9 \ 10 \ 11 \ 12];$ 

Then the expression arr4 (2: end, 2 : end) would return the array

 $\begin{bmatrix} 10 & 11 & 12 \end{bmatrix}$  $\begin{bmatrix} 7 & 8 \\ 0 & 1 \end{bmatrix}$ . Note that the first end returned the value 3, while the second

end returned the value 4!

#### **Using Subarrays on the Left-Hand Side of an Assignment Statement**

It is also possible to use subarrays on the left-hand side of an assignment statement to update only some of the values in an array, as long as the shape (the number of rows and columns) of the values being assigned matches the shape of the subarray. If the shapes do not match, then an error will occur. For example, suppose that the  $3 \times 4$  array  $\arctan 4$  is defined as follows:

 $x \text{ arr4} = [1 2 3 4; 5 6 7 8; 9 10 11 12]$  $arr4 =$ 1 2 3 4 6 7 8 9 10 11 <sup>12</sup>

Then the following assignment statement is legal, since the expressions on both sides of the equal sign have the same shape  $(2 \times 2)$ :

```
\text{array}(1:2,[1 4]) = [20 21; 22 23]arr4 =20 2 3 21
    22 6 7 23
     9 10 11 12
```
Note that the array elements (1,1), (1,4), (2,1), and (2,4) were updated. In contrast, the following expression is illegal, because the two sides do not have the same shape.

```
\text{array}[3, 1:2, 1:2] = [3, 4]??? In an assignment A(matrix,matrix) = B, the num-
ber of rows in B and the number of elements in the
A row index matrix must be the same.
```
#### **Programming Pitfalls**

**Manufacturers** and the second contract of

For assignment statements involving subarrays, the *shapes of the subarravs on either side of the equal sign must match.* MATIAB will produce an error if they do not match.

There is a major difference in MATLAB between assigning values to a subarray and assigning values to an array. If values are assigned to a subarray, *on/v those values are updated, it all oilier values in the arra y remain unchanged.* On the other hand, if values are assigned to an array, *the entire contents of the*
array are deleted and replaced by the new values. For example, suppose that the  $3 \times 4$  array  $\arctan 4$  is defined as follows:

**arr4** = [1 2 3 4; 5 6 **7 8; 9 10 11 12]**  $arr4 =$ 1 2 3 4 5 6 7 8 9 10 11 12

Then the following assignment statement replaces the *specified elements* of arr4:

>' **arr4(1:2,(i. 41) (20 21; 22 231**  $arr4 =$ <sup>20</sup> <sup>2</sup> 3 21 <sup>22</sup> <sup>6</sup> 7 23 9 10 11 12

In contrast, the following assignment statement replaces the entire *contents* of arr4 with a 2 **X** 2 array:

```
>> arr4 = [20 21; 22 231
arr4 =20 21
    22
```
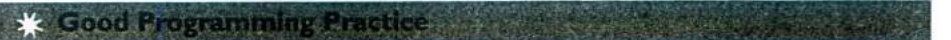

Be sure to distinguish between assigning values to a subarray and assigning values to an array. MATLAB behaves differently in these two cases.

#### **Assigning a Scalar to a Subarray**

A scalar value on the right-hand side of an assignment statement always matches the shape specified on the left-hand side. The scalar value is copied into every element specified on the left-hand side of the statement. For example, assume that the  $3 \times 4$  array  $\arctan 4$  is defined as follows:

 $arr4 = [1 \ 2 \ 3 \ 4; 5 \ 6 \ 7 \ 8; 9 \ 10 \ 11 \ 12];$ 

Then the expression shown below assigns the value one to four elements of the array.

**arr4(1:2,1:2)** = **<sup>1</sup>**  $arr4 =$ 1 1 3 4 1 1 7 8 9 10 11 <sup>12</sup>

# **2.5 Special Values**

MATLAB includes a number of predefined special values. These predefined values may he used at any time in MATLAB without initializing them first. A list of the most common predefined values is given in Table 2.2.

*These predefined values are stored in ordinary variables, so* they can be overwritten or modified by a user. If a new value is assigned to one of the predefined variables, then that new value will replace the default one in all later calculations. For example, consider the following statements that calculate the circumference of a 10-cm circle:

 $circ1 = 2 * pi * 10$  $pi = 3;$ circ2 =  $2 * pi * 10$ 

In the first statement, pi has its default value of  $3.14159...$ , so circl is  $62.8319$ , which is the correct circumference. The second statement redefines  $pi$ to be 3, so in the third statement  $\text{circ2}$  is 60. Changing a predefined value in the program has created an incorrect answer and has also introduced a subtle and hardto-find bug. Imagine trying to locate the source of such a hidden error in a 10,000 line program!

| Function | Purpose                                                                                                    |
|----------|----------------------------------------------------------------------------------------------------|
| pi       | Contains $\pi$ to 15 significant digits                                                                                                    |
| i, j     | Contain the value $i(\sqrt{-1})$ .                                                                                                    |
| Inf      | This symbol represents machine infinity. It is usually generated<br>as a result of a division by 0.                                                             |
| NaN      | The symbol stands for Not-a-Number. It is the result<br>of an undefined mathematical operation, such as the division of<br>zero by zero.                        |
| clock    | This special variable contains the current date and time in the<br>form of a 6-element row vector containing the year, month,<br>day, hour, minute, and second. |
| date     | Contains the current data in a character strings format, such as<br>$24 - Nov - 1998.$                                                                          |
| eps      | This variable name is short for "epsilon". It is the smallest<br>difference between two numbers that can be represented<br>on the computer.                     |
| ans      | A special variable used to store the result of an expression<br>if that result is not explicitly assigned to some other variable.                               |

**Table 2.2 Predefined Special Values**

**Programming Pitfalls** Never redefine the meaning of a predefined variable in MATLAB It is a recipe for disaster, producing subtle and hard-to-find bugs.

STATISTICS IN A PRODUCT OF A PERSON NAMED IN CONTRACT OF A PRODUCT OF A PRODUCT OF A PRODUCT OF A PRODUCT OF A

### **Quiz 2.2 <sup>I</sup>**

This quiz provides a quick check to see if you have understood the concepts introduced in Sections 2.3 through 2.5. If you have trouble with the quiz, reread the sections, ask your instructor, or discuss the material with a fellow student. The answers to this quiz are found in the back of the book

I. Assume that array c is defined as shown, and determine the contents of the following sub-arrays:

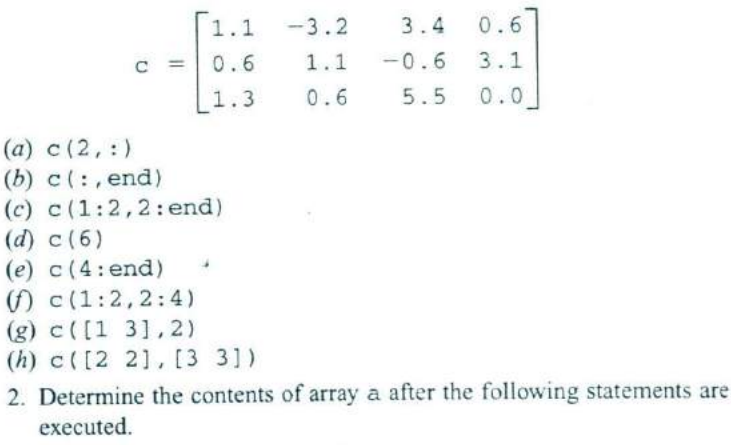

- (a)  $a = [1 \ 2 \ 3; 4 \ 5 \ 6; 7 \ 8 \ 9];$  $a([3 1],:) = a([1 3], :);$
- *(b)a* = [123; 456; 789];  $a([1 3],:)=a([2 2],:);$
- *(c)* a [123; 456; 7891;  $a = a([2 2], :);$
- 3. Determine the contents of array a after the following statements are executed.
- (a)  $a = eye(3,3)$ ;  $b = [1 2 3];$  $a(2, :) = b;$

```
(b) a = eye(3,3);b = [4 5 6];a(:,3) = b':
(c) a = eye(3,3);b = [789];a(3,:) = b([3 1 2]);(d) a = eye(3,3);
   b = [7 8 9];a(3,:) = b([3 1 2]);
```
# **2.6 Displaying Output Data**

There are several Ways to display output data in MATLAB. This simplest way is one we have already seen—just leave the semicolon off of the end of a statement and it will be echoed to the Command Window. We will now explore a few other ways to display data.

#### **Changing the Default Format**

When data is echoed in the Command Window, integer values are always displayed as integers, character values are displayed as strings, and other values are printed using a default format. The default format for MATLAB shows four digits after the decimal point, and it may be displayed in scientific notation with an exponent if the number is too large or too small. For example, the statements

 $x = 100.11$  $y = 1001.1$  $z = 0.00010011$ 

produce the following output

```
x =100.1100
y =1.0011e+003
z =1. OOile-004
```
This default format can he changed using the format command. The format command changes the default format according to the values given in Table 2.3. The default format can he modified to display more significant digits of data, to force the display to he in scientific notation, to display data to two decimal digits, or to eliminate extra line feeds to make more data visible in the Command Window at a single time. Experiment with the commands in Table 2.3 for yourself.

| Format Command |                | Results                                  | Example <sup>1</sup>   |  |
|----------------|----------------|------------------------------------------|------------------------|--|
| format short   |                | 4 digits after decimal (default format)  | 12.3457                |  |
| format         | long           | 14 digits after decimal                  | 12.345678921234567     |  |
|                | format short e | 5 digits plus exponent                   | 1.2346e+001            |  |
|                | format short g | 5 total digits with or without exponent  | 12.346                 |  |
| format long e  |                | 15 digits plus exponent                  | 1.234567893123457e+011 |  |
| format long g  |                | 15 total digits with or without exponent | 12.3456789012346       |  |
| format bank    |                | "dollars and cents" format               | 12.35                  |  |
| format hex     |                | hexadecimal display of bits              | 4028b0fcd32f707a       |  |
| format rat     |                | approximate ratio of small integers      | 1000/81                |  |
|                | format compact | suppress extra line feeds                |                        |  |
| format loose   |                | restore extra line feeds                 |                        |  |
| format +       |                | Only signs are printed                   | $+$                    |  |

**Table 2.3 Output Display Formats**

<sup>1</sup>The data value used for the example is 12.345678901234567 in all cases.

#### **The disp function**

Another way to display data is with the disp function. The disp function accepts an array argument. and displays the value of the array in the Command Window. If the array is of type char, then the character string contained in the array is printed out.

This function is often combined with the functions  $num2str$  (convert a number to a string) and int2str (convert an integer to a string) to create messages to be displayed in the command window. For example, the following NIATLAB statements will display "The value of pi = *3.1416"* in the Command Window. The first statement creates a string array containing the message, and the second statement displays the message

```
str = ['The value of pi = ' num2str(pi)];
disp (str);
```
## **Formatted Output with the fprintf Function**

An even more flexible way to display data is with the fprint f function. The for int f function displays one or more values together with related text and lets the programmer control the way the displayed values appear. The general form of this function when it is used to print to the Command Window is:

```
fprintf (format, data)
```

| <b>Format String</b> | <b>Results</b>                                                                         |  |
|----------------------|----------------------------------------------------------------------------------------|--|
| 8d                   | Display value as an integer.                                                           |  |
| e                    | Display value in exponential format.                                                   |  |
| %f                   | Display value in floating point format.                                                |  |
| $\mathbb{S}^3$       | Display value in either floating point or exponential format,<br>whichever is shorter. |  |
| $\sqrt{n}$           | Skip to a new line.                                                                    |  |

**Table 2.4 Common Special Characters** in fprintf **Format Strings**

where format is a string describing the way the data is to be printed, and data is one or more scalars or arrays to be printed. The format is a character string containing text to be printed plus special characters describing the format of the data. For example, the function

fprintf('The value of pi is  $f \n\infty$ )

will print out 'The value of pi is 3.141593' followed by a line feed. The characters %f are called conversion characters; they indicate that the a value in the data list should be printed out in floating point format at that location in the format string. The characters \n are escape characters; they indicate that a line feed should be issued so that the following text starts on a new line. There are many types of conversion characters and escape characters that may be used in an fprint f function. A few of them are listed in Table 2.4, and a complete list can be found in Chapter 8.

It is also possible to specify the width of the field in which a number will be displayed and the number of decimal places to display. This is done by specifying the the width and precision after the % sign and before the f. For example, the function

fprintf('The value of pi is  $6.2f \n\infty$ , pi)

will print out 'The value of pi is 3.14' followed by a line feed. The conversion characters  $% 6.2f$  indicate that the first data item in the function should be printed Out in floating point format in a field six characters wide, including two digits after the decimal point.

The fprintf function has one very significant limitation: *it displays on/v the real portion of a complex value*. This limitation can lead to misleading results when calculations produce complex answers. In those cases, it is better to use the disp function to display answers.

For example, the following statements calculate a complex value  $\times$  and display it using both fprintf and disp.

```
x = 2 * (1 - 2'i) ?;
str = ['disp: x = ' num2str(x)];disp(str)
fprintf ('fprintf: x = $8.4f(n',x);
```
The results printed out by these statements are

disp:  $x = -22 + 4i$ fprintf:  $x = -22.0000$ 

Note that the fprintf function ignored the imaginary part of the answer.

**Programming Pitfalls** 

The fprintf function displays only the real part of a complex number, which can produce misleading answers when working with complex values.

# **2.7 Data Files**

There are many ways to load and save data files in MATLAB, most of which are addressed in Chapter 8. For the moment, we will consider only the **load** and **save** commands, which are the simplest ones to use.

**AND ALL AND A REAL PROPERTY AND A REAL PROPERTY** 

The save command saves data from the current MATLAB workspace into a disk file. The most common form of this command is

save filename varl var2 var3

where filename is the name of the file where the variables are saved, and var1, var2, etc. are the variables to be saved in the file. By default, the file name will be given the extent "mat," and such data files are called MAT-files. If no variables are specified, then the entire contents of the workspace are saved.

MATLAB saves MAT-files in a special compact format that preserves many details, including the name and type of each variable, the size of each array, and all data values. A MAT-file created on any platform (PC, Mac, Unix, or Linux) can be read on any other platform, so MAT-files are a good way to exchange data between computers if both computers run MATLAB. Unfortunately, the MAT-file is in a format that cannot be read by other programs. If data must be shared with other programs, then the -ascii option should be specified, and the data values will be written to the file as ASCII character strings separated by spaces. However, the special information (e.g., variable names and types) is lost when the data is saved in ASCII format, and the resulting data file will be much larger.

For example, suppose the array  $x$  is defined as

 $x=[1.23 \t3.14 \t6.28; -5.1 \t7.00 \t0];$ 

the command "save  $x$ . dat  $x$  -ascii" will produce a file named  $x$ . dat containing the following data:

1.2300000e+000 3.1400000e+000 6.2800000e+000 -5.1000000e+000 7.0000000e+000 0.0000000e+000 This data is in a format that can be read by spreadsheets or by programs written in other computer languages, so it makes it easy to share data between MATLAB programs and other applications.

#### **Good Programming Practice .**

If data must be exchanged between MATLAB and other programs, save the MATLAB data in ASCII format. If the data will only be used in MATLAB, save the data in MAT-file format.

MATLAB doesn't care what file extent is used for ASCII files. However, it is better for the user if a consistent naming convention is used, and an extent of "dat" is a common choice for ASCII files.

#### **Good Programming Practice**

Save ASCII data files with a "dat" file extent to distinguish them from MATfiles, which have a "mat" file extent.

The load command is the opposite of the save command. It loads data from a disk file into the current MATLAB workspace. The most common form of this command is

load filename

where filename is the name of the file to be loaded. If the file is a MAT-file, then all of the variables in the file will be restored, with the names and types the same as before. If a list of variables is included in the command, then only those variables will be restored. If the given filename has no extent, or if the file extent is .mat, then the load command will treat the file as a MAT-file.

MATLAB can load data created by other programs in space-separated ASCII format. If the given filename has any file extent other than .mat, then the load command will treat the file as an ASCII file. The contents of an ASCII file will be converted into a MATLAB array having the same name as the file (without the file extent) that the data was loaded from. For example, suppose that an .ASCII data file named x. dat contains the following data:

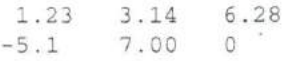

Then the command "load  $x$ . dat" will create a 2  $\times$  3 array named x in the current workspace, containing these data values.

The load statement can be forced to treat a file as a MAT-file by specifying the -mat option. For example, the statement

load -mat x.dat

would treat file x.dat as a MAT-file even though its file extent is not . mat. Similarly, the load statement can be forced to treat a file as an ASCII file by specifying the -ascii option. These options allow the user to load a file properly even if its file extent doesn 't match the MATLAB conventions

#### **Quiz 2.3**

This quiz provides a quick check to see if you have understood the concepts introduced in Sections 2.6 and 2.7. If you have trouble with the quiz. reread the sections, ask your instructor, or discuss the material with a fellow student. The answers to this quiz are found in the back of the book.

- 1. How would you tell MATLAB to display all real values in exponential format with 15 significant digits?
- 2. What do the following sets of statements do? What is the output from them?
- (a) radius = input ('Enter circle radius: $\n\cdot n'$ );  $area = pi * radius^2$ ;  $str = ['The area is ' num2str(area)];$ disp(str);
- $(b)$  value = int2str(pi);  $disp(['The value is ' value '!)');$
- 3. What do the following sets of statements do? What is the output from them?

```
value = 123.4567e2;
fprint(f('value = %e\\n', value);fprint(f('value = <math>\frac{f}{n', value}</math>);fprintf('value = <math>g\ln'</math>, value);fprintf('value = <math>$12.4f\infty'</math>, value);
```
# **2.8 Scalar and Array Operations**

Calculations are specified in MATLAB with an assignment statement, whose general form is

variable name = expression;

The assignment statement calculates the value of the expression to the right of the equal sign, and *assigns* that value to the variable named on the left of the equal sign.

| Operation      | Algebraic Form | <b>MATLAB Form</b> |  |         |
|----------------|----------------|--------------------|--|---------|
| Addition       | $a + b$        | $a + b$            |  |         |
| Subtraction    | $a - b$        |                    |  | $a - b$ |
| Multiplication | $a \times b$   | $a * b$            |  |         |
| Division       | $\frac{a}{b}$  |                    |  | a/b     |
| Exponentiation | $a^b$          | a                  |  | b       |

**Table 2.5 Arithmetic Operations Between Two Scalars**

Note that the equal sign does not mean equality in the usual sense of the word. *Instead, it means: store the value of* expression *into location* variable\_name. For this reason, the equal sign is called the assignment **operator.** A statement like

 $ii = ii + 1;$ 

is complete nonsense in ordinary algebra, but makes perfect sense in MATLAB. It means: take the current value stored in variable ii, add one to it, and store the result back into variable ii.

## **Scalar Operations**

The expression to the right of the assignment operator can be any valid combination of scalars, arrays, parentheses and arithmetic operators. The standard arithmetic operations between two scalars are given in Table 2.5.

Parentheses may be used to group terms whenever desired. When parentheses are used, the expressions inside the parentheses are evaluated before the expressions outside the parentheses. For example, the expression  $2 \land ((8+2) / 5)$  is evaluated as shown below

 $2 \wedge ((8+2)/5) = 2 \wedge (10/5)$  $=2$  ^ 2  $=4$ 

# **Array and Matrix Operations**

MATLAB supports two types of operations between arrays, known as *array operations* and *matrix operations.* Array operations are operations performed between arrays on an element-by-element basis. That is, the operation is performed on corresponding elements in the two arrays. For example, if <sup>a</sup>  $\begin{bmatrix} 3 & 4 \end{bmatrix}$   $\begin{bmatrix} -2 & 5 \end{bmatrix}$  *tions to work, the number of rows and columns in both arrays must be the same.*  $\begin{bmatrix} 1 & 2 \\ 3 & 4 \end{bmatrix}$  and b =  $\begin{bmatrix} 1 & 2 \\ -2 & 3 \end{bmatrix}$ . then  $a + b = \begin{bmatrix} 0 & b \\ 1 & 5 \end{bmatrix}$ . Note that for these opera-If not. MATLAB will generate an error message.

Array operations may also occur between an array and a scalar. If the operation is performed between an array and a scalar, the value of the scalar is applied to every element of the array. For example, if  $=\begin{bmatrix} 1 & 2 \\ 3 & 4 \end{bmatrix}$ , then a + 4 =  $\begin{bmatrix} 1 & 0 \\ 0 & 1 \end{bmatrix}$ 6] Array operations may also<br>is performed between an array<br>element of the array. For exam<br>In contrast, **matrix operation**<br>by the equation<br> $\begin{bmatrix}\nc(\n\end{bmatrix}$ <br>For example, if  $a = \begin{bmatrix} 1 & 2 \\ 3 & 4 \end{bmatrix}$ <br>Note that for matrix mul Array operations may also occur between an array and a scalar.<br>
is performed between an array and a scalar, the value of the scalar is a<br>
element of the array. For example, if  $a = \begin{bmatrix} 1 & 2 \\ 3 & 4 \end{bmatrix}$ , then  $a + 4 = \begin{bmatrix$ 

In contrast, **matrix operations** follow the normal rules of linear algebra, such as matrix multiplication. In linear algebra, the product  $c = a \times b$  is defined by the equation

$$
c(i, j) = \sum_{k=1}^{n} a(i, k) b(k, j)
$$

 $\begin{bmatrix} -1 & 3 \\ -2 & 1 \end{bmatrix}$ , then a  $\times$  b =  $\begin{bmatrix} 1 & 1 \\ 1 & 2 \end{bmatrix}$  $\begin{bmatrix} 1 & 2 \\ 3 & 4 \end{bmatrix}$  and  $b = \begin{bmatrix} -1 & 3 \\ -2 & 1 \end{bmatrix}$ , then  $a \times b = \begin{bmatrix} -5 & 5 \\ -11 & 13 \end{bmatrix}$ <br>multiplication to work, *the number of columns in matrix* Note that for matrix multiplication to work, *the number of columns in matrix* a *must be equal to the number of rows in matrix* b.

MATLAB uses a special symbol to distinguish array operations from matrix operations. In the cases where array operations and matrix operations have a different definition. MATLAB uses a period before the symbol to indicate an array operation (for example,  $, *$ ). A list of common array and matrix operations is given in Table 2.6 on page 49.

New users often confuse array operations and matrix operations. In some cases, substituting one for the other will produce an illegal operation, and MATLAB will report an error. In other cases, both operations are legal, and MATLAB will perform the wrong operation and come up with a wrong answer. The most common problem happens when working with square matrices. Both array multiplication and matrix multiplication are legal for two square matrices of the same size, but the resulting answers are totally different. Be careful to specify exactly what you want!

#### **Programming Pitfalls**

**A Service Committee Committee Committee** 

Be careful to distinguish between array operations and matrix operations in your MATLAB code. It is especially common to confuse array multiplication with matrix multiplication.

#### **Example 2.1**

Assume that *a, b,* c, and d are defined as follows:

$$
a = \begin{bmatrix} 1 & 0 \\ 2 & 1 \end{bmatrix} \qquad b = \begin{bmatrix} -1 & 2 \\ 0 & 1 \end{bmatrix}
$$

$$
c = \begin{bmatrix} 3 \\ 2 \end{bmatrix} \qquad d = 5
$$

What is the result of each of the following expressions?

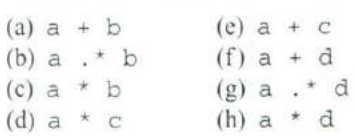

**SOLUTION** 

(a) This is array or matrix addition:  $a + b = \begin{bmatrix} 0 \\ 2 \end{bmatrix}$ 2 2

(b) This is element-by-element array multiplication: a  $\cdot \star$  b =  $\begin{bmatrix} -1 & 0 \\ 0 & 1 \end{bmatrix}$ = <sup>L</sup>

- (c) This is matrix multiplication:  $a * b = \begin{bmatrix} -1 & 2 \\ -2 & 5 \end{bmatrix}$  $^ \lfloor -2 \rfloor$  5
- (d) This is matrix multiplication: a  $\star$  c =  $\begin{bmatrix} 3 \\ 8 \end{bmatrix}$

(e) This operation is illegal, since a and c have different numbers of columns.

- (f) This is addition of an array to a scalar:  $a + d = \begin{bmatrix} 6 \\ 2 \end{bmatrix}$  $^ \begin{bmatrix} 7 & 6 \end{bmatrix}$
- (g) This is array multiplication: a  $\cdot \times d = \begin{bmatrix} 5 & 0 \\ 10 & 6 \end{bmatrix}$ [ **10 5**
- (h) This is matrix multiplication:  $a \times b = \begin{bmatrix} 5 & 0 \\ 10 & 5 \end{bmatrix}$

The matrix left division operation has a special significance that we must understand. A 3  $\times$  3 set of simultaneous linear equations takes the form

$$
a_{11}x_1 + a_{12}x_2 + a_{13}x_3 = b_1
$$
  
\n
$$
a_{21}x_1 + a_{22}x_2 + a_{23}x_3 = b_2
$$
  
\n
$$
a_{31}x_1 + a_{32}x_2 + a_{33}x_3 = b_3
$$
\n(2-1)

which can be expressed as

$$
Ax = B \tag{2-2}
$$

where 
$$
A = \begin{bmatrix} a_{11} & a_{12} & a_{13} \ a_{21} & a_{22} & a_{23} \ a_{31} & a_{32} & a_{33} \end{bmatrix}
$$
,  $B = \begin{bmatrix} b_1 \ b_2 \ b_3 \end{bmatrix}$ , and  $x = \begin{bmatrix} x_1 \ x_2 \ x_3 \end{bmatrix}$ .

Equation (2-2) can be solved for x using linear algebra. The result is

$$
x = A^{-1}B \tag{2-3}
$$

**The Second Contract of Second Contract Contract On The Contract On The Contract On The Contract On The Contract On The Contract On The Contract On The Contract On The Contract On The Contract On The Contract On The Contra** 

Since the left division operator  $A \setminus B$  is defined to be  $inv(A) \times B$ , the left division operator solves a system of simultaneous equations in a single statement!

# **Good Programming Practice**

Use the left division operator to solve systems of simultaneous equations.

Which the substantial and the control of the control of the control of the control of the control of the control of the control of the control of the control of the control of the control of the control of the control of t

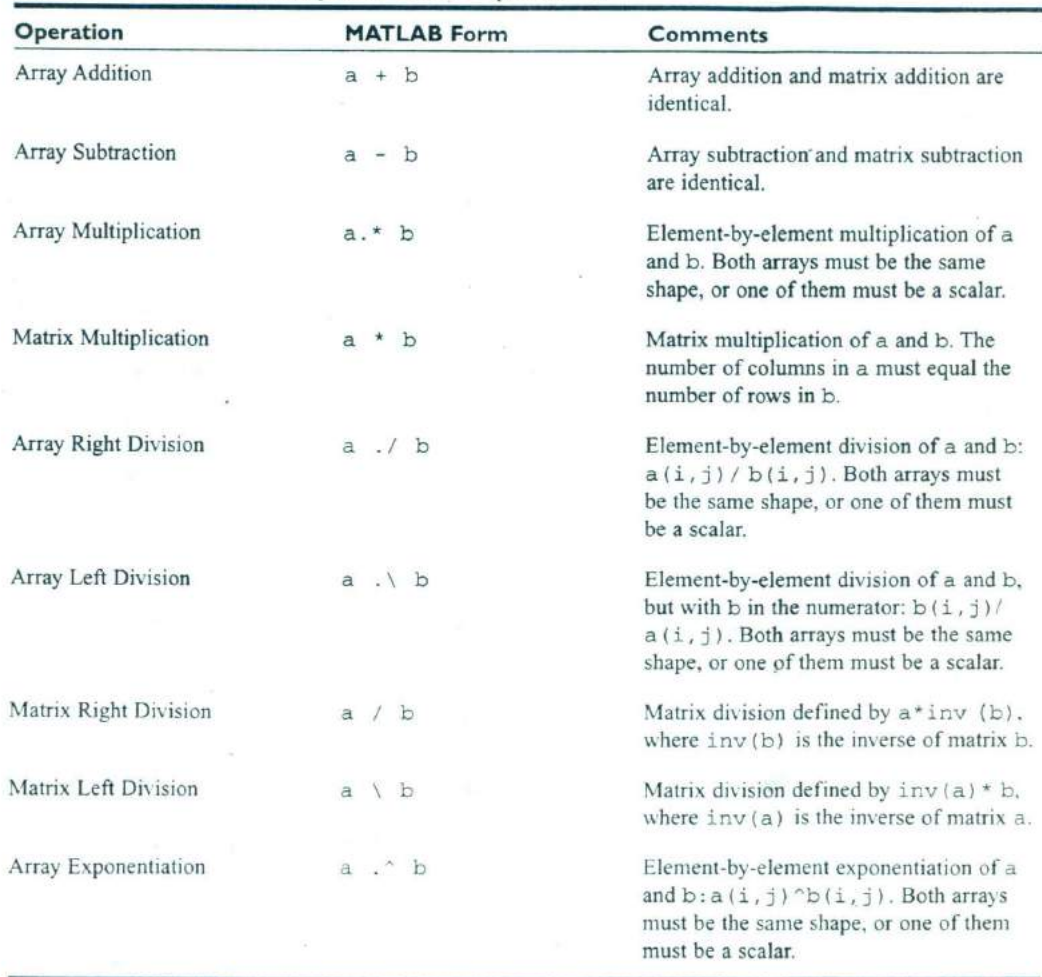

# **Table 2.6 Common Array and Matrix Operations**

# **2.9 Hierarchy of Operations**

Often, many arithmetic operations are combined into a single expression. For example, consider the equation for the distance traveled by an object starting from rest and subjected to a constant acceleration:

```
distance = 0.5 * accel * time ^ 2
```
There are two multiplications and an exponentiation in this expression. In such an expression, it is important to know the order in which the operations are evaluated. If exponentiation is evaluated before multiplication, this expression is equivalent to

```
distance = 0.5 * accel * (time ^ 2)
```
But if multiplication is evaluated before exponentiation, this expression is equivalent to

```
distance = (0.5 * accel * time) ^ 2
```
These two equations have different results, and we must be able to unambiguously distinguish between them.

To make the evaluation of expressions unambiguous, MATLAB has established a series of rules governing the hierarchy or order in which operations are evaluated within an expression. The rules generally follow the normal rules of algebra. The order in which the arithmetic operations are evaluated is given in Table 2.7.

| Precedence | Operation                                                                                                    |  |  |
|------------|----------------------------------------------------------------------------------------------------|--|--|
|            | The contents of all parentheses are evaluated,<br>starting from the innermost parentheses and working<br>outward. |  |  |
| 106        | All exponentials are evaluated, working from left<br>to right.                                                    |  |  |
|            | All multiplications and divisions are evaluated, working<br>from left to right.                                   |  |  |
|            | All additions and subtractions are evaluated, working<br>from left to right.                                      |  |  |

**Table 2.7 Hierarchy of Arithmetic Operations**

**- . ,,\_Ifl.n\*wn&'** <sup>N</sup>

#### **Example 2.2**

Variables a, b, c, and d have been initialized to the following values:

 $a = 3$ ;  $b = 2$ ;  $c = 5$ ;  $d = 3$ ;

Evaluate the following MATLAB assignment statements:

(a) output =  $a * b + c * d$ ; (b) output =  $a*(b+c)*d;$ (c) output =  $(a * b) + (c * d)$ ; (d) output =  $a^b^d$ ; (e) output =  $a^{(b^d)}$ ;

**SOLUTION** 

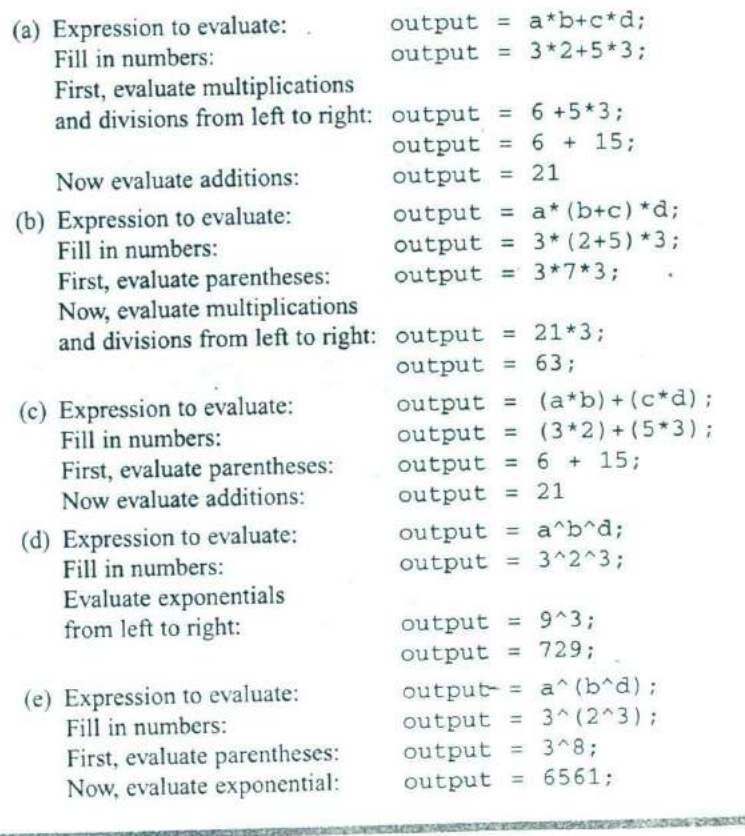

As we see in the foregoing example, the order in which operations are performed has a major effect on the final result of an algebraic expression.

It is important that every expression in a program be made as clear as possible. Any program of value must not only be written but also must be maintained and modified when necessary. You should always ask yourself: "Will I easily understand this expression if I come back to it in six months? Can another programmer look at my code and easily understand what I am doing?" If there is any doubt in your mind, use extra parentheses in the expression to make it as clear as possible.

# **g** Good Programming P

Use parentheses as necessary to make your equations clear and easy to understand.

If parentheses are used within an expression, then the parentheses must be balanced. That is, there must be an equal number of open parentheses and close parentheses within the expression. It is an error to have more of one type than the other. Errors of this sort are usually typographical, and they are caught by the MATLAB interpreter when the command is executed. For example, the expression

 $(2 + 4) / 2)$ 

produces an error when the expression is executed.

#### **Quiz 2.4**

This quiz provides a quick check to see if you have understood the concepts introduced in Sections 2.8 and 2.9. If you have trouble with the quiz, reread the sections, ask your instructor, or discuss the material with a fellow student. The answers to this quiz are found in the back of the book.

1. Assume that a, b, c, and d are defined as follows, and calculate the results of the following operations if they are legal. If an operation is, explain why it is illegal.

$$
a = \begin{bmatrix} 2 & 1 \\ -1 & 2 \end{bmatrix} \qquad b = \begin{bmatrix} 0 & -1 \\ 3 & 1 \end{bmatrix}
$$

$$
c = \begin{bmatrix} 1 \\ 2 \end{bmatrix} \qquad d = -3
$$
  
(a) result = a  $\cdot * c$ ;  
(b) result = a \* [c c];  
(c) result = a  $\cdot * [c c]$ ;

\n- (*d*) result = a + b \* c;
\n- (*e*) result = a + b 
$$
\cdot
$$
 \* c;
\n- 2. Solve for *x* in the equation  $Ax = B$ , where  $A = \begin{bmatrix} 1 & 2 & 1 \\ 2 & 3 & 2 \\ -1 & 0 & 1 \end{bmatrix}$  and  $B = \begin{bmatrix} 1 \\ 1 \end{bmatrix}$ .
\n

# **2.10 Built-in MATLAB Functions**

 $|0|$ 

In mathematics, a function is an expression that accepts one or more input values and calculates a single result from them. Scientific and technical calculations usually require functions that are more complex than the simple addition, subtraction, multiplication, division, and exponentiation operations that we have discussed so far. Some of these functions are very common, and are used in many different technical disciplines. Others are rarer and specific to a single problem or a small number of problems. Examples of very common functions are the trigonometric functions, logarithms, and square roots. Examples of rarer functions include the hyperbolic functions, Bessel functions, and so forth. One of MATLAB's greatest strengths is that it comes with an incredible variety of built-in functions ready for use.

#### **Optional Results**

Unlike mathematical functions, MATLAB functions can return more than one *result* to the calling program. The function max is an example of such a function. This function normally returns the maximum value of an input vector, but it can also return a second argument containing the location in the input vector where the maximum value was found. For example, the statement

 $maxval = max ( [1 -5 6 -3])$ 

returns the result maxval  $= 6$ . However, if two variables are provided to store results in, the function returns both the maximum value and the location of the maximum value.

 $[\text{maxval index}] = \text{max} ([1 -5 6 -3])$ 

produces the results maxval = 6 and index = 3.

## **Using MATLAB Functions with Array Inputs**

Many MATLAB functions are defined for one or more scalar inputs, and produce a scalar output. For example, the statement  $y = \sin(x)$  calculates the sine of x and stores the result in y. If these functions receive an array of input values, then

they will calculate an array of output values on an element-by-element basis. For example, if  $x = \left[\right.$  0 pi / 2 pi  $3 * pi$  / 2  $2 * pi$  ], then the statement

 $y = \sin(x)$ 

will produce the result  $y = [0 1 0 -1 0]$ .

## **Common MATLAB Functions**

A few of the most common and useful MATLAB functions are shown in Table 2.8. These functions will be used in many examples and homework problems. If you need to locate a specific function not on this list, you can search for the function alphabetically or by subject using the MATLAB Help Browser.

Note that unlike most computer languages, many MATLAB functions work correctly for both real and complex inputs. MATLAB functions automatically calculate the correct answer, even if the result is imaginary or complex. For example, the function sqrt (-2) will produce a runtime error in languages such as C or Fortran. In contrast, MATLAB correctly calculates the imaginary answer:

```
\ast sqrt(-2)ans =0 + 1.4142i
```
# **2.11 Introduction to Plotting**

MATLAB's extensive, device-independent plotting capabilities are one of its most powerful features. They make it very easy to plot any data at any time. To plot a data set, just create two vectors containing the x andy values to be plotted, and use the plot function.

For example, suppose that we wish to plot the function  $y = x^2 - 10x + 15$ for values of x between 0 and 10. It takes only three statements to create this plot. The first statement creates a vector of x values between 0 and 10 using the colon operator. The second statement calculates the y values from the equation (note that we are using array operators here so that this equation is applied to each  $x$  value on an element-by-element basis). Finally, the third statement creates the plot.

 $x = 0:1:10;$  $y = x.^2 - 10.^*x + 15;$  $plot(x,y);$ 

When the plot function is executed, MATLAB opens a Figure Window and displays the plot in that window. The plot produced by these statements is shown in Figure 2.4 on page *56.*

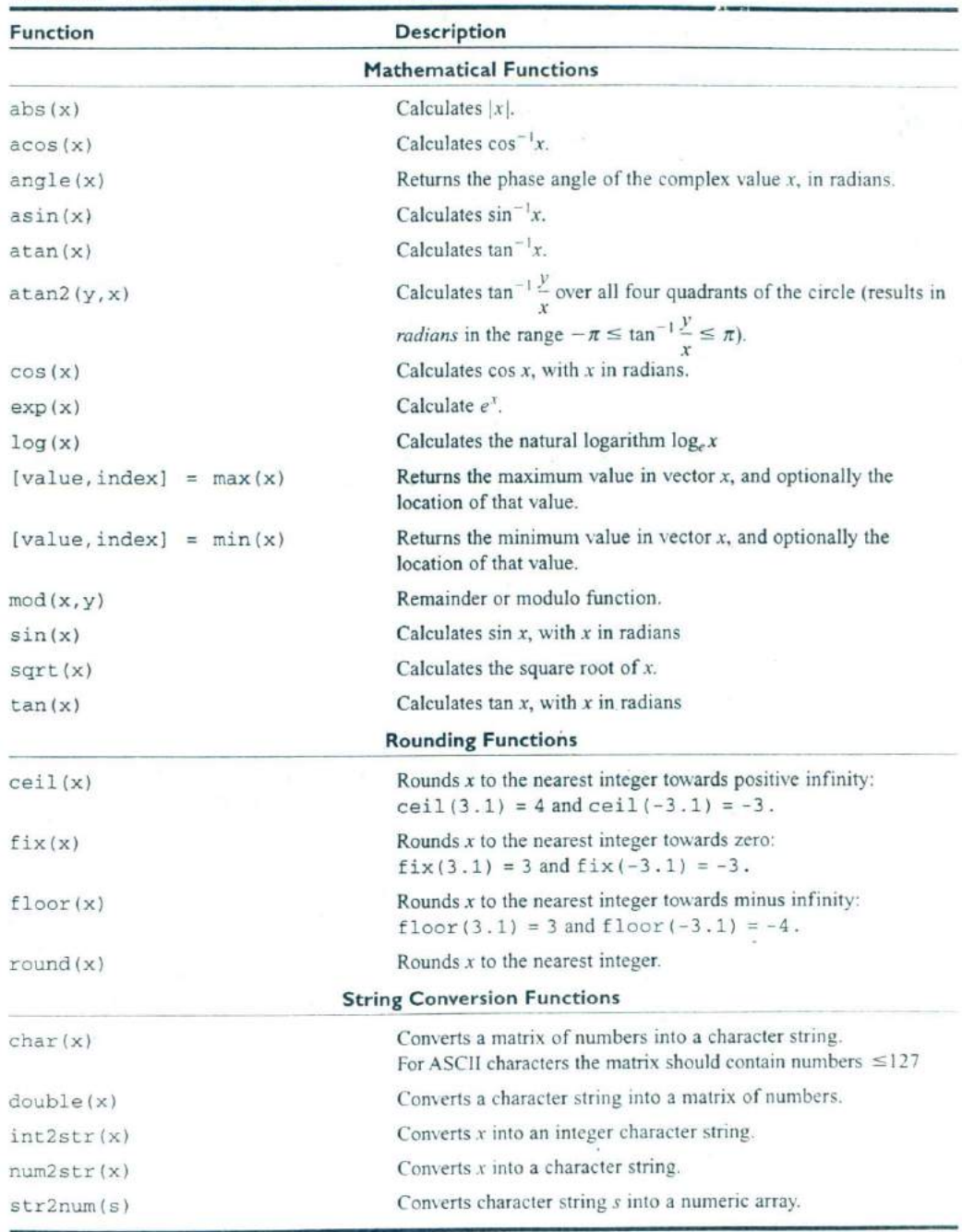

## **Table 2.8 Common MATLAB Functions**

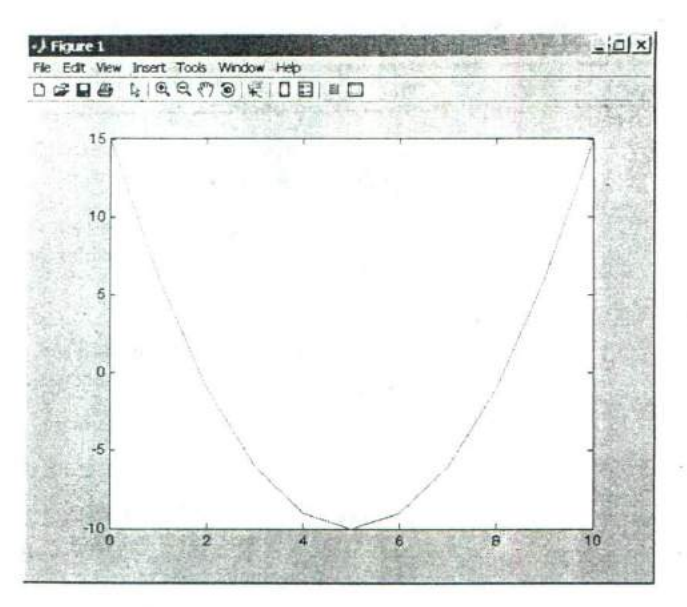

**Figure 2.4** Plot of  $y = x^2 - 10x + 15$  from 0 to 10.

#### **Using Simple xy Plots**

As we saw above, plotting is *very* easy in MATLAB. Any pair of vectors can be plotted versus each other as long as both vectors have the same length. However, the result is not a finished product, since there are no titles, axis labels, or grid lines on the plot.

Titles and axis labels can be added to a plot with the title, xlabel, and ylabel functions. Each function is called with a string containing the title or label to be applied to the plot. Grid lines can be added or removed from the plot with the grid command: grid on turns on grid lines, and grid off turns off grid lines. For example, the statements below generate a plot of the function  $y = x<sup>2</sup> - 10x + 15$  with titles, labels, and gridlines. The resulting plot is shown in Figure 2.5.

```
x = 0:1:10;y = x.^2 - 10.^*x + 15;plot(x,y);title ('Plot of y = x.^2 - 10.*x + 15');
xlabel ('x);
ylabel ('y');
grid On;
```
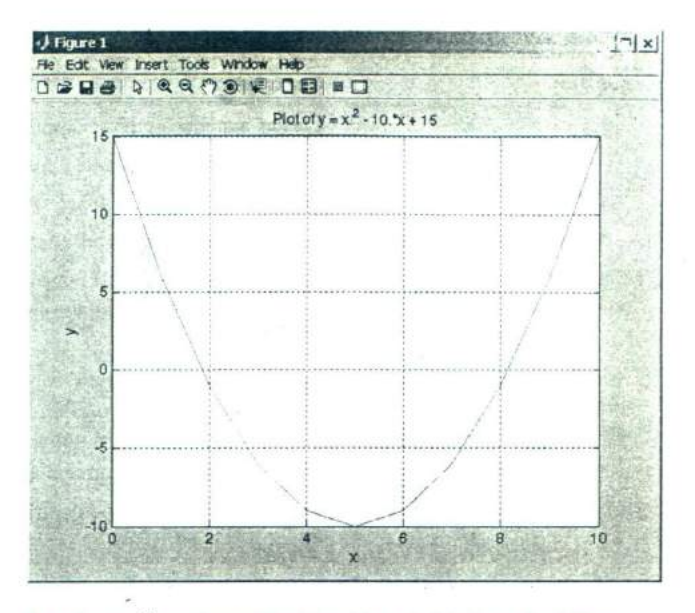

**Figure 2.5** Plot of  $y = x^2 - 10x + 15$  with a title, axis labels, and gridlines.

## **Printing a Plot**

Once created, a plot may be printed on a printer with the print command, by clicking on the "print" icon in the Figure Window, or by selecting the "File/Print" menu option in the Figure Window.

The print command is especially useful because it can be included in a MATLAB program, allowing the program to automatically print graphical images. The form of the print command is:

print <options> <filename>

If no filename is included, this command prints a copy of the current figure on the system printer. If a filename is specified, the command prints a copy of the current figure to the specified file.

## **Exporting a Plot as a Graphical Image**

The print command can be used to save a plot as a graphical image by specifying appropriate options and a file name.

```
print <options> <filename>
```
There are many different options that specify the format of the output sent to a file. One very important option is -dtiff. This option specifies that the output

| Option   | Description                                        |  |
|----------|----------------------------------------------------|--|
| -deps    | Creates a monochrome encapsulated postcript image. |  |
| -depsc   | Creates a color encapsulated postcript image.      |  |
| -djpeg   | Creates a JPEG image.                              |  |
| -dpna    | Creates a Portable Network Graphic color image.    |  |
| $-dtiff$ | Creates a compressed TIFF image.                   |  |

**Table 2.9 print Options to Create Graphics Files**

will be to a file in Tagged Image File Format (TIFF). Since this format can be imported into all of the important word processors on PC, Mac. Unix. and Linux platforms, it is a great way to include MATLAB plots in a document. The following command will create a TIFF image of the current figure and store it in a file called my image. tif:

print —dtiff my\_image.tif

Other options allow image files to be created in other formats. Scine of the most important image file formats are given in Table 2.9.

In addition, the "File/Export" menu option on the Figure Window can be used to save a plot as a graphical image. In this case, the user selects the file name and the type of image from a standard dialog box (see Figure 2.6).

#### **Multiple Plots**

It is possible to plot multiple functions on the same graph by simply including more than one set of  $(x, y)$  values in the plot function. For example, suppose that we wanted to plot the function  $f(x) = \sin 2x$  and its derivative on the same plot. The derivative of  $f(x) = \sin 2x$  is:

$$
\frac{d}{dt}\sin 2x = 2\cos 2x \tag{2-4}
$$

To plot both functions on the same axes, we must generate a set of  $x$  values and the corresponding v values for each function. Then to plot the functions, we would simply list both sets of  $(x, y)$  values in the plot function as shown below.

```
x = 0:pi/100:2*pi;y1 = sin(2*x);y2 = 2 * cos(2 * x);plot(x,y1,x,y2);
```
The resulting plot is shown in Figure 2.7.

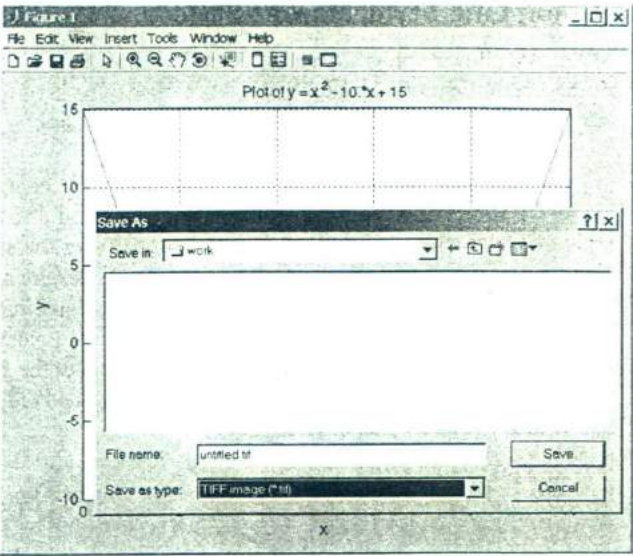

Figure 2.6 Exporting a plot as an image file using the File/Export menu item.

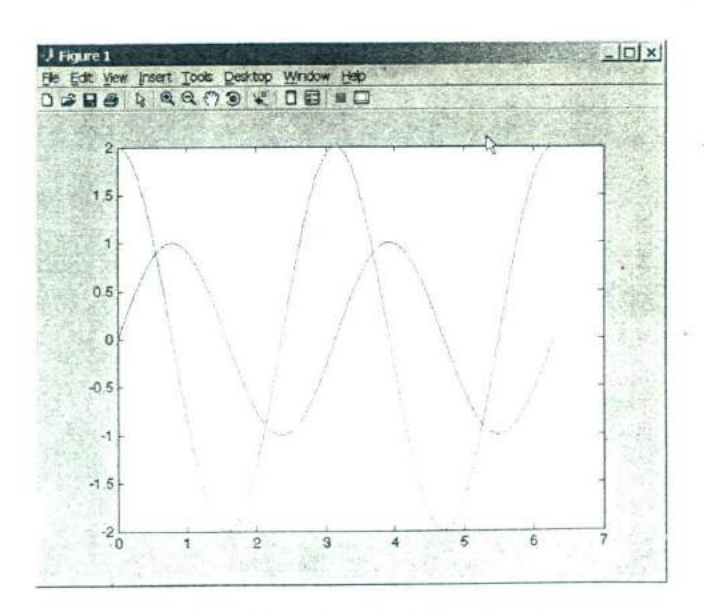

**Figure 2.7** Plot of  $f(x) = \sin 2x$  and  $f(x) = 2 \cos 2x$  on the same axes.

# **Line Color, Line Style, Marker Style, and Legends**

MATLAB allows a programmer to select the color of a line to be plotted, the style of the line to be plotted, and the type of marker to be used for data points on the line. These traits may be selected using an attribute character string after the  $x$  and  $\nu$  vectors in the plot function.

The attribute character string can have up to three characters, with the first character specifying the color of the line, the second character specifying the style of the marker, and the last character specifying the style of the line. The characters for various colors, markers, and line styles are shown in Table 2.10.

The attribute characters may be mixed in any combination, and more than one attribute string may be specified if more than one pair of  $(x, y)$  vectors are included in a single plot function call. For example, the following statements will plot the function  $y = x^2 - 10x + 15$  with a dashed red line, and include the actual data points as blue circles.

```
x = 0:1:10;y = x.^2 - 10.^*x + 15;plot(x,y,'r--',x,y,'bo');
```
Legends may be created with the legend function. The basic form of this function is

```
legend('string1', 'string2',..., pos)
```
#### **Table 2.10 Table of Plot Colors, Marker Styles, and Line Styles**

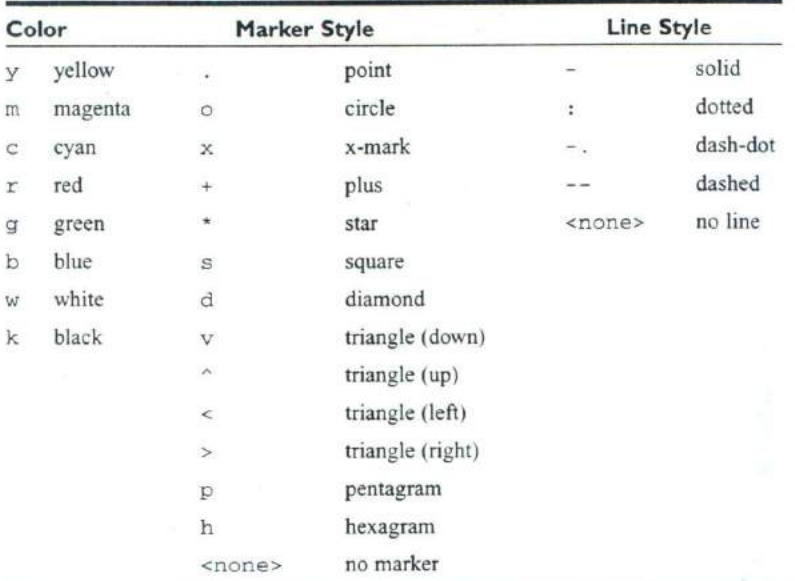

| Value                    | <b>Legend Location</b>      |
|--------------------------|-----------------------------|
| ' NW'                    | Above and to the left       |
| 'NL'                     | Above top left corner       |
| 'NC'                     | Above center of top edge    |
| 'NR'                     | Above top right corner      |
| 'NE'                     | Above and to right          |
| 'TW'                     | At top and to left          |
| ' TL'                    | Top left corner             |
| ' TC'                    | At top center               |
| 'TR'                     | Top right corner            |
| $^{\circ}$ TE $^{\circ}$ | At top and to right         |
| ' MW '                   | At middle and to left       |
| 'ML'                     | Middle left edge            |
| 'MC'                     | Middle and center           |
| 'MR'                     | Middle right edge           |
| 'ME'                     | At middle and to right      |
| 'BW'                     | At bottom and to left       |
| 'BL'                     | Bottom left corner          |
| 'BC'                     | At bottom center            |
| 'BR'                     | Bottom right corner         |
| 'BE'                     | At bottom and to right      |
| 'SW'                     | Below and to left           |
| 'SL'                     | Below bottom left corner    |
| 'SC'                     | Below center of bottom edge |
| 'SR'                     | Below bottom right corner   |
| 'SE'                     | Below and to right          |

**Table 2.11 Values of pos in** the Legend **Command**

where stringl, string2, etc. are the labels associated with the lines plotted, and pos is an string specifying where to place the legend. The possible values for pos are given in Table 2.11, and are shown graphically in Figure 2.8. The command legend off will remove an existing legend<sup>2</sup>.

<sup>&</sup>lt;sup>2</sup>Before MATLAB 7.0, the pos parameter took a number in the range 0-4 to specify the location of a legend. This usage is now obsolete but is still supported for backwards compatibility.

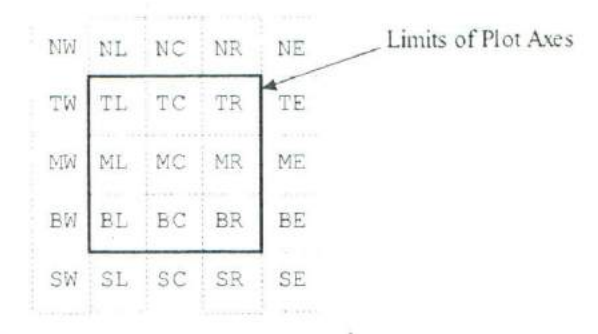

**Figure 2.8** Possible locations for a plot legend.

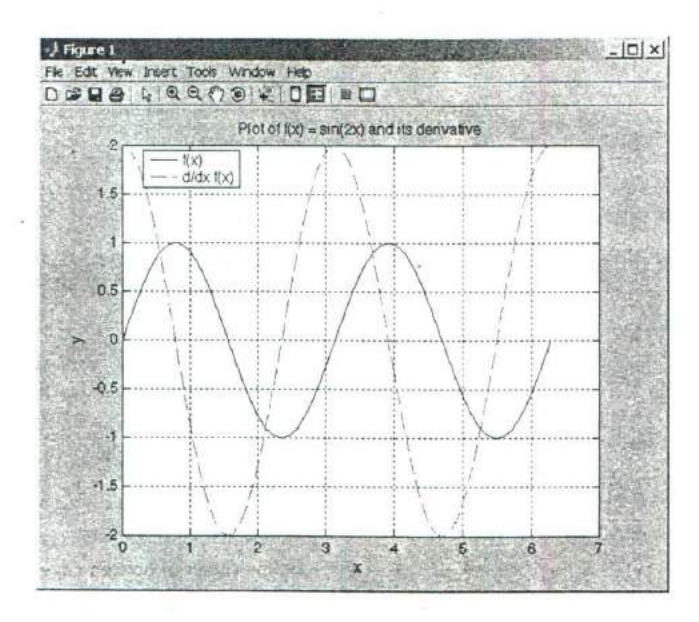

Figure 2.9 A complete plot with title, axis labels, legend, grid, and multiple line styles.

An example of a complete plot is shown in Figure 2.9, and the statements to produce that plot are shown below. They plot the function  $f(x) = \sin 2x$  and its derivative on the same axes, with a solid black line for  $f(x)$  and a dashed red line for its derivative. The plot includes a title, axis labels, a legend in the top left corner of the plot, and grid lines.

```
x = 0:pi/100:2*pi;y1 = sin(2*x);y2 = 2 * cos(2 * x);
```

```
plot(x,y1,'k-',x,y2,'b--');
title ('Plot of f(x) = \sin(2x) and its deriva-
tive');
xlabel('x');ylabel('y');legend ('f(x) ', 'd/dx f(x) ', 't1')grid on;
```
#### **Logarithmic Scales**

It is possible to plot data on logarithmic scales as well as linear scales. There are four possible combinations of linear and logarithmic scales on the *x* and *v* axes. and each combination is produced by a separate function.

- 1. The plot function plots both  $x$  and  $y$  data on linear axes.
- 2. The semilogx function plots  $x$  data on logarithmic axes and  $y$  data on linear axes.
- 3. The semilogy function plots  $x$  data on linear axes and  $y$  data on logarithmic axes.
- 4. The loglog function plots both  $x$  and  $y$  data on logarithmic axes.

All of these functions have identical calling sequences—the only difference is the type of axis used to plot the data. Examples of each plot are shown in Figure 2.10.

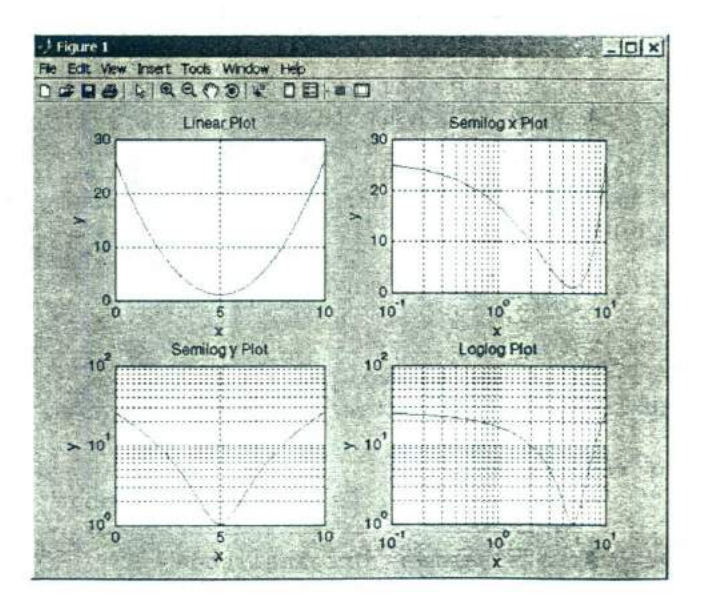

**Figure 2.10** Comparison of linear, semilog x, semilog y, and log-log plots.

# **2.12 Examples**

The following examples illustrate problem-solving with MATLAB.

## **Example 2.3—Temperature Conversion**

Design a MATLAB program that reads an input temperature in degrees Fahrenheit, converts it to an absolute temperature in kelvins, and writes out the result.

SOLUTION The relationship between temperature in degrees Fahrenheit (°F) and temperature in kelvins (K) can be found in any physics textbook. It is

$$
T \text{ (in kelvins)} = \left[ \frac{5}{9} T \text{ (in } ^{\circ} \text{F)} - 32.0 \right] + 273.15 \tag{2-5}
$$

The physics books also give us sample values on both temperature scales, which we can use to check the operation of our program. Two such values are:

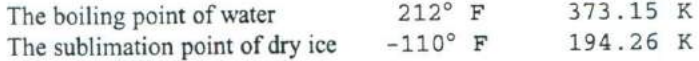

Our program must perform the following steps:

- 1. Prompt the user to enter an input temperature in °F.
- 2. Read the input temperature.
- 3. Calculate the temperature in kelvins from Equation (2-5).
- 4. Write out the result, and stop.

We will use function input to get the temperature in degrees Fahrenheit and function fprintf to print the answer. The resulting program is shown below.

```
% Script file: temp—conversion
^{\circ}% Purpose:
% To convert an input temperature from degrees
% Fahrenheit to an output temperature in kelvins.
\frac{1}{3}% Record of revisions:
% Date Programmer Description of change
^{\circ}= = = = = = = = = = = = = = = = = = = = = = = = = = = = = = = = = = =
% 01'03/04 S. J. Chapman Original code
%
```
**AND ALL AND A** 

```
% Define variables:
% temp_f -- Temperature in degrees Fahrenheit<br>% temp k -- Temperature in koluise
              -- Temperature in kelvins
% Prompt the user for the input temperature.
temp_f = input('Enter the temperature in degrees Fahrenheit:');% Convert to kelvins,
temp_k = (5/9) * (temp_f - 32) + 273.15;
% Write out the result.
fprintf(%6.2f degrees Fahrenheit = %6.2f
         kelvins.\n\cdot \ldots \ttemp_f, temp_k);
```
To test the completed program, we will run it with the known input values given above. Note that user inputs appear in bold face below

#### temp conversion

```
Enter the temperature in degrees
Fahrenheit: 212
212.00 degrees Fahrenheit = 373.
15 kelvins.
temp_conversion
Enter the temperature in degrees Fahrenheit: -110
-110.00 degrees Fahrenheit = 194
26 kelvins.
```
The results of the program match the values from the physics book.

In the previous program, we echoed the input values and printed the output values together with their units. The results of this program make sense only if the Units (degrees Fahrenheit and kelvins) are included together with their values. As a general rule, the units associated with any input value should always be printed along with the prompt that requests the value, and the units associated with any output value should always be printed along with that value.

# $*$

Always include the appropriate units with any values that you read or write in a program.

The above program exhibits many of the good prog ramming practices that we have described in this chapter. It includes a data dictionary defining the meanings of all of the variables in the program. It also uses descriptive variable names, and appropriate units are attached to all printed values.

## **Example 2.4—Electrical Engineering: Maximum PowerTransfer to a Load**

Figure 2.11 shows a voltage source  $V = 120$  V with an internal resistance  $R_s$  of 50  $\Omega$  supplying a load of resistance  $R<sub>L</sub>$ . Find the value of load resistance  $R<sub>L</sub>$  that will result in the maximum possible power being supplied by the source to the load. How much power be supplied in this case? Also, plot the power supplied to the load as a function of the load resistance  $R<sub>l</sub>$ .

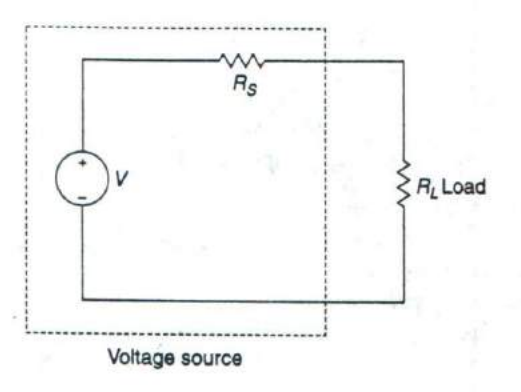

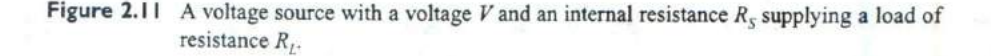

#### SOLUTION

In this program, we need to vary the load resistance  $R<sub>L</sub>$  and compute the power supplied to the load at each value of  $R<sub>L</sub>$ . The power supplied to the load resistance is given by the equation oad resistance  $R_L$  and compute the power.<br>The power supplied to the load resistance<br> $= I^2 R_L$  (2-6)

$$
P_L = I^2 R_L \tag{2-6}
$$

where *I* is the current supplied to the load. The current supplied to the load can be calculated by Ohm's Law:

ed to the load. The current supplied to the load can  

$$
I = \frac{V}{R_{\text{TOT}}} = \frac{V}{R_S + R_L}
$$
(2-7)

The program must perform the following steps:

- 1. Create an array of possible values for the load resistance  $R_L$ . The array will vary  $R_L$  from 1  $\Omega$  to 100  $\Omega$  in 1  $\Omega$  steps.
- 2. Calculate the current for each value of  $R_l$ .
- 3. Calculate the power supplied to the load for each value of  $R_L$ .
- 4. Plot the power supplied to the load for each value of  $R_i$ , and determine the value of load resistance resulting in the maximum power.

The final MATLAB program is shown below.

```
% Script file: calc_power.rn
\ast% Purpose:
% To calculate and plot the power supplied to a load as
% as a function of the load resistance.
%
% Record of revisions:
\astDate Programmer Description of change
%= = = = =-== ====== = = = = = = = = = = = = = = = = = = = = =
% 01/03/04 S. J. Chapman Original code
\overline{\mathbf{r}}% Define variables:
% amps -- Current flow to load (amps)
p1 -- Power supplied to load (watts)
% rl -- Resistance of the load (ohms)
rs -- Internal resistance of the power source (ohms)
% volts -- voltage of the power source (volts)
% Set the values of source voltage and internal
resistance volts = 120;
rs = 50;% Create an array of load resistances
r1 = 1:1:100;% Calculate the current flow for each resistance
amps = volts ./ (rs + r1);
% Calculate the power supplied to the load
p1 = (amps . ^ 2) . * r1;% Plot the power versus load resistance
plot(rl,pl)
title('Plot of power versus load resistance);
xlabel('Load resistance (ohms)');
ylabel ('Power (watts)');
grid on;
```
When this program is executed, the resting plot is shown in Figure 2.12. From this plot, we can see that the maximum power is supplied to the load when the loads resistance is 50  $\Omega$ . The power supplied to the load at this resistance is 72 watts.

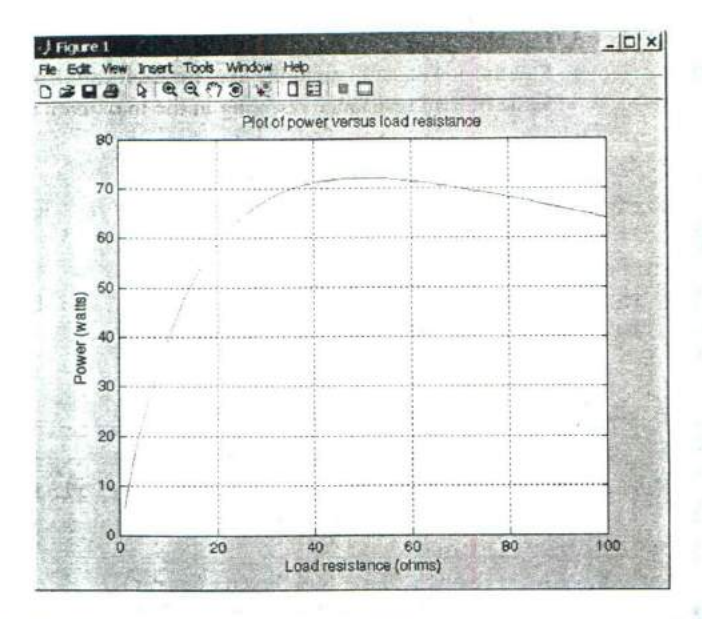

**Figure 2.12** Plot of power supplied to load versus load resistance.

Note the use of the array operators  $\cdot$ ,  $\cdot$ , and  $\cdot$  *i*n the above program. These operators cause the arrays amps and p1 to be calculated on an elementby-element basis.

#### **Example 2.5—Carbon 14 Dating**

A radioactive isotope of an element is a form of the element that is not stable. Instead, it spontaneously decays into another element over a period of time. Radioactive decay is an exponential process. If  $Q_0$  is the initial quantity of a radioactive substance at time  $t = 0$ , then the amount of that substance which will be present at any time  $t$  in the future is given by

$$
Q(t) = Q_0 e^{-\lambda t} \tag{2-8}
$$

.4

where  $\lambda$  is the radioactive decay constant.

- .... . ............. • -'.civr .

Because radioactive decay occurs at a known rate, it can be used as a clock to measure the time since the decay started. If we know the initial amount of the radioactive material  $Q_0$  present in a sample, and the amount of the material Q left

at the current time, we can solve for *t* in Equation (2-8) to determine how long the<br>decay has been going on. The resulting equation is<br> $t_{\text{decay}} = -\frac{1}{\lambda} \log_e \frac{Q}{Q_0}$  (2-9) decay has been going on. The resulting equation is

$$
t_{\text{decay}} = -\frac{1}{\lambda} \log_e \frac{Q}{Q_0} \tag{2-9}
$$

Equation (2-9) has practical applications in many areas of science. For example, archaeologists use a radioactive clock based on carbon 14 to determine the time that has passed since a once-living thing died. Carbon 14 is continually taken into the body while a plant or animal is living, so the amount of it present in the body at the time of death is assumed to be known. The decay constant  $\lambda$  of carbon 14 is well known to be 0.00012097/year, so if the amount of carbon 14 remaining now can be accurately measured, then Equation (2-9) can be used to determine how long ago the living thing died. The amount of carbon 14 remaining as a function of time is shown in Figure 2.13.

Write a program that reads the percentage of carbon 14 remaining in a sample, calculates the age of the sample from it, and prints out the result with proper units.

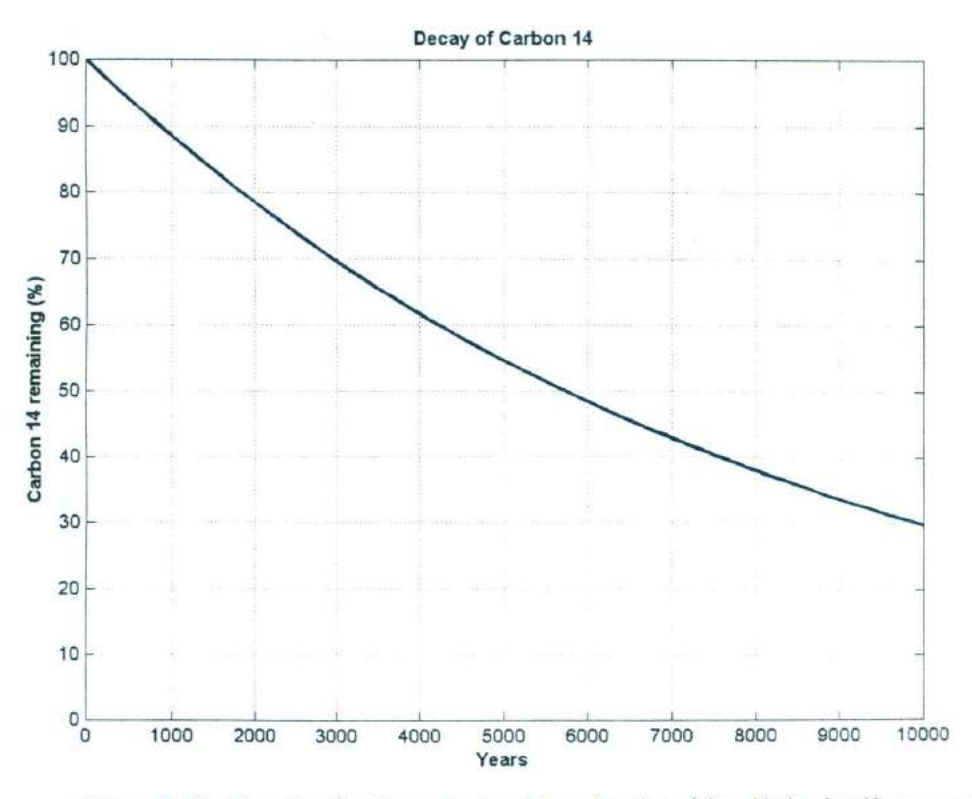

**Figure 2.13** The radioactive decay of carbon 14 as a function of time. Notice that 50 percent of the original carbon 14 is left after about 5730 years have elapsed.

 $disp(String);$ 

SOLUTION Our program must perform the following steps:

1. Prompt the user to enter the percentage of carbon 14 remaining in the sample.

- 2. Read in the percentage.
- 3. Convert the percentage into the fraction
- 4. Calculate the age of the sample in years using Equation (2-9).
- 5. Write out the result, and stop.

The resulting code is shown below.

```
% scr
i
pt file: c14_date.m
\mathbf{R}% Purpose:
% To calculate the age of an organic sample from the
% percentage of the original carbon 14 remaining in
% the sample.
\frac{6}{5}% Record of revisions:
      Date Programmer Description of change
\frac{6}{3}^{\circ}= = = = = = = = = = = = = = = = = = = = = = = = = = = = = = = = = = =
% 01/03/04 S. J. Chapman Original code
%
% Define variables:
% age -- The age of the sample in years
% landa -- The radioactive decay constant for
                 carbon-14, in units of 1/years.
\mathbf{r}% percent -- The percentage of carbon 14 remaining
\astat the time of the measurement
% ratio -- The ratio of the carbon 14 remaining at
                 the time of the measurement to the
\frac{6}{5}% original amount of carbon 14.
% Set decay constant for carbon-14
landa = 0.00012097;
% Prompt the user for the percentage of C-14 remaining.
percent = input('Enter the percentage of carbon 14 remaining:\langle n' \rangle;
% Perform calculations
ratio = percent / 100; % Convert to fractional ratio
age = (-1.0 / \text{lamda}) * \text{log(ratio)}; % Get age in years
% Tell the user about the age of the sample.
string = ['The age of the sample is' num2str(age) ' years.'];
```
To test the completed program, we will calculate the time it takes for half of the carbon 14 to disappear. This time is known as the *half-life* of carbon 14.

*c14 date*

Enter the percentage of carbon 14 remaining: 50

The age of the sample is 5729.9097 years.

The *CRC Handbook* of *Chemistry and Ph ysics* states that the half-life of carbon 14 is 5730 years, so output of the program agrees with the reference book. -.-- **lILY**

# **2.13 Debugging MATLAB Programs**

There is an old saying that the only sure things in life are death and taxes. We can add one more certainty to that list: if you write a program of any significant size, it won't work the first time you try it! Errors in programs are known as bugs, and the process of locating and eliminating them is known as debug**ging.** Given that we have written a program and it is not working, how do we debug it?

Three types of errors are found in MATLAB programs. The first type of error is a syntax **error.** Syntax errors are errors in the MATLAB statement itself, such as spelling errors or punctuation errors. These errors are detected by the MAT-LAB compiler the first time an M-file is executed. For example, the statement

 $x = (y + 3) / 2$ ;

contains a syntax error because it has unbalanced parentheses. If this statement appears in an M-file named test .m, the following message appears when test is executed.

```
>' test
??? x = (y + 3) / 2Missing operator, comma, or semi-colon.
Error in ==> d:\book\matlab\chap1\test.m
On line 2 ==
```
The second type of error is the run-time error. A run-time error occurs when an illegal mathematical operation is attempted during program execution (for example, attempting to divide by 0). These errors cause the program to return In f or NaN, which is then used in further calculations. The results of a program that contains calculations using Inf or NaN are usually invalid.

The third type of error is a **logical error.** Logical errors occur when the program compiles and runs successfully but produces the wrong answer.

The most common mistakes made during programming are *ripographical* errors. Some typographical errors create invalid MATLAB statements. These errors produce syntax errors that are caught by the compiler. Other typographical errors occur in variable names. For example, the letters in some variable names might have been transposed, or an incorrect letter might be typed. The result will be a new variable, and MATLAB simply creates the new variable the first time that it is referenced. MATLAB cannot detect this type of error. Typographical errors can also produce logical errors. For example, if variables vell and vell2 are both used for velocities in the program, then one of them might be inadvertently used instead of the other one at some point. You must check for that sort of error by manually inspecting the code.

Sometimes a program will start to execute, but run-time errors or logical errors occur during execution. In this case, there is either something wrong with the input data or something wrong with the logical structure of the program. The first step in locating this sort of bug should be to *check the input data to the program.* Either remove semicolons from input statements or add extra output statements to verify that the input values are what you expect them to be.

If the variable names seem to be correct and the input data is correct, then you are probably dealing with a logical error. You should check each of your assignment statements.

- 1. If an assignment statement is very long, break it into several smaller assignment statements. Smaller statements are easier to verify.
- 2. Check the placement of parentheses in your assignment statements. It is a very common error to have the operations in an assignment statement evaluated in the wrong order. If you have any doubts as to the order in which the variables are being evaluated, add extra sets of parentheses to make your intentions clear.
- 3. Make sure that you have initialized all of your variables properly.
- 4. Be sure that any functions you use are in the correct units. For example, the input to trigonometric functions must be in Units of radians, not degrees.

If you are still getting the wrong answer, add output statements at various points in your program to see the results of intermediate calculations. If you can locate the point where the calculations go bad, then you know just where to look for the problem, which is *95* percent of the battle.

If you still cannot find the problem after taking all of these steps, explain what you are doing to another student or to your instructor, and let them look at the code. It is very common for people to see just what they expect to see when they look at their own code. Another person can often quickly spot an error that you have overlooked time after time.
## **Good Programming Practice**

To reduce your debugging effort, make sure that during your program design you:

- I. Initialize all variables.
- 2. Use parentheses to make the functions of assignment statements clear.

MATLAB includes a special debugging tool called a *simholic debugger.* <sup>A</sup> symbolic debugger is a tool that allows you to walk through the execution of your program one statement at a time, and to examine the values of any variables at each step along the way. Symbolic debuggers allow you to see all of the intermediate results without having to insert a lot of output Statements into your code. We will learn how to use MATLAB's symbolic debugger in Chapter 3.

# **2.14 Summary**

In this chapter, we have presented many of the fundamental concepts required to write functional MATLAB programs. We learned about the basic types of MATLAB windows, the workspace, and how to get on-line help.

We introduced two data types: double and char. We also introduced assignment statements, arithmetic calculations, intrinsic functions, input/output statements, and data files.

The order in which MATLAB expressions are evaluated follows a fixed hierarchy, with operations at a higher level evaluated before operations at lower levels. The hierarchy of operations is summarized in Table 2.12.

The MATLAB language includes an extremely large number of built-in functions to help us solve problems. This list of functions is *much* richer than the list of functions found in other languages like Fortran or C, and it includes deviceindependent plotting capabilities. A few of the common intrinsic functions are

| Precedence | Operation                                                                                                    |  |  |  |
|------------|----------------------------------------------------------------------------------------------------|--|--|--|
|            | The contents of all parentheses are evaluated, starting from the<br>innermost parentheses and working outward. |  |  |  |
|            | All exponentials are evaluated, working from left to right.                                                    |  |  |  |
| 3          | All multiplications and divisions are evaluated, working from left<br>to right.                                |  |  |  |
|            | All additions and subtractions are evaluated, working from left to<br>right.                                   |  |  |  |

**Table 2.12 Hierarchy of Operations**

summarized in Table 2.8, and many others will be introduced throughout the remainder of the book. A complete list of all MATLAB functions is available through the on-line Help Browser.

# **Summary of Good Programming Practice**

Every MATLAB program should be designed so that another person who is familiar with MATLAB can easily understand it. This is very important, since a good program may be used for a long period of time. Over that time, conditions will change, and the program will need to be modified to reflect the changes. The program modifications may be done by someone other than the original programmer. The programmer making the modifications must understand the original program well before attempting to change it.

It is much harder to design clear, understandable, and maintainable programs than it is to simply write programs. To do so, a programmer must develop the discipline to properly document his or her work. In addition, the programmer must be careful to avoid known pitfalls along the path to good programs. The following guidelines will help you to develop good programs:

- I. Use meaningful variable names whenever possible. Use names that can be understood at a glance, like day, month, and year.
- 2. Create a data dictionary for each program to make program maintenance easier.
- 3. Use only lower-case letters in variable names, so that there won't be errors due to capitalization differences in different occurrences of a variable name.
- 4. Use a semicolon at the end of all MATLAB assignment statements to suppress echoing of assigned values in the command window. If you need to examine the results of a statement during program debugging, you may remove the semicolon from that statement only.
- 5. If data must be exchanged between MATLAB and other programs, save the MATLAB data in ASCII format. If the data will be used only in MATLAB, save the data in MAT-file format.
- 6. Save ASCII data files with a "dat" file extent to distinguish them from MAT-files, which have a "mat" file extent.
- 7. Use parentheses as necessary to make your equations clear and easy to understand.
- 8. Always include the appropriate units with any values that you read or write in a program.

#### **MATLAB Summary**

The following summary lists all of the MATLAB special symbols, commands, and functions described in this chapter, along with a brief description of each one.

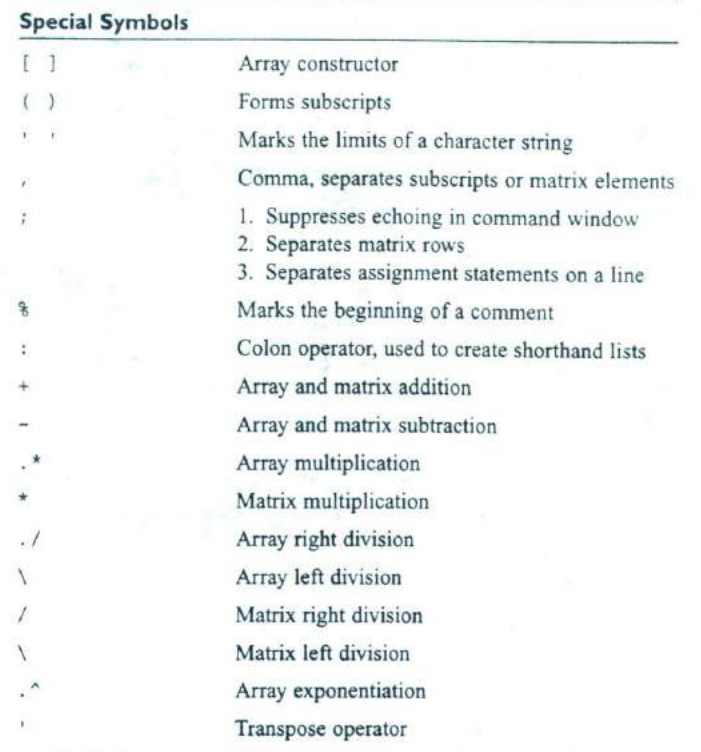

ä,

## **Commands and Functions**

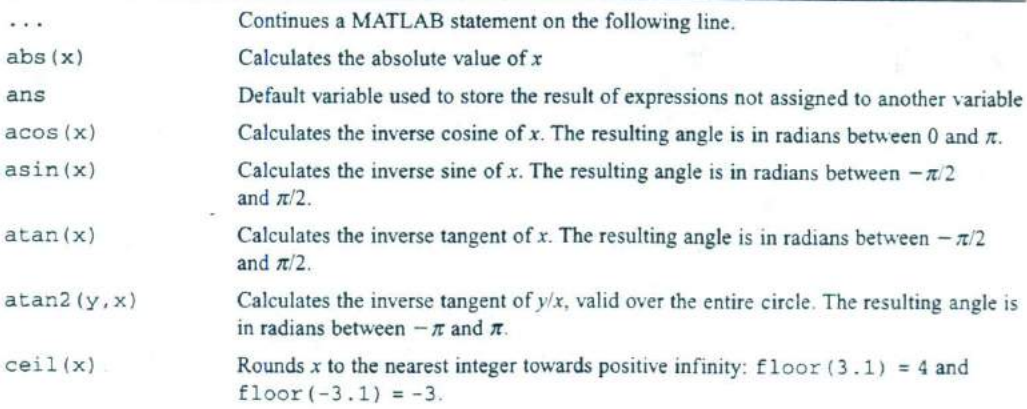

*(continued*

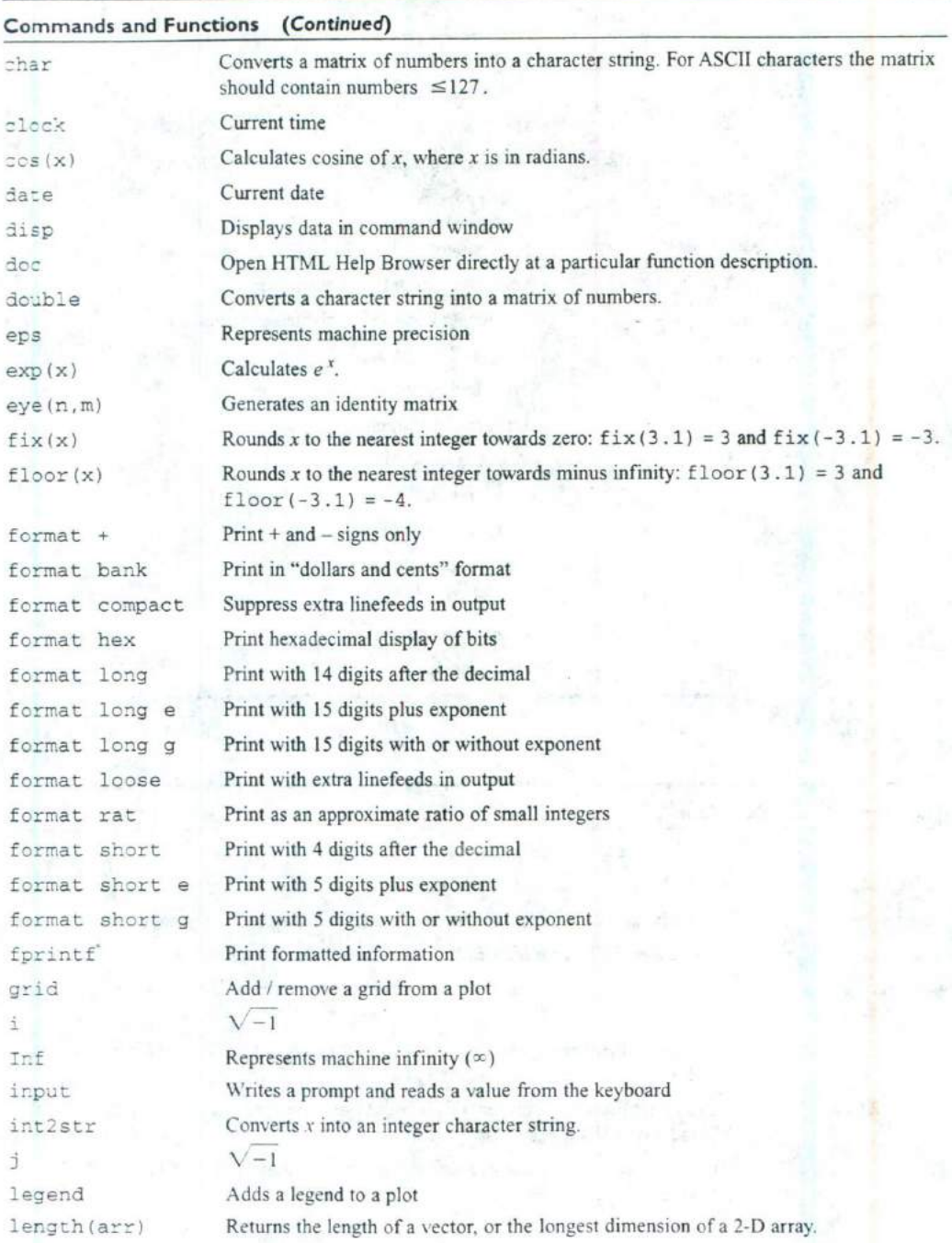

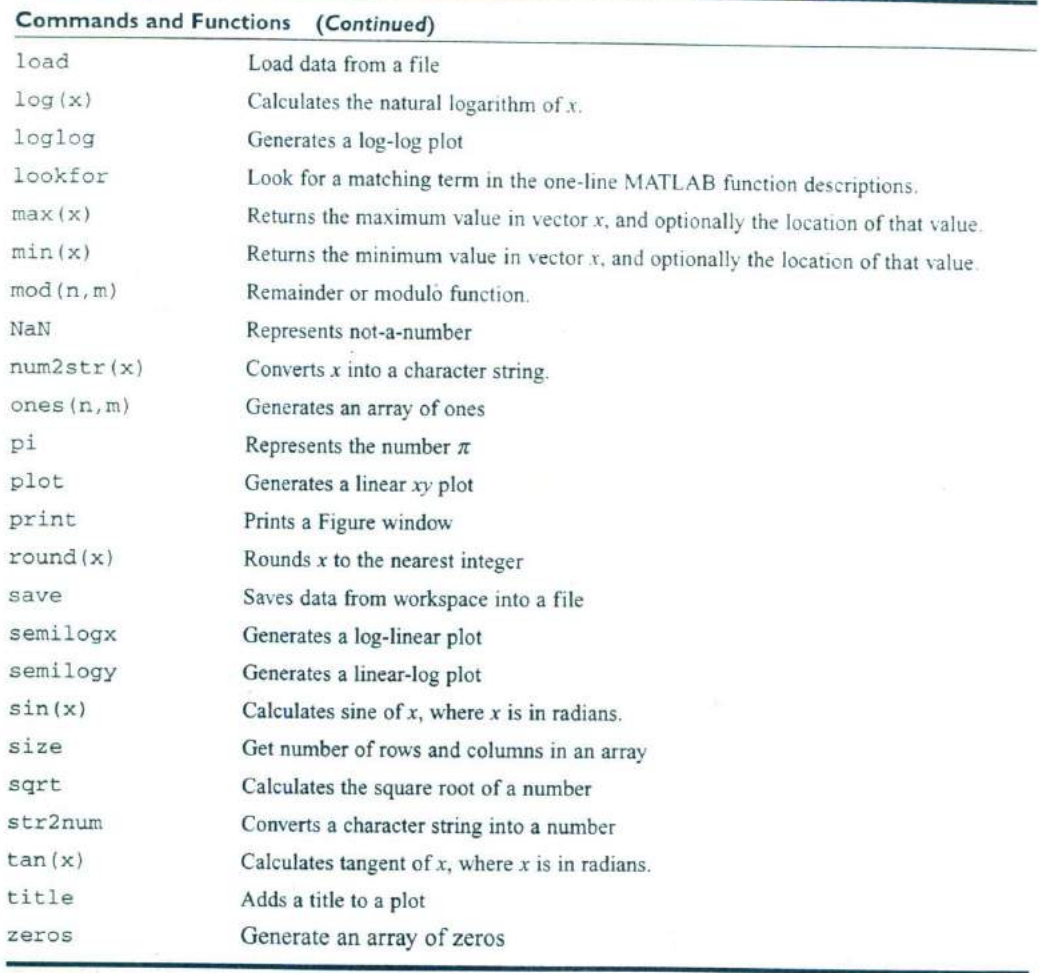

# **2.15 Exercises**

**2.1** Answer the following questions for the array shown below.

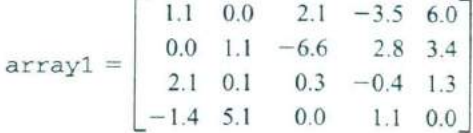

(a) What is the size of arrayl?

(b) What is the value of array1 (4, 1)?

- (c) What is the size and value of  $array1$  (:, 1:2)?
- (d) What is the size and value of array1 ( $[1 3]$ , end)?
- 2.2 Are the following MATLAB variable names legal or illegal? Why?
	- $(a)$  dog1
	- $(b)$   $1$ dog
	- (c)Do\_you\_know\_the\_Way\_to\_San\_jose
	- (d)\_help
	- (e)What's—up?
- 2.3 Determine the size and contents of the following arrays. Note that the later arrays may depend on the definitions of arrays defined earlier in this exercise.

```
(a) a = 1:2:5;(b) b = [a' a' a'];
(c) c = b(1:2:3,1:2:3);
(d) d = a + b(2, :);(e) w = [zeros(1, 3) ones(3, 1)' 3:5'];
(f)b([1 3],2) = b([3 1],2);
```
**2.4** Assume that array arrayl is defined as shown, and determine the contents of the following sub-arrays:

> $\begin{bmatrix} 1.1 & 0.0 \end{bmatrix}$  $\text{array1} = \begin{vmatrix} 0.0 & 1.1 \\ 2.1 & 0.1 \end{vmatrix}$  $[-1.4 \quad 5.1]$  $2.1$   $-3.5$  6.0  $-6.6$  2.8 3.4  $0.3 -0.4$  1.3 0.0 1.1 0.0

(a)  $array1(3, :)$ (b)arrayl(:,3) (c)arrayl(1:2:3, [3 3 4]) (d)  $array1([1 1], :)$ 

2.5 Assume that value has been initialized to  $10\pi$ , and determine what is printed out by each of the following statements.

```
disp ([ 'value = ' num2str(value) ] );
disp (['value = ' int2str(value)]);
fprintf('value = \text{Re}\n', value);
fprintf('value = <math>tf\n</math>, value);fprint(f('value = %g\n), value);fprintf('value = $12.4f\n', value);
```
2.6 Assume that a, b, c, and d are defined as follows, and calculate the results of the following operations if they are legal. If an operation is, explain why it is illegal.

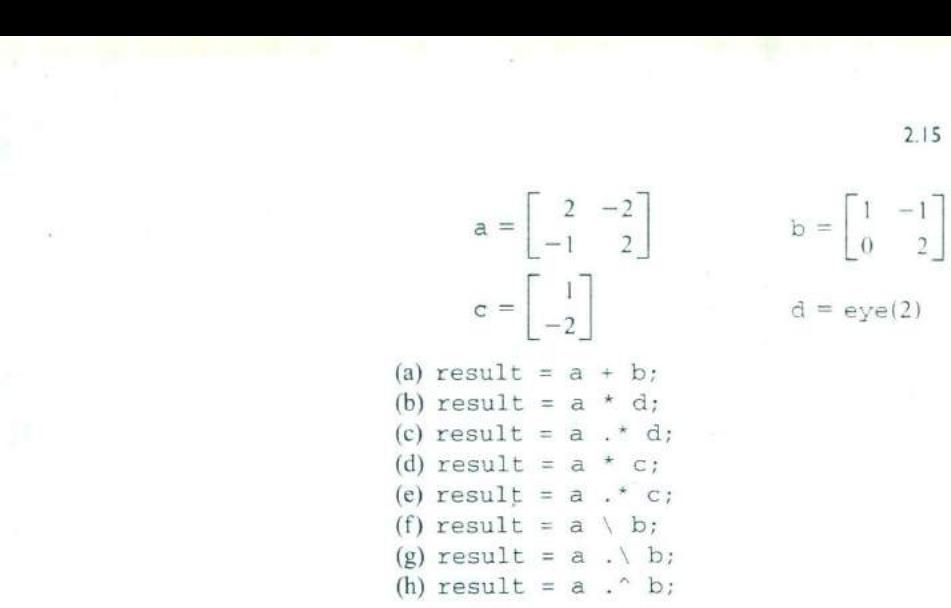

2.7 Evaluate each of the following expressions.

(a)  $11 / 5 + 6$ (b)  $(11 / 5) + 6$ (c)11 / (5 + 6) (d)  $3 \land 2 \land 3$ (e)  $3 \land (2 \land 3)$ (f)  $(3 \land 2) \land 3$ (g) round( $-11/5$ ) + 6  $(h)$  ceil $(-11/5)$  + 6 (i)  $floor(-11/5) + 6$ 

**2.8** Use MATLAB to evaluate each of the following expressions.

(a) 
$$
(3-5i)(-4+6i)
$$

(b)  $\cos^{-1}(1.2)$ 

**2.9** Solve the following system of simultaneous equations for x:

 $-2.0 \text{ x}_1 + 5.0 \text{ x}_2 + 1.0 \text{ x}_3 + 3.0 \text{ x}_4 + 4.0 \text{ x}_5 - 1.0 \text{ x}_6 = 0.0$ 2.0  $x_1$  - 1.0  $x_2$  - 5.0  $x_3$  - 2.0  $x_4$  + 6.0  $x_5$  + 4.0  $x_6$  = 1.0  $-1.0 x_1 + 6.0 x_2 - 4.0 x_3 - 5.0 x_4 + 3.0 x_5 - 1.0 x_6 = -6.0$ 4.0  $x_1$  + 3.0  $x_2$  - 6.0  $x_3$  - 5.0  $x_4$  - 2.0  $x_5$  - 2.0  $x_6$  = 10.0  $-3.0 x_1 + 6.0 x_2 + 4.0 x_3 + 2.0 x_4 - 6.0 x_5 + 4.0 x_6 = -6.0$ 2.0  $x_1$  + 4.0  $x_2$  + 4.0  $x_3$  + 4.0  $x_4$  + 5.0  $x_5$  - 4.0  $x_6$  = -2.0

**2.10** Position and Velocity of a Ball If a stationary ball is released at a height  $h_0$  above the surface of the Earth with a vertical velocity  $v_0$ , the position and velocity of the ball as a function of time will be given by the equations

$$
h(t) = \frac{1}{2}gt^2 + v_0t + h_0
$$
 (2-10)

$$
v(t) = gt + v_0 \tag{2-11}
$$

where g is the acceleration due to gravity  $(-9.21 \text{ m/s}^2)$ , *h* is the height above the surface of the Earth (assuming no air friction), and  $\nu$  is the vertical component of velocity. Write a MATLAB program that prompts a user for the initial height of the ball in meters and velocity of the ball in meters per second, and plots the height and velocity as a function of time. Be sure to include proper labels in your plots.

**2.11** The distance between two points  $(x_1, y_1)$  and  $(x_2, y_2)$  on a Cartesian coordinate plane is given by the equation

$$
d = \sqrt{(x_1 - x_2)^2 + (y_1 - y_2)^2}
$$
 (2-12)

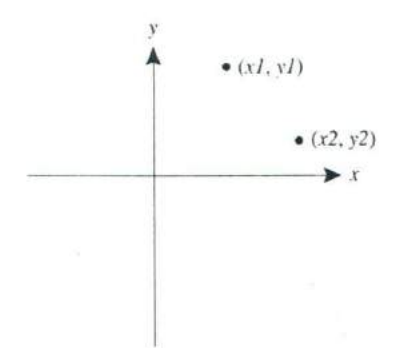

**Figure 2,14** Distance between two points on a Cartesian plane.

(See Figure 2.14.) Write a program to calculate the distance between any two points  $(x_1, y_1)$  and  $(x_2, y_2)$  specified by the user. Use good programming practices in your program. Use the program to calculate the distance between the points  $(2, 3)$  and  $(8, -5)$ .

2.12 Decibels Engineers often measure the ratio of two power measurements in *decibels*, or dB. The equation for the ratio of two power measurements in<br>decibels is<br> $dB = 10 \log_{10} \frac{P_2}{P_1}$  (2-13) decibels is

$$
dB = 10 \log_{10} \frac{P_2}{P_1}
$$
 (2-13)

where  $P_2$  is the power level being measured, and  $P_1$  is some reference power level.

(a) Assume that the reference power level  $P_1$  is 1 milliwatt, and write a program that accepts an input power  $P_2$  and converts it into  $dB$  with respect to the I mW reference level. (Engineers have a special unit for dB power levels with respect to a 1 mW reference: dBm.) Use good programming practices in your program.

- (b) Write a program that creates a plot of power in watts versus power in dBm with respect to a 1 mW reference level. Create both a linear xv plot and a log-linear xv plot.
- **2.13** Hyperbolic cosine The hyperbolic cosine function is defined by the equation

$$
\cosh x = \frac{e^x + e^{-x}}{2} \tag{2-14}
$$

Write a program to calculate the hyperbolic cosine of a user-supplied value x. Use the program to calculate the hyperbolic cosine of 3.0. Compare the answer that your program produces io the answer produced by the MAT-LAB intrinsic function  $\cosh(x)$ . Also, use MATLAB to plot the function  $\cosh(x)$ . What is the smallest value that this function can have? At what value of x does it occur?

**2.14** Energy Stored **in** a Spring The force required to compress a linear spring is given by the equation

$$
F = kx \tag{2-15}
$$

where  $F$  is the force in newtons and  $k$  is the spring constant in newtons per meter. The potential energy stored in the compressed spring is given by the equation

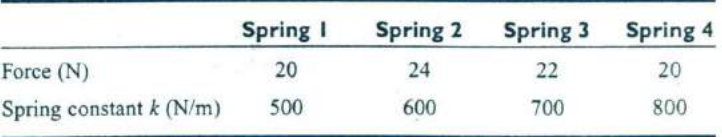

$$
E = \frac{1}{2} kx^2 \tag{2-16}
$$

where  $E$  is the energy in joules. The following information is available for four springs:

Determine the compression of each spring, and the potential energy stored in each spring. Which spring has the most energy stored in it?

2.1S Radio Receiver A simplified version of the front end of an AM radio receiver is shown in Figure 2.15. This receiver consists of an RLC tuned circuit containing a resistor, capacitor, and an inductor connected in series. The RLC circuit is connected to an external antenna and ground as shown in the picture.

The tuned circuit allows the radio to select a specific station out of all the stations transmitting on the AM band. At the resonant frequency of the circuit, essentially all of the signal  $V_0$  appearing at the antenna appears across the resistor, which represents the rest of the radio. In other words. the radio receives its strongest signal at the resonant frequency. The resonant frequency of the LC circuit is given by the equation

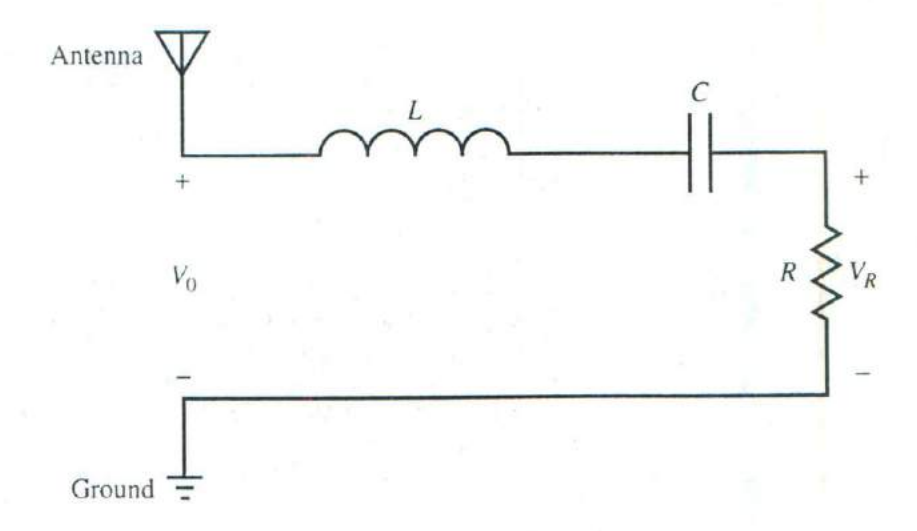

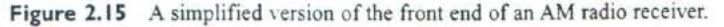

$$
f_0 = \frac{1}{2\pi\sqrt{LC}}\tag{2-17}
$$

where *L* is inductance in henrys (H) and *C* is capacitance in farads (F). Write a program that calculates the resonant frequency of this radio set given specific values of *L* and *C.* Test your program by calculating the frequency of the radio when  $L = 0.1$  mH and  $C = 0.25$  nF.

**2.16** Radio Receiver The voltage across the resistive load in Figure 2.15 vanes as a function of frequency according to Equation (2-18).

$$
V_R = \frac{R}{\sqrt{R^2 + \left(\omega L - \frac{1}{\omega C}\right)^2}}
$$
(2-18)

where  $\omega = 2\pi f$  and f is the frequency in hertz. Assume that  $L = 0.1$  mH,  $C = 0.25$  nF,  $R = 50 \Omega$ , and  $V_0 = 10$  mV.

- (a) Plot the voltage on the resistive load as a function of frequency. At what frequency does the voltage on the resitive load peak? What is the voltage on the load at this frequency? This frequency is called the resonant frequency  $f_0$  of the circuit.
- (b) If the frequency is changed to 10 percent greater than the resonant frequency, what is the voltage on the load? How selective is this radio receiver?
- (c) At what frequencies will the voltage on the load drop to half of the voltage at the resonant frequency?

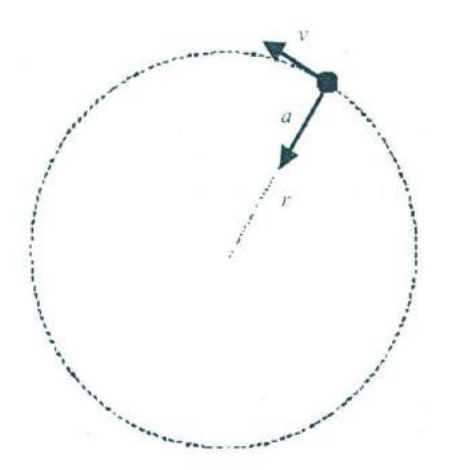

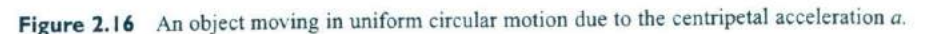

- **2.17** Suppose that two signals were received at the antenna of the radio receiver described in the previous problem. One signal has a strength of I V at a frequency of 1000 kHz, and the other signal has a strength of I Vat *950* kHz. How much power will the first signal supply to the resistive load *R?* How much power will the second signal supply to the resistive load *R?* Express the ratio of the power supplied by signal 1 to the power supplied by signal 2 in decibels. How much is the second signal enhanced or suppressed compared to the first signal?
- **2.18 Aircraft Turning Radius** An object moving in a circular path at a constant tangential velocity *v* is shown in Figure 2.16. The radial acceleration required for the object to move in the circular path is given by the Equation (2-19)

$$
a = \frac{v^2}{r} \tag{2-19}
$$

where  $a$  is the centripetal acceleration of the object in  $m/s^2$ ,  $v$  is the tangential velocity of the object in m/s, and *r* is the turning radius in meters. Suppose that the object is an aircraft, and answer the following questions about it:

- (a) Suppose that the aircraft is moving at Mach 0.85. or 85% of the speed of sound. If the centripetal acceleration is 2 g, what is the turning radius of the aircraft? (Note: For this problem, you may assume that Mach 1 is equal to 340 m/s, and that  $1 \times = 9.81$  m/s<sup>2</sup>).
- (b) Suppose that the speed of the aircraft increases to Mach 1.5. What is the turning radius of the aircraft now?
- (c) Plot the turning radius as a function of aircraft speed for speeds between Mach 0.5 and Mach 2.0, assuming that the acceleration remains 2 g.
- (d) Suppose that the maximum acceleration that the pilot can stand is  $7 g$ . What is the minimum possible turning radius of the aircraft at Mach 1.5?
- (e) Plot the turning radius as a function of centripetal acceleration for accelerations between 2 g and 8 g, assuming a constant speed of Mach 0.85.

# **CHAPTER 3**

# **Branching Statements and Program Design**

In the previous chapter, we developed several complete working MATLAB programs. However, all of the programs were very simple, consisting of a series of MATLAB statements that were executed one after another in a fixed order. Such programs are called sequential programs. They read input data, process it to produce a desired answer, print out the answer, and quit. There is no way to repeat sections of the program more than once, and there is no way to selectively execute only certain portions of the program depending on values of the input data.

In the next two chapters, we will introduce a number of MATLAB statements that allow us to control the order in which statements are executed in a program. There are two broad categories of control statements: branches, which select specific sections of the code to execute, and **loops,** which cause specific sections of the code to be repeated. Branches will be discussed in this chapter, and loops will be discussed in Chapter 4.

With the introduction of branches and loops, our programs are going to become more complex, and it will get easier to make mistakes. To help avoid programming errors, we will introduce a formal program design procedure based on the technique known as top-down design.We will also introduce a common algorithm development tool known as pseudocode.

# **3.1 Introduction to Top-Down Design Techniques**

Suppose that you are an engineer working in industry, and that you need to write a program to solve some problem. How do you begin?

When given a new problem, there is a natural tendency to sit down at a keyboard and Start programming without "wasting" a lot of time thinking about the problem first. It is often possible to get away with this "on the fly" approach to programming for very small problems, such as many of the examples in this book. In the real world, however, problems are larger, and a programmer attempting this approach will become hopelessly bogged down. For larger problems. it pays to completely think out the problem and the approach you are going to take to it before writing a single line of code.

We will introduce a formal program design process in this section, and then apply that process to every major application developed in the remainder of the book. For some of the simple examples that we will be doing, the design process will seem like overkill. However, as the problems that we solve get larger and larger, the process becomes more and more essential to successful programming.

When I was an undergraduate, one of my professors was fond of saying, "Programming is easy. It's knowing what to program that's hard." His point was forcefully driven home to me after I left university and began working in industry on larger-scale software projects. I found that the most difficult part of my job was to understand the problem I was trying to solve. Once I really understood the problem, it became easy to break the problem apart into smaller, more easily manageable pieces with well-defined functions, and then to tackle those pieces one at a time.

Top-down design is the process of starting with a large task and breaking it down into smaller, more easily understandable pieces (sub-tasks) which perform a portion of the desired task. Each sub-task may in turn be subdivided into smaller sub-tasks if necessary. Once the program is divided into small pieces, each piece can be coded and tested independently. We do not attempt to combine the subtasks into a complete task until each of the sub-tasks has been verified to work properly by itself.

The concept of top-down design is the basis of our formal program design process. We will now introduce the details of the process, which is illustrated in Figure 3.1. The steps involved are:

1. Clearly state the problem that you are trying to solve.

Programs are usually written to fill some perceived need, but that need may not be articulated clearly by the person requesting the program. For example, a user may ask for a program to solve a system of simultaneous linear equations. This request is not clear enough to allow a programmer to design a program to meet the need; he or she must first know much more about the problem to be solved. Is the system of equations to be solved real or complex? What is the maximum number of equations and unknowns that the program must handle? Are there any symmetries in the equations which might be exploited to make the task easier? The program designer will have to talk with the user requesting the program, and the two of them will have to come up with a clear statement of exactly what they are trying to accomplish. A clear statement of the problem will prevent misunderstandings, and it will also help the program designer to properly organize his or her thoughts. In the example we were describing, a proper statement of the problem might have been:

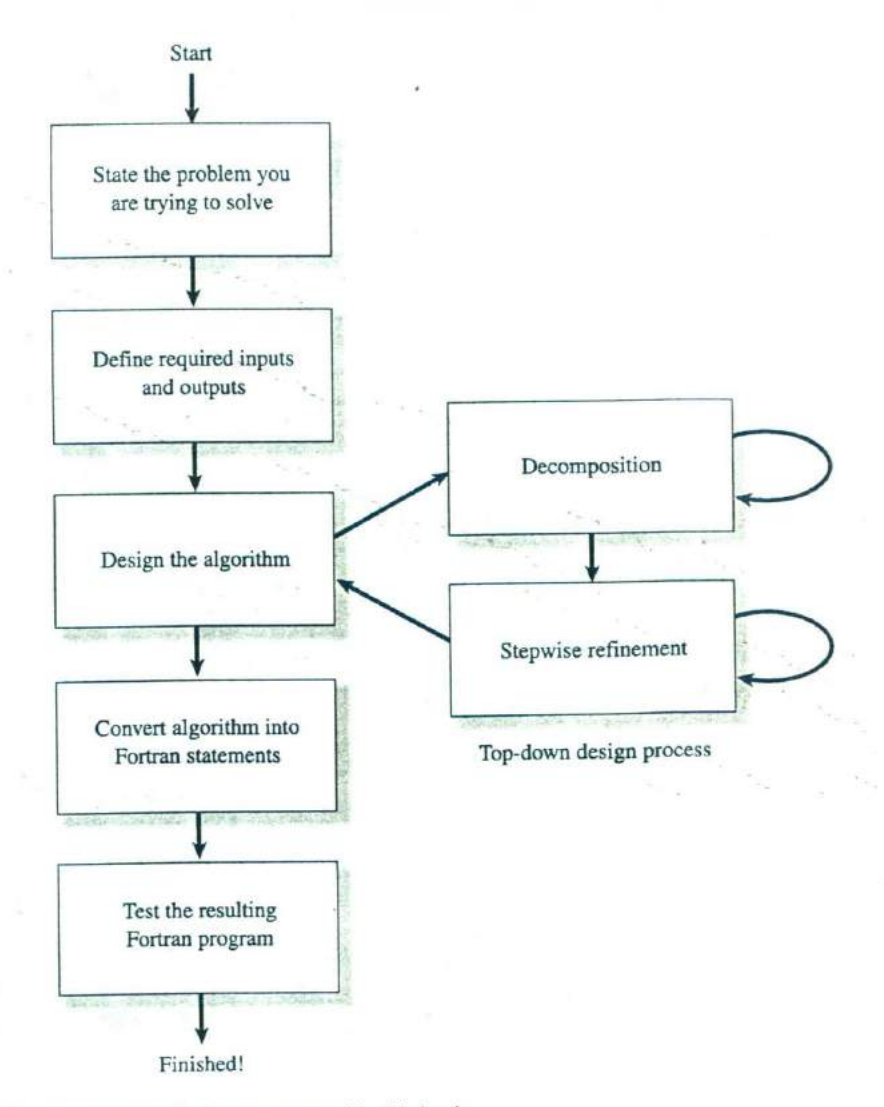

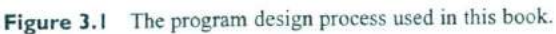

Design and write a program to solve a system of simultaneous linear equations having real coefficients and with up to 20 equations in 20. unknowns.

2. Define the inputs required by the program and the outputs to be pro*duced by the program.*

The inputs to the program and the outputs produced by the program must he specified so that the new program will properly fit into the overall processing scheme. In the above example, the coefficients of the equations to be solved are probably in some pre-existing order, and our new program needs to be able to read them in that order. Similarly, it needs to produce the answers required by the programs that may follow it in the overall processing scheme, and to write out those answers in the format needed by the programs following it.

3. Design the algorithm that you intend to implement in the program.

An algorithm is a step-by-step procedure for finding the solution to a problem. it is at this stage in the process that top-down design techniques come into play. The designer looks for logical divisions within the prob-1cm, and divides it up into sub-tasks along those lines. This process is called *decomposition*. If the sub-tasks are themselves large, the designer can break them up into even smaller sub-sub-tasks. This process continues until the problem has been divided into many small pieces, each of which does a simple, clearly understandable job.

After the problem has been decomposed into small pieces, each piece is further refined through a process called stepwise refinement. In stepwise refinement, a designer starts with a general description of what the piece of code should do, and then defines the functions  $c_i$  the piece in greater and greater detail until they are specific enough to be turned into MATLAB statements. Stepwise refinement is usually done with pseudocode, which will be described in the next section.

It is often helpful to solve a simple example of the problem by hand during the algorithm development process. If the designer understands the steps that he or she went through in solving the problem by hand, then he or she will be in better able to apply decomposition and stepwise refinement to the problem.

*4. Turn the algorithm into AL4TLAB statements.*

If the decomposition and refinement process was carried Out properly, this step will be very simple. All the programmer will have to do is to replace pseudocode with the corresponding MATLAB statements on a one-for-one basis.

#### *Test the resulting 1IATLAB program.*

This step is the real killer. The components of the program must first be tested individually, if possible, and then the program as a whole must be tested. When testing a program, we must verify that it works correctly for *all legal input data sets.* It is very common for a program to be written, tested with some standard data set, and released for use, only to find that it produces the wrong answers (or crashes) with a different input data set. If the algorithm implemented in a program includes different branches, we must test all of the possible branches to confirm that the program operates correctly under every possible circumstance.

Large programs typically go through a series of tests before they are released for general use (see Figure 3.2). The first stage of testing is sometimes called unit testing. During unit testing, the individual sub-tasks of the program are tested separately to confirm that they work correctly. After the unit testing is completed, the program goes through a series *of builds* during which the individual subtasks are combined to produce the final program. The first build of the program

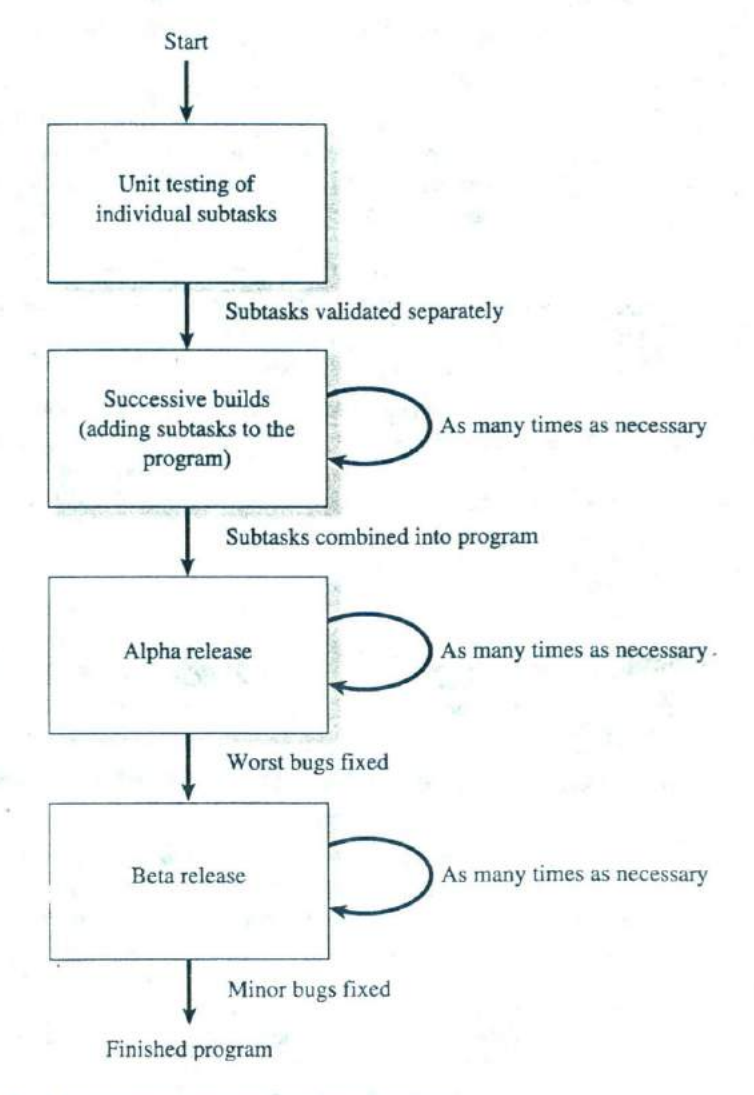

Figure 3.2 A typical testing process for a large program.

L

typically includes only a few of the sub-tasks. It is used to check the interactions among those sub-tasks and the functions performed by the combinations of the subtasks. In successive builds, more and more sub-tasks are added, until the entire program is complete. Testing is performed on each build, and any errors (bugs) that are detected are corrected before moving on to the next build.

Testing continues even after the program is complete. The first complete version of the program is usually called the alpha release. It is exercised by the programmers and others very close to theni in as many different ways as possible, and the bugs discovered during the testing are corrected. When the most serious bugs have been removed from the program, a new version called the **beta release** is prepared. The beta release is normally given to "friendly" outside users who have a need for the program in their normal day-to-day jobs. These users put the program through its paces under many different conditions and with many different input data sets, and they report any bugs that they find to the programmers. When those bugs have been corrected, the program is ready to be released for general use.

Because the programs in this book are fairly small, we will not go through the Sort of extensive testing described above. However, we will follow the basic principles in testing all of our programs.

The program design process may be summarized as follows:

- 1. Clearly state the problem that you are trying to solve.
- 2. Define the inputs required by the program and the outputs to be produced by the program.
- 3. Design the algorithm that you intend to implement in the program.
- 4. Turn the algorithm into MATLAB statements.
- 5. Test the MATLAB program.

#### **Good Programming Practice**

Follow the steps of the program design process to produce reliable, understandable MATLAB programs.

In a large programming project, the time actually spent programming is surprisingly small. In his book *The Mythical Man-Month' ,* Frederick P. Brooks, Jr. suggests that in a typical large software project, 1/3 of the time is spent planning what to do (steps 1 through 3),  $1/6$  of the time is spent actually writing the program (step 4), and fully 1/2 of the time is spent in testing and debugging the program! Clearly, anything that we can do to reduce the testing and debugging time will be very helpful. We can best reduce the testing and debugging time by doing a very

<sup>1</sup>The Mythical Man-Month, Anniversary Edition, by Frederick P. Brooks Jr., Addison-Wesley, 1995.

careful job in the planning phase, and by using good programming practices. Good programming practices will reduce the number of bugs in the program, and will make the ones that do creep in easier to find.

# **3.2 Use of Pseudocode**

 $1.1441$ 

where and young our

As a part of the design process, it is necessary to describe the algorithm that you intend to implement. The description of the algorithm should be in a standard form that is easy for both you and other people to understand, and the description should aid you in turning your concept into MATLAB code. The standard forms that we use to describe algorithms are called constructs (or sometimes structures), and an algorithm described using these constructs is called a structured algorithm. When the algorithm is implemented in a MATLAB program, the resulting program is called a structured program.

The constructs used to build algorithms can be described in a special way called pseudocode. **Pseudocode** is a hybrid mixture of MATLAB and English. It is structured like MATLAB, with a separate line for each distinct idea or segment of code, but the descriptions on each line are in English. Each line of the pseudocode should describe its idea in plain, easily understandable English. Pseudocode is very useful for developing algorithms, since it is flexible and easy to modify. It is especially useful since pseudocode can be written and modified with the same editor or word processor used to write the MATLAB program—no special graphical capabilities are required.

For example, the pseudocode for the algorithm in Example 2.3 is:

Prompt user to enter temperature in degrees Fahrenheit Read temperature in degrees Fahrenheit (temp\_f) temp\_k in kelvins <-  $(5/9)$  \* (temp\_f - 32) + 273.15 Write temperature in kelvins

Notice that a left arrow ( $\lt$ -) is used instead of an equal sign (=) to indicate that a value is stored in a variable, since this avoids any confusion between assignment and equality. Pseudocode is intended to aid you in organizing your thoughts before converting them into MATLAB code.

# **3.3 The Logical DataType**

The logical data type<sup>2</sup> is a special type of data that can have one of only two possible values: true or false. These values are produced by the two special functions true and false. They are also produced by two types of MATLAB operators: relational operators and logic operators.

<sup>&</sup>lt;sup>2</sup>The logical data type was introduced in MATLAB 6.5.

Logical values are stored in a single byte of memory, so they take up much less space than numbers, which usually occupy 8 bytes.

The operation of many MATLAB branching constructs is controlled by logical variables or expressions. If the result of a variable or expression is true, then one section of code is executed. If not, then a different section of code is executed.

To create a logical variable, just assign a logical value it to in an assignment statement. For example, the statement

```
a1 = true;
```
creates a logical variable al containing the logical value true. If this variable is examined with the whos command, we can see that it has the logical data type:

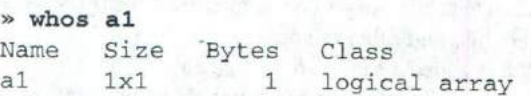

Unlike programming languages such as Java,  $C++$ , and Fortran, it is legal in MATLAB to mix numerical and logical data in expressions. If a logical value is used in a place where a numerical value is expected, true values are converted to I and false values are converted to 0, and then used as numbers. If a numerical value is used in a place where a logical value is expected, non-zero values are converted to true and 0 values are converted to false, and then used as logical values.

It is also possible to explicitly convert numerical values to logical values, and vice versa. The logical function Converts numerical data to logical data, and the real function converts logical data to numerical data.

### **Relational Operators**

Relational operators are operators with two numerical or string operands that yield a logical result, depending on the relationship between the two operands. The general form of a relational operator is

 $a_1$  op  $a_2$ 

where  $a_1$  and  $a_2$  are arithmetic expressions, variables, or strings, and op is one of the following relational operators:

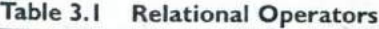

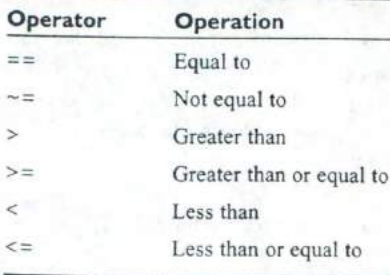

If the relationship between  $a_1$  and  $a_2$  expressed by the operator is true, then the operation returns a true value; otherwise, the operation returns false.

Some relational operations and their results are given below:

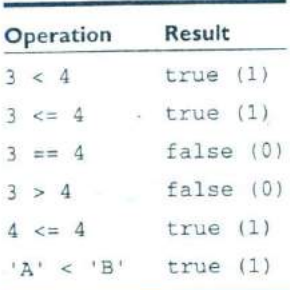

The last relational operation is true because characters are evaluated in alphabetical order.

Note that both true and 1 are shown as the result of true operations, and both false and 0 are shown as the result of false operations. MATLAB is a bit schizophrenic about how the results of logical operations are displayed. When a relational operator is evaluated in the Command Window, the result of the operation will be displayed as a 0 or 1. When it is displayed in the Workspace Brower, the same value will be show as false or true (see Figure 3.3).

Relational operators may be used to compare a scalar value with an array. For example, if  $a = \begin{bmatrix} 1 & 0 \\ -2 & 1 \end{bmatrix}$  and  $b = 0$ , then the expression  $a > b$  will yield the  $\lfloor$  false logical array  $\begin{bmatrix} true & false \\ false & true \end{bmatrix}$  (shown as  $\begin{bmatrix} 1 & 0 \\ 0 & 1 \end{bmatrix}$  in the Command Window). Relational operators may also be used to compare two arrays, as long as both 1 Relational operators may also be used to compare two arrays, as long as a<br>arrays have the same size. For example, if  $a = \begin{bmatrix} 1 & 0 \\ -2 & 1 \end{bmatrix}$  and  $b = \begin{bmatrix} 0 & 0 \\ -2 & -1 \end{bmatrix}$ 1 true false then the expression  $a \ge b$  will yield the logical array  $\begin{bmatrix} 1 & 1 \\ 1 & 1 \end{bmatrix}$  (shown

as  $\begin{bmatrix} 1 & 0 \\ 1 & 1 \end{bmatrix}$  in the Command Window). If the arrays have different sizes, a runtime error will result.

Note that since strings are really arrays of characters, *relational operators can only compare two strings if they are of equal lengths.* If they are of unequal lengths, the comparison operation will produce an error. We will learn of a more general way to compare strings in Chapter 6.

The equivalence relational operator is written with two equal signs, while the assignment operator is written with a single equal sign. These are very different operators that beginning programmers often confuse. The == symbol is a *comparison* operation that returns a logical result, while the *=* symbol *assigns* the alue of the

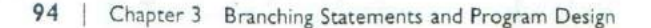

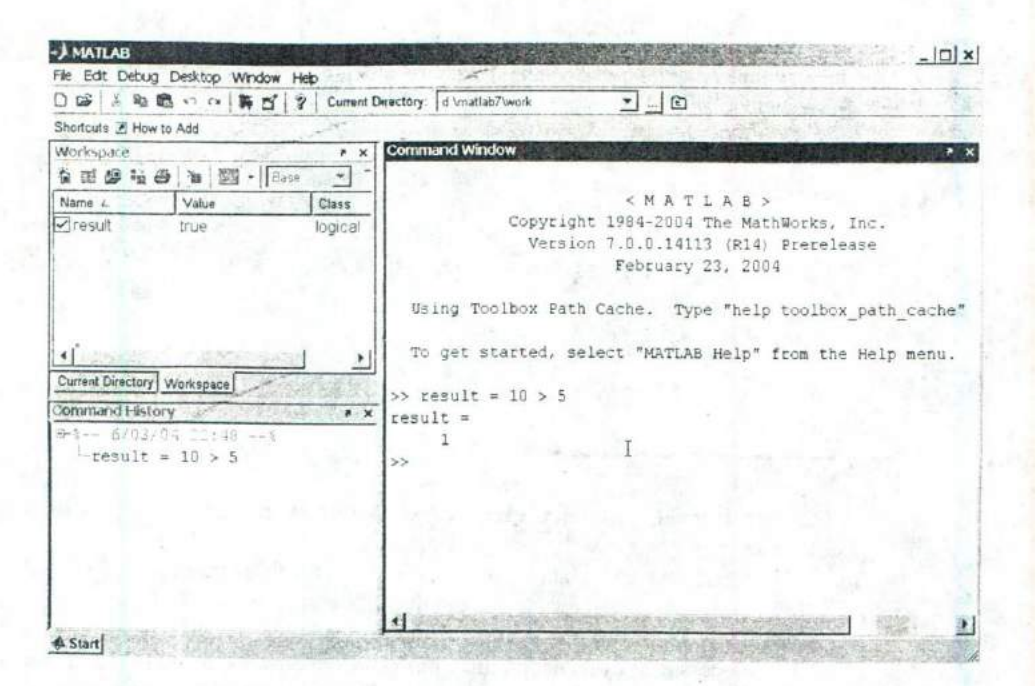

**Figure 3.3** The result of a relational operator is a true or false value that can be stored in a logical variable. In the example shown here, the result of the operator  $10 > 5$  is displayed as a I on the Command Window and as a true in the Workspace Browser,

> expression to the right of the equal sign to the variable on the left of the equal sign. It is a very common mistake for beginning programmers to use a single equal sign when trying to do a comparison.

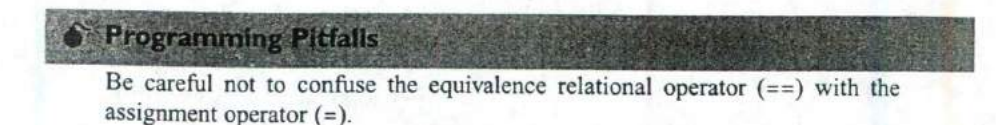

In the hierarchy of operations, relational operators are evaluated after all arithmetic operators have been evaluated. Therefore, the following two expressions are equivalent (both are true).

 $7 + 3 < 2 + 11$  $(7 + 3) < (2 + 11)$ 

#### **A Caution About the** == and -= **Operators**

The equivalence operator  $(==)$  returns a true value (1) when the two values being compared are equal, and a false (0) when the two values being compared are different. Similarly, non-equivalence operator  $(-=)$  returns a false (0) when the two values being compared are equal, and a true (1) when the two values being compared are different. These operators are generally safe to use for comparing strings, but they can sometimes produce surprising results when two numeric values are compared. Due to roundoff **errors** during computer calculations, two theoretically equal numbers can differ slightly, causing an equality or inequality test to fail.

For example, consider the following two numbers, both of which should be equal to 0.0.

```
a = 0;
b = sin(bi);
```
Since these numbers are theoretically the same, the relational operation  $a == b$ *should* produce a I. In fact, the results of this MATLAB calculation are

$$
\begin{aligned}\n&\times \mathbf{a} = 0; \\
&\times \mathbf{b} = \sin(\pi); \\
&\times \mathbf{a} = \mathbf{b} \\
&\text{ans} = 0\n\end{aligned}
$$

MATLAB reports that a and b are different because a slight roundoff error in the calculation of sin (pi) makes the result be  $1.2246 \times 10^{-16}$  instead of exactly zero. The two theoretically equal values differ slightly due to roundoff error!

Instead of comparing two numbers for *exact* equality, you should set up your tests to determine if the two numbers *nearly* equal to each other within some accuracy that takes into account the roundoff error expected for the numbers being compared. The test

'> **abs(a - b) < 1.OE-14**  $ans =$ 1

produces the correct answer, despite the roundoff errors in calculating a and b.

## **Good Programming Practice**

Be cautious about testing for equality with numeric values, since roundoff errors may cause two variables that should be equal to fail a test for equality. Instead, test to see if the variables are *nearly* equal within the roundoff error to be expected on the computer you are working with.

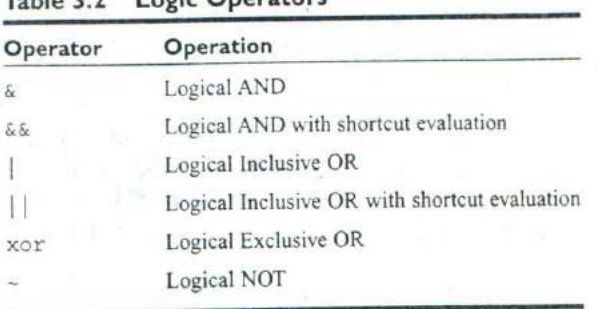

#### **Table 3.2 Logic Operators**

#### **Logic Operators**

Logic operators are operators with one or two logical operands that yield a logical result. There are five binary logic operators: AND (& and &&), inclusive OR  $(|$  and  $| |)$ , and exclusive OR  $(xor)$ , and one unary operator: NOT  $(-)$ . The general form of a binary logic operation is

 $l_1$  op  $l_2$ 

and the general form of a unary logic operation is

op *lj*

where  $l_1$  and  $l_2$  are expressions or variables, and op is one of the logic operators shown in Table 3.2.

If the relationship between  $I_1$  and  $I_2$  expressed by the operator is true, then the operation returns a value of true (displayed as 1 in the Command Window); otherwise, the operation returns a value of false (0 in the Command Window).

The results of the operators are summarized in truth **tables,** which show the result of each operation for all possible combinations of  $l_1$  and  $l_2$ . Table 3.3 shows the truth tables for all logic operators.

#### **Logical ANDs**

The result of an AND operator is true if an only if both input operands are true. If either or both operands are false, the result is false, as shown in Table 3.3.

Note that there are two logical AND operators: && and &. Why are there two AND operators, and what is the difference between them? The basic difference *between* && and & is that && supports *short-circuit evaluations (or partial evaluations*), while  $\varepsilon$  doesn't. That is,  $\varepsilon \varepsilon$  will evaluate expression  $I_1$  and immediately return a false value if  $l_1$  is false. If  $l_1$  is false, the operator never evaluates  $l_1$ , because the result of the operator will be false regardless of the value of  $l_2$ . In contrast, the  $\&$  operator always evaluates both  $I_1$  and  $I_2$  before returning an answer.

A second difference between && and & is that && only works between scalar values, while & works with either scalar or array values, as long as the sizes of the arrays are compatible.

| Inputs         |       | and          |         | or           |                 | xor       | not    |
|----------------|-------|--------------|---------|--------------|-----------------|-----------|--------|
| $\mathbf{r}_1$ | 42    | $l_1 \& l_2$ | 1, 8.81 | $l_1 \, l_2$ | $-l_1 \mid l_2$ | xor(l, l) | $-l_1$ |
| false          | false | false        | false   | false        | false           | false     | true   |
| false          | true  | false        | false   | true         | true            | true      | true   |
| true           | false | false        | false   | true         | true            | true      | false  |
| true           | true  | true         | true    | true         | true            | false     | false  |

**Table 3.3 Truth Tables for Logic Operators**

When should you use *&&* and when should you use *&* in a program? Most of the time, it doesn't matter which AND operation is used. If you are comparing scalars, and it is not necessary to always evaluate  $l_2$ , then use the && operator. The partial evaluation will make the operation faster in the cases where the first operand is false.

Sometimes it is important to use shortcut expressions. For example, suppose that we wanted to test for the situation where the ratio of two variables a and b is greater than 10. The code to perform this test is:

 $x = a / b > 10.0$ 

This code normally works fine, but what about the case where b is zero? In that case, we would be dividing by zero, which produces an Inf instead of a number. The test could be modified to avoid this problem as follows:

 $x = (b \sim = 0)$  & (a/b > 10.0)

This expression uses partial evaluation, so if  $b = 0$ , the expression  $a/b > 10.0$ will never be evaluated, and no Inf will occur.

**Good Programming Practice** 

Use the *&* AND operator if it is necessary to ensure that both operands are evaluated in an expression, or if the comparison is between arrays. Otherwise, use the *&&* AND operator, since the partial evaluation will make the operation faster in the cases where the first operand is false. The *&* operator is preferred in most practical cases.

#### **Logical Inclusive ORS**

The result of an inclusive OR operator is true if either of the input operands are true. If both operands are false, the result is false, as shown in Table 3.3.

Note that there are two inclusive OR operators: | | and |. Why are there two inclusive OR operators, and what is the difference between them? The basic difference between  $||$  and  $||$  is that  $||$  supports partial evaluations, while  $||$  doesn't. That is,  $\vert \cdot \vert$  will evaluate expression  $l_1$  and immediately return a true value if  $l_1$ is true. If  $l_1$  is true, the operator never evaluates  $l_2$ , because the result of the operator will be true regardless of the value of  $I_2$ . In contrast, the  $\Box$  operator always evaluates both  $l_1$  and  $l_2$  before returning an answer.

A second difference between  $||$  and  $||$  is that  $||$  only works between scalar values, while | works with either scalar or array values, as long as the sizes of the arrays are compatible.

When should you use  $||$  and when should you use  $||$  in a program? Most of the time, it doesn't matter which OR operation is used. If you are comparing scalars, and it is not necessary to always evaluate  $l_2$ , use the  $\vert \vert$  operator. The partial evaluation will make the operation faster in the cases where the first operand is true.

#### **Good Programming** Practice

Use the  $\parallel$  inclusive OR operator if it is necessary to ensure that both operands are evaluated in an expression, or if the comparison is between arrays. Otherwise, use the  $\vert \vert$  operator, since the partial evaluation will make the operation faster in the cases where the first operand is true. The | operator is preferred in most practical cases.

#### **Logical Exclusive OR**

The result of an exclusive OR operator is true if and only if one operand is true and the other one is false. If both operands are true or both operands are false, then the result is false, as shown in Table 3.3. Note that both operands must always be evaluated in order to calculate the result of an exclusive OR.

The logical exclusive OR operation is implemented as a function. For example,

 $a = 10$ ;  $b = 0;$  $x = x$ or $(a, b)$ :

This result is true. The value of a is non-zero, so it will be converted to true. The value of b is zero, so it will be converted to false. Therefore, the result of the xor operation will be true.

#### **Logical NOT**

The NOT operator is a unary operator, having only one operand. The result of a NOT operator is true if its operand is false, and false if its operand is true, as shown in Table 3.3.

#### **Using Numeric Data with Logic Operators**

*Real* numeric *data can also* be use *with logic operators.* Since logic operators expect logical input values, MATLAB converts non-zero values to true and zero values to false before performing the operation. Thus, the result of  $-5$  is false (0 in the Command Window) and the result of  $\sim$  0 is true (1 in the Command Window).

Logic operators may be used to compare a scalar value with an array. For example, if  $a = \begin{bmatrix} c & c \\ f & d \end{bmatrix}$ true false  $\begin{bmatrix} \text{and } b = \text{false}, \text{ then the expression} \end{bmatrix}$ 1 false (0 in the Command Window) and the result of ~0 is true<br>Command Window).<br>Logic operators may be used to compare a scalar value with an a<br>example, if  $a = \begin{bmatrix} true & false \\ false & true \end{bmatrix}$  and  $b = false$ , then the e<br>a & b will yield the a & b will yield the result  $\begin{bmatrix} 1 & 0 & 0 \\ 0 & 1 & 0 \\ 0 & 0 & 0 \end{bmatrix}$  in the Command Window). Logic operators may also be used to compare two arrays, as long as both arrays have the same size. For example, if  $a = \begin{bmatrix} \text{true} & \text{false} \\ \text{false} & \text{true} \end{bmatrix}$  $\begin{bmatrix} \text{false} \\ \text{false} \end{bmatrix}$  true  $\begin{bmatrix} \text{true} \\ \text{false} \end{bmatrix}$ , then the expression a |b will yield the result true true Command Window<br>
long as both arrays<br>
and  $b = \begin{bmatrix} true \\ false \\ false \end{bmatrix}$ <br>  $false = true \\ arrays have different  
Logic operator$ (displayed as  $\begin{bmatrix} 1 & 1 \\ 0 & 1 \end{bmatrix}$  in the Command Window). If the arrays have different sizes, a runtime error will result.

Logic operators may *not* be used with complex or imaginary numeric data. For example, an expression such as "2i & 21" will produce an error when it is evaluated.

#### **Hierarchy of Operations**

In the hierarchy of operations, logic operators are evaluated *after all arithmetic operations and all relational operators have been evaluated.* The order in which the operators in an expression are evaluated is:

- 1. All arithmetic operators are evaluated first in the order previously described.
- 2. All relational operators  $(==, -=, >, >=, <, <=)$  are evaluated, working from left to right.
- 3. All  $\sim$  operators are evaluated.
- 4. All & and && operators are evaluated, working from left to right.
- 5. All  $\vert$ ,  $\vert$ , and xor operators are evaluated, working from left to right.

As with arithmetic operations, parentheses can be used to change the default order of evaluation: Examples of some logic operators and their results are given below.

#### **Example 3.1**

Assume that the following variables are initialized with the values shown, and calculate the result of the specified expressions:

```
valuel = true
value2 = false
valigned = 1
```
100 | Chapter 3 Branching Statements and Program Design

 $value4 = -10$  $value5 = 0$  $value6 = [1 2; 0 1]$ 

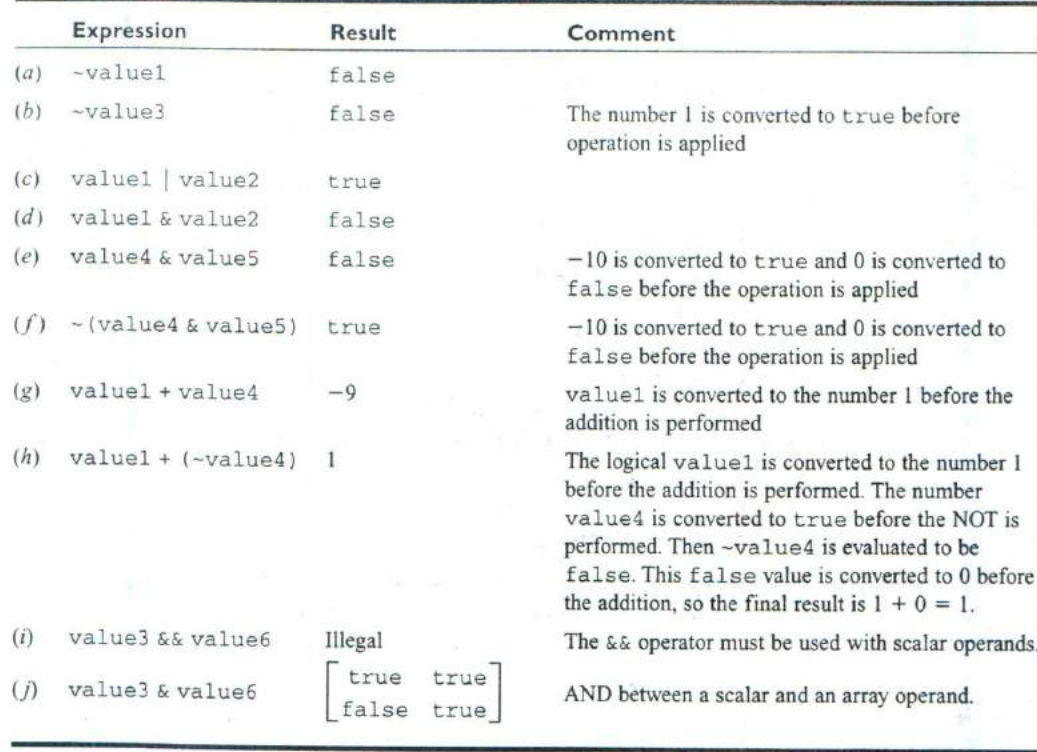

The - operator is evaluated before other logic operators. Therefore, the parentheses in part *(f)* of the above example were required. If they had been absent, the expression in part  $(f)$  would have been evaluated in the order ( $\nu$ alue3) & value5.

Title near ÷

my William Me

 $\ddot{x}$ 

## **Logical Functions**

MATLAB includes a number of logical functions that return true whenever the condition they test for is true, and false whenever the condition they test for is false. These functions can be used with relational and logic operator to control the operation of branches and loops. -

A few of the more important logical functions are given in Table 3.4.

| Function     | Purpose<br>Returns true if a is a character array and false otherwise.                                                                    |  |  |  |  |
|--------------|----------------------------------------------------------------------------------------------------|--|--|--|--|
| ischar(a)    |                                                                                                    |  |  |  |  |
| isempty(a)   | Returns true if a is an empty array and false otherwise.                                                                                  |  |  |  |  |
| isinf(a)     | Returns true if the value of a is infinite (Inf) and false otherwise.                                                                     |  |  |  |  |
| isnan(a)     | Returns true if the value of a is NaN (not a number) and false otherwise.                                                                 |  |  |  |  |
| isnumeric(a) | Returns true if a is a numeric array and false otherwise.                                                                                 |  |  |  |  |
| logical(a)   | Converts numerical values to logical values: if a value is non-zero, it is converted to<br>true. If it is zero, it is converted to false. |  |  |  |  |

**Table 3.4 Selected MATLAB Logical Functions**

# Quiz 3.1

This quiz provides a quick check to see if you have understood the concepts introduced in Section 3.3. If you have trouble with the quiz, reread the sections, ask your instructor, or discuss the material with a fellow student. The answers to this quiz are found in the back of the book.

Assume that a, *b,* c, and d. are as defined, and evaluate the following expressions.

 $a = 20;$   $b = -2;$ <br>  $c = 0;$   $d = 1;$ 1.  $a > b115$  $2. b > d$ 3. a > *b &&* c > d *4. a == b 5. a && b* > C *6. --b*

Assume that *a, b, c,* and d are as defined, and evaluate the following expressions.

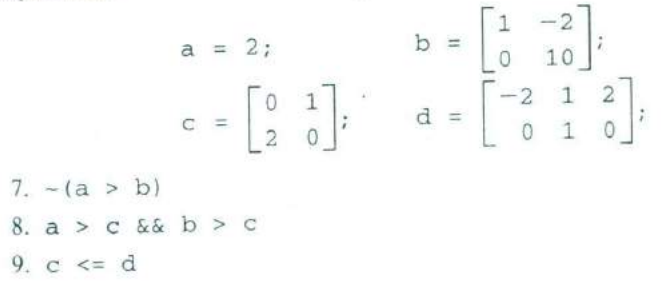

#### 102 | Chapter 3 Branching Statements and Program Design

10. logical (d)  $11. a * b > c$ 12.  $a * (b > c)$ 

Assume that a. b. c, and d are as defined. Explain the order in which each of the following expressions are evaluated, and specify the results in each case:

 $a = 2;$  b = 3;  $c = 10;$   $d = 0;$ 13.  $a*b^2 > a*c$ 14. d | |  $b > a$ 15. (d | b)  $> a$ 

Assume that a, b, c, and d are as defined, and evaluate the following expressions.

 $a = 20;$  b = -2;  $c = 0$ ;  $d = 'Test';$ 16. isinf $(a/b)$ 17. isinf $(a/c)$ 18.  $a > b$  &  $i$  ischar(d) 19.isempty(c) 20.  $(-a)$  & b 21.  $(-a) + b$ 

# **3.4 Branches**

Branches are MATLAB Statements that permit us to select and execute specific sections of code (called *blocks)* while skipping other sections of code. They are variations of the if construct, the switch construct, and the try/ catch construct.

#### **The if Construct**

The *if* construct has the form

```
if control_expr_1
    Statement 1
                          IBlock I
    Statement 2
    \ddotselseif control_expr_2
    Statement 1
    Statement 2
                         Block 2
```

```
else
```

```
Statement 1
      Statement 2 Block 3
end
```
where the control expressions are logical expressions that control the operation of the if construct. If *control\_expr\_1* is true (non-zero), then the program executes the statements in Block 1, and skips to the first executable statement following the end. Otherwise, the program checks for the status of *control\_expr\_2.* If *control\_expr\_2* is true (non-zero), then the program executes the statements in Block 2, and skips to the first executable statement following the end. If all control expressions are zero, then the program executes the statements in the block associated with the else clause,

There can be any number of elseif clauses (0 or more) in an if construct, but there can be at most one else clause. The control expression in each clause will be tested only if the control expressions in every clause above it are false (0). Once one of the expressions proves to be true and the corresponding code block is executed, the program skips to the first executable statement following the end. If all control expressions are false, then the program executes the statements in the block associated with the else clause. If there is no else clause, then execution continues after the end statement without executing any part of the if construct.

Note that the MATLAB keyword end in this construct is *completely different* from the MATLAB function end that we used in Chapter *2* to return the highest value of a given subscript. MATLAB tells the difference between these two uses of end from the context in which the word appears within an M-file.

In most circumstances, *the control expressions will be some combination of relational and logic operators.* As we learned earlier in this chapter, relational and logic operators produce a true (1) when the corresponding condition is true and a false (0) when the corresponding condition is false. When an operator is true, its result is non-zero, and the corresponding block of code will be executed.

As an example of an if construct, consider the solution of a quadratic equation of the form

$$
ax^2 + bx + c = 0 \tag{3-1}
$$

The solution to this equation is

$$
x = \frac{-b \pm \sqrt{b^2 - 4ac}}{2a} \tag{3-2}
$$

The term  $b^2 - 4ac$  is known as the *discriminant* of the equation. If  $b^2 - 4ac > 0$ . then there are two distinct real roots to the quadratic equation. If  $b^2 - 4ac = 0$ , then there is a single repeated root to the equation, and if  $b^2 - 4ac < 0$ , then there are two complex roots to the quadratic equation.

Suppose that we wanted to examine the discriminant of a quadratic equation and to tell a user whether the equation has two complex roots, two identical real

# **104** Chapter 3 Branching Statements and Program Design

roots, or two distinct real roots. In pseudocode, this construct would take the form

```
if (b^2 - 4^*a^*c) < 0
```

```
Write msg that equation has two complex roots.
elseif (b**2 - 4.*a*c) == 0
```
Write msg that equation has two identical real roots. else

Write msg that equation has two distinct real roots. end

The MATLAB statements to do this are

```
if (b^2 - 4*a*c) < 0disp('This equation has two complex roots.');
elseif (b^2 - 4*a*c) == 0disp('This equation has two identical real roots.');
else
   disp ('Thi
s equation has two distinct real roots.);
end
```
For readability, the blocks of code within an if construct are usually indented by 2 or 3 spaces, but this is not actually required.

**Good Programming Practice** 

Always indent the body of an if construct by 2 or more spaces to improve the readability of the code.

It is possible to write a complete if construct on a single line by separating the parts of the construct by commas or semicolons. Thus the following two constructs are identical:

```
i f x < 0y = abs(x);end
```
and

if  $x < 0$ ;  $y = abs(x)$ ; end

However, this should only be done for very simple constructs.

#### **Examples Using if Constructs**

We will now look at two examples that illustrate the use of if constructs.

#### **Example 3.2—The Quadratic Equation**

Write a program to solve for the roots of a quadratic equation, regardless of type. SOLUTION We will follow the design steps outlined earlier in the chapter.

,<br>Angles i powstan a chief tric destagantemental de l'att. Ato. 'Att tit tric polar dell' collaborat a roman

#### I. State the problem.

The problem statement for this example is very simple. We want to write a program that will solve for the roots of a quadratic equation, whether they are distinct real roots, repeated real roots, or complex roots.

#### 2, **Define** the inputs and outputs.

The inputs required by this program are the coefficients a, *b,* and *c* of the quadratic equation

$$
ax^2 + bx + c = 0 \tag{3-1}
$$

The output from the program will be the roots of the quadratic equation, whether they are distinct real roots, repeated real roots, or complex roots.

#### 3. **Design** the algorithm.

This task can be broken down into three major sections, whose functions are input, processing, and output:

Read the input data Calculate the roots Write out the roots

We will now break each of the above major sections into smaller, more detailed pieces. There are three possible ways to calculate the roots, depending on the value of the discriminant, so it is logical to implement this algorithm with a three-branched if construct. The resulting pseudocode is:

```
Prompt the user for the coefficients a, b,and c.
Read a, b,and c
discriminant \leftarrow b<sup>2</sup> - 4 \star a \star c
if discriminant > 0
   x1 \leftarrow (-b + sqrt(discriminant) )/(2 * a)x2 \le - ( -b - sqrt(discriminant) )/( 2 * a )
   Write msg that equation has two distinct real roots.
   Write out the two roots.
elseif discriminant == 0
   x1 \leftarrow -b / (2 * a)Write msg that equation has two identical real roots.
   Write out the repeated root.
else
   real_part <- -b /(2 * a)
```
106 | Chapter 3 Branching Statements and Program Design

```
imag_part <- sqrt ( abs ( discriminant ) ) / ( 2 * a )
  Write msg that equation has two complex roots.
  Write out the two roots.
end
```
4. **Turn the algorithm into MATLAB statements.**

The final MATLAB code is shown in below:

```
Script file: calc_roots.m
%
\mathbf{R}\astPurpose:
      This program solves for the roots of a quadratic equation
\astof the form a^*x^{**}2 + b^*x + c = 0. It calculates the answers
%
      regardless of the type of roots that the equation possesses.
\ast\overline{\mathcal{L}}Record of revisions:
\mathbf{R}Date Programmer Description of change
^{\circ}==========
        = 100\overline{\mathbf{g}}01/02/04 S. J. Chapman Original code
\frac{1}{2}\ast\astDefine variables:
      a -- Coefficient of x<sup>2</sup> term of equation
%b -- Coefficient of x term of equation
\astC -- Constant term of equation
\mathbf{R}discriminant -- Discriminant of the equation
\mathbb{R}imag_part -- Imag part of equation (for complex roots)
\frac{1}{6}real_part -- Real part of equation (for complex roots)
\frac{6}{5}xl -- First solution of equation (for real roots)
\mathbf{R}x2 -- Second solution of equation (for real roots)
\approx% prompt the user for the coefficients of the equation
disp ('This program solves for the roots of a quadratic ');
disp ('equation of the form A^*X^2 + B^*X + C = 0. ');
a = input ('Enter the coefficient A: ');
b = input ('Enter the coefficient B: ');
c = input ('Enter the coefficient C: ');
% Calculate discriminant
discriminant = b^2 - 4 \times a \times c;
% Solve for the roots, depending on the value of the discriminant
if discriminant > 0 % there are two real roots, so...
```

```
x1 = (-b + sqrt(discriminant) ) / ( 2 * a );
x2 = (-b - sqrt(discriminant) ) / ( 2 * a );
disp ('This equation has two real roots:');
fprintf ('x1 = f(n', x1);
fprintf ('x2 = f(n', x2);
```
elseif discriminant == 0 % there is one repeated root, so...

 $x1 = (-b) / (2 * a)$ ;

disp ('This equation has two identical real roots:'); fprintf ('x1 = x2 =  $f(n', x1)$ ;

else % there are complex roots, so ...

```
real_part = (-b) / (2 * a);
                  imag_part = sqrt ( abs ( discriminant ) ) / ( 2 * a );
                  disp ('This equation has complex roots:');
                  fprintf('x1 = f + i f \n~|, real_part, imag_part );
                  fprintf('x1 = f - i f(n', real-part, image part);
disp ('This equation has complex roots:');<br>
fprintf('x1 = \\\frac{f} +1 \\frac{f}{\n', real_part, imag_part);<br>
fprintf('x1 = \\frac{f} -1 \ef{\n', real_part, imag_part);<br>
end<br>
5. Test the program.<br>
Next, we must test the
```
end

#### 5. **Test the program.**

Next, we must test the program using real input data. Since there are three possible paths through the program, we must test all three paths before we can be certain that the program is working properly. From Equation (3-2). it is possible to verify the solutions to the equations given below:

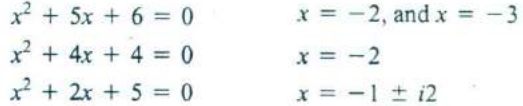

If this program is executed three times with the above coefficients, the results are as shown below (user inputs are shown in bold face):

#### > **calc\_root8**

This program solves for the roots of a quadratic equation of the form  $A^*X^2 + B^*X + C = 0$ . Enter the coefficient A: 1 Enter the coefficient B: 5 Enter the coefficient C: 6 This equation has two real roots:  $x1 = -2.000000$  $x2 = -3.000000$ > **caic\_roots** This program solves for the roots of a quadratic equation of the form  $A^*X^2 + B^*X + C = 0$ . Enter the coefficient A: 1 Enter the coefficient B: 4 Enter the coefficient C: 4 This equation has two identical real roots:  $x1 = x2 = -2.000000$ » calc roots This program solves for the roots of a guadratic

equation of the form  $A^*X^2 + B^*X + C = 0$ . Enter the coefficient A: 1 Enter the coefficient B: 2 Enter the coefficient C: **5** This equation has complex roots:  $x1 = -1.000000 + i 2.0000001$  $x1 = -1.000000 - i 2.000000$ 

The program gives the correct answers for our test data in all three possible cases.

#### **Example 3.3—Evaluating a Function of Two Variables**

Write a MATLAB program to evaluate a function  $f(x, y)$  for any two user-specified values x and y. The function  $f(x, y)$  is defined as follows.

$$
f(x, y) = \begin{cases} x + y & x \ge 0 \text{ and } y \ge 0 \\ x + y^2 & x \ge 0 \text{ and } y < 0 \\ x^2 + y & x < 0 \text{ and } y \ge 0 \\ x^2 + y^2 & x < 0 \text{ and } y < 0 \end{cases}
$$

SOLUTION The function  $f(x, y)$  is evaluated differently depending on the signs of the two independent variables  $x$  and  $y$ . To determine the proper equation to apply, it will be necessary to check for the signs of the x andy values supplied by the user.

#### I. State **the problem.**

This problem statement is very simple: Evaluate the function  $f(x, y)$  for any user-supplied values of  $x$  and  $y$ .

#### **2. Define the** inputs and outputs.

The inputs required by this program are the values of the independent variables  $x$  and  $y$ . The output from the program will be the value of the function  $f(x, y)$ .

#### **3. Design the algorithm.**

This task can be broken down into three major sections, whose functions are input, processing, and output:

Read the input values x and y Calculate f(x,y) Write out  $f(x,y)$ 

We will now break each of the above major sections into smaller, more detailed pieces. There are four possible ways to calculate the function  $f(x, y)$ , depending upon the values of  $x$  and  $y$ , so it is logical to implement this algorithm with a four-branched if construct. The resulting pseudocode is:
```
Prompt the user for the values x and y.
Read x and y
if x \ge 0 and y \ge 0fun \leftarrow x + yelseif x \ge 0 and y < 0fun \leftarrow x + y^2elseif x < 0 and y \ge 0fun \leftarrow x^2 + yelse
   fun <- x^2 + y^2end
Write out f(x,y)
```
4. **Turn the algorithm into MATLAB statements.** The final MATLAB code is shown below.

```
% Script file: funxy.m
\ast% Purpose:
\frac{1}{3} This program solves the function f(x,y) for a<br>\frac{1}{3} user-specified x and y where f(x, y) is defined
      user-specified x and y, where f(x,y) is defined as:
\frac{6}{5}\ast\astx + y x > = 0 and y >= 0
 x + y^2 x > = 0 and y > = 0f(x,y) = x^2 + y x < 0 and y > = 0x^2 + y^2 x < 0 and y < 0\ast% Record of revisions:
\astDate Programmer Description of change
% = = = = = = = = = -===-- = = = = = = = = = = = = = = = = = = = = =
% 01/03/04 S. J. Chapman Original code
%
% Define variables:<br>% x -- First
     x -- First independent variable
% y -- Second independent variable<br>% fun =- Peculting function
     fun -- Resulting function
% Prompt the user for the values x and y
x = input ('Enter the x coefficient: ');
y = input ('Enter the y coefficient: '); .
% Calculate the function f(x,y) based upon
% the signs of x and y.
if x > = 0 & y > = 0fun = x + y;
```
**I 10** Chapter 3 Branching Statements and Program Design

```
elseif x \ge 0 & y < 0fun = x + y^2;
elseif x = 0 && y \ge 0fun = x^2 + y;
else
   fun = x^2 + y^2;end
```
% Write the value of the function. disp (['The value of the function is ' num2str(fun)]);

#### 5. Test the program.

Next, we must test the program using real input data. Since there are four possible paths through the program, we must test all four paths before we can be certain that the program is working properly. To test all four possible paths, we will execute the program with the four sets of input values  $(x, y)$  =  $(2, 3)$ ,  $(2, -3)$ ,  $(-2, 3)$ , and  $(-2, -3)$ . Calculating by hand, we see that

$$
f(2, 3) = 2 + 3 = 5
$$
  
\n
$$
f(2, -3) = 2 + (-3)^2 = 11
$$
  
\n
$$
f(-2, 3) = (-2)^2 + 3 = 7
$$
  
\n
$$
f(-2, -3) = (-2)^2 + (-3)^2 = 13
$$

If this program is compiled, and then run four times with the above values, the results are:

#### **funxy**

```
Enter the x coefficient: 2
Enter the y coefficient: 3
The value of the function is 5
» funky
Enter the x coefficient: 2
Enter the y coefficient: -3
The value of the function is 11
funxy
Enter the x coefficient: -2
Enter the y coefficient: 3
The value of the function is 7
>> funxy
Enter the x coefficient: -2
Enter the y coefficient: -3
The value of the function is 13
```
The program gives the correct answers for our test values in all four possible cases.

# **Notes Concerning the Use of if Constructs**

The if construct is very flexible. It must have one if statement and one end statement. In between, it can have any number of elseif clauses, and may also have one else clause. With this combination of features, it is possible to implement any desired branching construct.

In addition, if constructs may be nested. Two if constructs are said to he nested if one of them lies entirely within a single code block of the other one The following two if constructs are properly nested.

```
if x > 0if y < 0. . .
    end
    . . .
end
```
The MATLAB interpreter always associates a given end statement with the most recent if statement, so the first end above closes the if  $y < 0$  statement. while the second end closes the if  $x > 0$  statement. This works well for a properly written program, but can cause the interpreter to produce confusing error messages in cases where the programmer makes a coding error. For example, suppose that we have a large program containing a construct like the one shown below.

```
if (testi)
     \ldots<br>if (test2)
           \ldots<br>if (test3)
           end
           . . .
     end
      \sim \simend
```
This program contains three nested if constructs that may span hundreds of lines of code. Now suppose that the first end statement is accidentally deleted during an editing session. When that happens, the MATLAB interpreter will automatically associate the second end with the innermost if (test3) construct, and the third end with the middle if (test2 ) . When the interpreter reaches the end of the file, it will notice that the first if (test1) construct was never ended, and it will generate an error message saying that there is a missing end. Unfortunately, it can't tell where the problem occurred, so we will have to go back and manually search the entire program to locate the problem.

It is sometimes possible to implement an algorithm using either multiple else if clauses or nested if statements. In that case, a programmer may choose whichever style he or she prefers.

# - **Example 3.4—Assigning Letter Grades**

Suppose that we are writing a program that reads in a numerical grade and assigns a letter grade to it according to the following table:

```
95 < grade A
86 < grade \leq 95 B
76 < grade \leq 86 C
66 < \text{grade } \leq 76 D
 0 < qrade \leq 66 F
```
Write an if construct that will assign the grades as described above using (a) multiple elseif clauses and (b) nested if constructs.

#### **SOLUTION**

(a) One possible structure using elseif clauses is

```
if grade > 95.0disp('The grade is A.');
elseif grade > 86.0
   disp('The grade is B.';
elseif grade > 76.0
   disp('The grade is C.');
elseif grade > 66.0
   disp('The grade is D.');
else
   disp('The grade is F.';
end
```
(b) One possible structure using nested if constructs is

```
if grade > 95.0disp('The grade is A.');else
  if q = 86.0disp('The grade is B.');
   else
      if grade > 76.0disp('The grade is C.');
      else
        if grade > 66.0disp('The grade is D.');
        else
           disp('The grade is F.');
```
end end end end

It should be clear from the above example that if there are a lot of mutually exclusive options, a single if construct with multiple elseif clauses will be simpler than a nested if construct.

# **Good Programming Practice**

mar. a-Xca, florida - Antonio - Antonio - Antonio - Antonio - Antonio

For branches in which there are many mutually exclusive options, use a single if construct with multiple elseif clauses in preference to nested if constructs.

## **The switch Construct**

The switch construct is another form of branching construct. It permits a programmer to select a particular code block to execute based on the value of a single integer, character, or logical expression. The general form of a switch construct is:

```
switch (switch_expr)
case case_expr_1,
   Statement 1
   Statement 2
                              Block I
    \cdots} 
case case_exp.r_2,
   Statement 1
   Statement 2
                              Block 2
    \cdotsotherwise,
   Statement 1
   Statement 2
                              Block n
    \dddot{\phantom{0}}I
end
```
If the value of *switch\_expr* is equal to *case\_expr\_1*, then the first code block will be executed, and the program will jump to the first statement following the end of the switch construct. Similarly, if the value of *switch\_expr* is equal to *case\_expr\_2,* then the second code block will be executed, and the program will jump to the first statement following the end of the switch construct. The same idea applies for any other cases in the construct. The otherwise code block

### **I 14** Chapter 3 Branching Statements and Program Design

is optional. If it is present, it will be executed whenever the value of switch\_expr is outside the range of all of the case selectors. If it is not present and the value of *swi* tch\_expr is outside the range of all of the case selectors, then none of the code blocks will be executed. The pseudocode for the case construct looks just like its MATLAB implementation.

If many values of the *switch\_expr* should cause the same code to execute, all of those values may be included in a single block by enclosing them in brackets, as shown below. If the switch expression matches any of the case expressions in the list, then the block will be executed.

```
switch (switch_expr)
case {case_expr_1, case_expr_2, case_expr_3},
  Statement 1
  Statement 2 Block 1
otherwise,
  Statement 1
   Statement 2 Block n
end
```
The *switch\_expr* and each *case\_expr* may be either numerical or string values. Note that at most one code block can be executed. After a code block is executed, execution skips to the first executable statement after the end statement. Thus if the switch expression matches more than one case expression, *only the first one of them will be executed.*

Let's look at a simple example of a switch construct. The following statements determine whether an integer between I and 10 is even or odd, and print out an appropriate message. It illustrates the use of a list of values as case selectors, and also the use of the otherwise block.

```
switch (value)
case {1,3,5,7.9},
   disp('The value
is odd.');
case (2,4, 6,8,10),
   disp('The value is even.');
otherwise,
   disp('The value
is Out of range. '
end
```
#### **The try/catch Construct**

The try/ catch construct is a special form branching construct designed to trap errors. Ordinarily, when a MATLAB program encounters an error while running, the program aborts. The try/ catch construct modifies this default behavior. If an error occurs in a statement in the try block of this construct, then instead of aborting, the code in the catch block is executed and the program keeps running. This allows a programmer to handle errors within the program without causing the program to stop.

The general form of a try/catch construct is:

```
try
   Statement 1
   Statement 2 Try Block
   \cdot . .
catch
   Statement 1
   Statement 2 Catch Block
   \sim \sim \simend
```
When a try/catch construct is reached, the statements in the try block of a will be executed. If no error occurs, the statements in the catch block will be skipped, and execution will continue at the first statement following the end of the construct. On the other hand, if an error *does* occur in the try block, the program will stop executing the statements in the try block, and immediately execute the statements in the catch block.

An example program containing a try/catch construct follows. This program Creates an array, and asks the user to specify an element of the array to display. The user will supply a subscript number, and the program displays the corresponding array element. The statements in the try block will always be executed in this program, while the statements in the catch block will only be executed of an error occurs in the try block.

```
% Initialize array
a = [ 1 -3 2 5];try
   % Try to display an element
   index = input('Enter subscript of element to display: );
   disp(['a('int2str/index)'] = 'num2str(a(index))] );
catch
   % If we get here an error occurred
   disp( ['Illegal subscript: ' int2str(index)] );
end
When this program is executed, the results are: z
>> try_catch
Enter subscript of element to display: 3
a(3) = 2try_catch
```

```
Enter subscript of element to display: 8
Illegal subscript: 8
```
#### **Quiz 3.2**

This quiz provides a quick check to see if you have understood the concepts introduced in Section 3.4. If you have trouble with the quiz, reread the section, ask your instructor, or discuss the material with a fellow student. The answers to this quiz are found in the back of the book.

Write MATLAB statements that perform the functions described below.

- 1. If x is greater than or equal to zero, then assign the square root of  $x$ to variable sqrt\_x and print out the result. Otherwise, print out an error message about the argument of the square root function, and set sqrt\_x to zero.
- 2. A variable fun is calculated as numerator /denominator. If the absolute value of denominator is less than 1.OE-300, write "Divide by 0 error." Otherwise, calculate and print out fun.
- 3. The cost per mile for a rented vehicle is SI .00 for the first 100 miles, S0.80 for the next 200 miles, and S0.70 for all miles in excess of 300 miles. Write MATLAB Statements that determine the total cost and the average cost per mile for a given number of miles (stored in variable distance).

Examine the following MATLAB statements. Are they correct or incorrect? If they are correct, what do they output? If they are incorrect, what is wrong with them?

```
4. if volts > 125
     disp('WARNING: High voltage on line.');
  if volts < 105
     disp('WARNING: Low voltage on line.');
  else
     disp('Line voltage is within tolerances.');
  end
5. color = 'yellow';
  switch ( color
  case 'red'.,
     disp('Stop now!');
  case 'yellow'
     disp('Prepare to stop.');
  case 'green',
     disp('Proceed through intersection.');
  otherwise,
     disp('Illegal color encountered.');
  end
```

```
6. if temperature > 37
     disp('Human body temperature exceeded.');
  elseif temperature > 100
     disp('Boiling point of water exceeded.');
  end
```
# **3.5 Additional Plotting Features**

This section describes additional features of the simple two-dimensional plots introduced in Chapter 2. These features permit us to control the range of *x* and *v* values displayed on a plot, to lay multiple plots on top of each other, to create multiple figures, to create multiple subplots within a figure, and to provide greater control of the plotted lines and text strings. In addition, we will learn how to Create polar plots.

# **Controlling x- and y-axis Plotting Limits**

By default, a plot is displayed with  $x$ - and  $y$ -axis ranges wide enough to show every point in an input data set. However, it is sometimes useful to display only the subset of the data that is of particular interest. This can be done using the **axis** command/function (see the Sidebar on the next page about the relationship between MATLAB commands and functions).

Some of the forms of the axis command'function are shown in Table *3.5* below. The two most important forms are shown in bold type—they let a

|          | Command                       | <b>Description</b>                                                                                                    |  |  |
|----------|-------------------------------|----------------------------------------------------------------------------------------------------|--|--|
| axis;    |                               | This function returns a 4-element row vector containing<br>[xmin xmax ymin ymax], where xmin, xmax,<br>ymin, and ymax are the current limits of the plot. |  |  |
|          | axis ([xmin xmax ymin ymax]); | This function sets the x and y limits of the plot to the<br>specified values.                                                                             |  |  |
|          | axis equal                    | This command sets the axis increments to be equal on<br>both axes.                                                                                        |  |  |
|          | axis square                   | This command makes the current axis box square.                                                                                                    |  |  |
|          | axis normal                   | This command cancels the effect of axis equal and axis square.                                                                                            |  |  |
| axis off |                               | This command turns off all axis labeling, tick marks, and<br>background.                                                                                  |  |  |
| axis on  |                               | This command turns on all axis labeling, tick marks, and<br>background (default case).                                                                    |  |  |

**Table 3.5 Forms of the axis Function/Command**

# **Command/Function\_Duality**

Some MATLAB commands seem to be unable to make up their minds whether they are commands or functions. For example, sometimes axis seems to be a command and sometimes it seems to be a function. Sometimes we treat it as a command: axis on, and other times we might treat it as a function: axis ([0 20 0 35]). How is this possible?

The short answer is that MATLAB commands are really implemented by functions, and the MATLAB interpreter is smart enough to substitute the function call whenever it encounters the command. It is always possible to call the command directly as a function instead of using the command syntax. Thus the following two statements are identical:

```
axis On;
axis ('on');
```
Whenever MATLAB encounters a command, it forms a function from the command by treating each command argument as a character string and calling the equivalent function with those character strings as arguments. Thus MATLAB interprets the command

garbage 1 2 3

as the following function call:

garbage ('1', '2', '3')

Note that only functions **with character** arguments **can be treated as** con: mands. Functions with numerical arguments must be used in function form only. This fact explains why axis is sometimes treated as a command and sometimes treated as a function.

programmer get the current limits of a plot and modify them. A complete list of all options can be found in the MATLAB on-line documentation.

To illustrate the use of axis, we will plot the function  $f(x) = \sin x$  from  $-2\pi$  to  $-2\pi$ , and then restrict the axes to the region to  $0 \le x \le \pi$  and  $0 \le y \le 1$ . The statements to create this plot are shown below, and the resulting plot is shown in Figure 3.4a.

```
x = -2*pi:pi/20:2*pi;y = sin(x);
 plot(x,y);
 title ('Plot of sin(x) vs x');
grid on;
```
The current limits of this plot can be determined from the basic axis function.

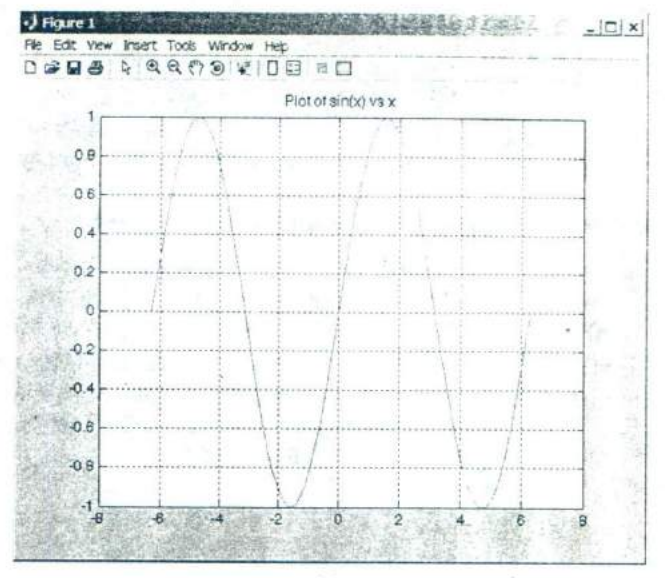

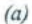

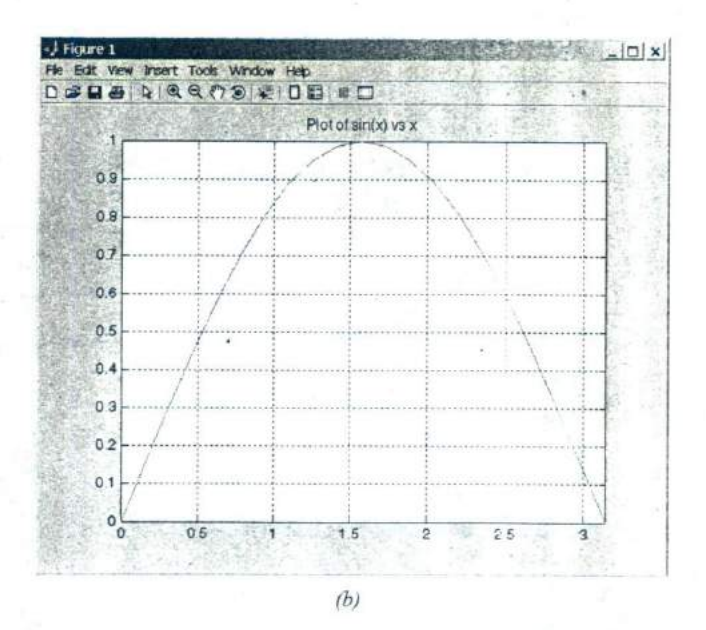

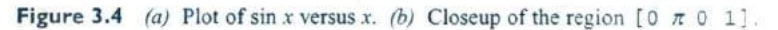

>> **limitSa.XiG** limits **=**  $-8$  8  $-1$  1

These limits can be modified with the function call axis ([0 pi 0 1]) . After that function is executed, the resulting plot is shown in Figure *3.4b.*

# **Plotting Multiple Plots on the Same Axes**

Normally, a new plot is created each time that a plot command is issued, and the previous data is lost. This behavior can be modified with the **hold command.** After a hold on command is issued, all additional plots will be laid on top of the previously existing plots. A hold off command switches plotting behavior back to the default situation, in which a new plot replaces the previous one.

For example, the following commands plot  $\sin x$  and  $\cos x$  on the same axes. The resulting plot is shown in Figure 3.5.

 $x = -pi:pi/20:pi;$  $y1 = sin(x)$ ;  $y2 = cos(x);$  $plot(x,y1,'b-');$ **hold on;**  $plot(x,y2,'k--');$ hold off; legend ('sin x', 'cos x');

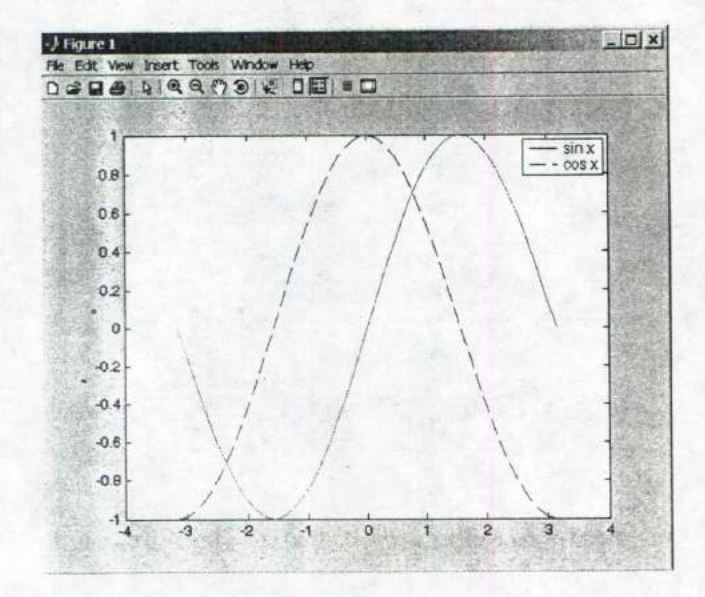

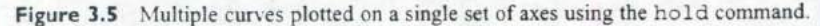

# **Creating Multiple Figures**

MATLAB can create multiple Figure Windows, with different data displayed in each window. Each Figure Window is identified by a figure number, which is a small positive integer. The first Figure Window is Figure 1, the second is Figure 2. etc. One of the Figure Windows will be the current figure, and all new plotting commands will be displayed in that window.

The current figure is selected with the *figure function*. This function takes the form "figure (n) ", where n is a figure number. When this command is executed, Figure n becomes the current figure and is used for all plotting commands. The figure is automatically created if it does not already exist. The current figure may also be selected by clicking on it with the mouse.

The function gcf returns the number of the current figure. This function can be used by an M-file if it needs to know the current figure.

The following commands illustrate the use of the figure function. They create two figures, displaying  $e^x$  in the first figure and  $e^{-x}$  in the second one.

```
figure (1)
x = 0:0.05:2;
y1 = exp(x);
plot(x,y1);figure (2)
y2 = exp(-x);plot(x,y2);
```
### **Subplots**

It is possible to place more than one set of axes on a single figure, creating multiple subplots. Subplots are created with a subplot command of the form

```
subplot(m, n, p)
```
This command divides the current figure into  $m \times n$  equal-sized regions, arranged in m rows and n columns, and creates a set if axes at position p to receive all current plotting commands. The subplots are numbered from left to right and from top to bottom. For example, the command subplot (2, 3, 4) would divide the current figure into six regions arranged in two rows and three columns, and create an axis in position 4 (the lower left one) to accept new plot data (see Figure 3.6).

If a subplot command creates a new set of axes that conflict with a previously existing set, then the older axes are automatically deleted.

The commands below create two subplots within a single window, and display the separate graphs in each subplot. The resulting figure is shown in Figure *37.*

```
figure (1)
subp1ot(2, 1,1)
x = -pi:pi/20:pi;y = sin(x);
```
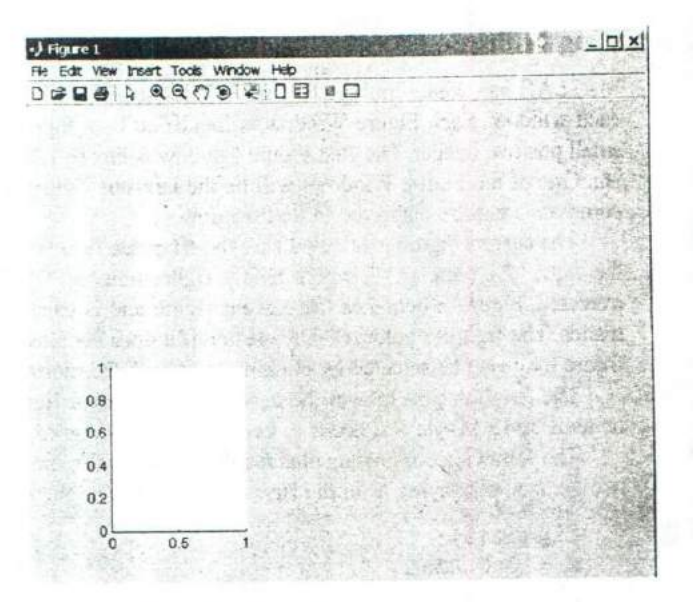

Figure 3.6 The axis created by the subplot  $(2, 3, 4)$  command.

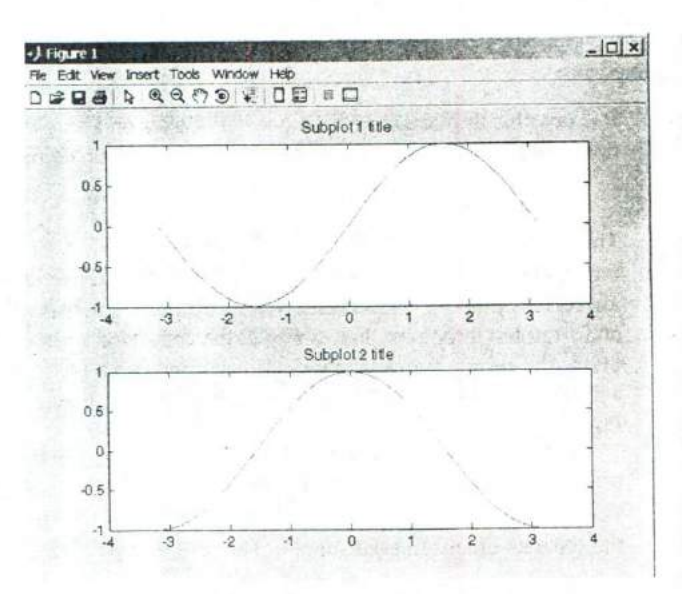

Figure 3.7 A figure containing two subplots.

```
plot(x,y);title('Subplot 1 title');
subplot(2, 1, 2)x = -pi:pi/20:pi;y = cos(x);plot(x,y);title('Subplot 2 title');
```
# **Enhanced Control of Plotted Lines**

In Chapter 1 we learned how to set the color, style, and marker type for a line. It is also possible to set four additional properties associated with each line:

- width—specifies the width of each line in points
- MarkerEdgeCOlor—specifies the color of the marker or the edge color for filled markers
- MarkerFaceCOlOr—specifies the color of the face of filled markers.
- MarkerS ize—specifies the size of the marker in points.

These properties are specified in the plot command after the data to be plotted in the following fashion:

 $plot(x,y, 'PropertyName', value, ...)$ 

For example, the following command plots a 3-point wide solid black line with 6-point wide circular markers at the data points. Each marker has a red edge and a green center, as shown in Figure 3.8.

```
x = O:pi/15:4*pi;
y = exp(2*sin(x));plot(x,y,'-ko', 'LineWidth', 3.0,'Markersize', 6, ...'MarkerEdgeColor', 'r', 'MarkerFaceColor', 'g')
```
# **Enhanced Control of Text Strings**

It is possible to enhance plotted text strings (titles, axis labels, etc.) with formatting such as bold face, italics, etc., and with special characters such as Greek and mathematical symbols.

The font used to display the text can be modified by stream modifiers. A stream modifier is a special sequence of characters that tells the MATLAB interpreter to change its behavior. The most common stream modifiers are:

- $\blacksquare$  \bf-Bold face
- $\blacksquare$  \ i t—Italics
- \rm—Restore normal font
- \ fontname *(Eon tname)* —Specify the font name to use
- $\blacksquare$  \fontsize{fontsize}-Specify font size
- $\blacksquare$  (xxx)--The characters inside the braces are subscripts
- $\bullet$  (xxx)—The characters inside the braces are superscripts

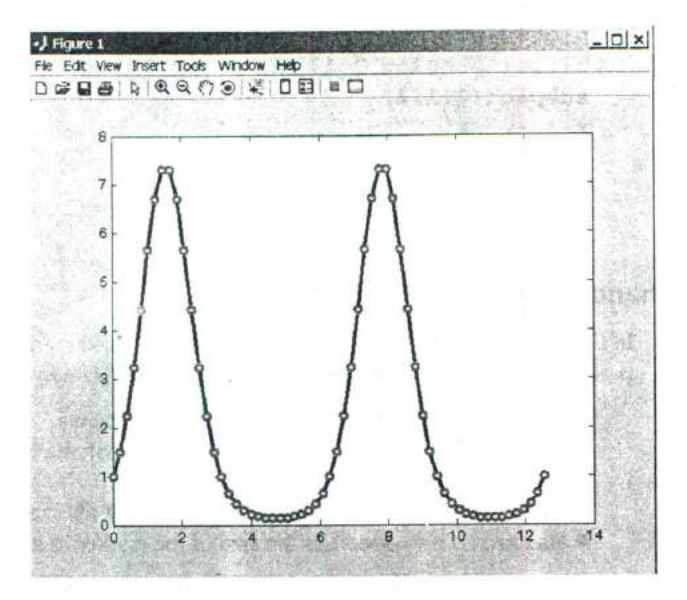

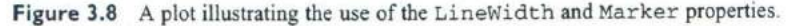

Once a stream modifier has been inserted into a text string, it will remain in effect until the end of the string or until cancelled. Any stream modifier can be followed by braces { }. If a modifier is followed by braces, only the text within the braces is effected.

Special Greek and mathematical symbols may also be used in text strings. They are created by embedding escape sequences into the text string. These escape sequences are the same as those defined in the TeX language. A sample of the possible escape sequences is shown in Table 3.6; the full set of possibilities is included in the MATLAB on-line documentation.

If one of the special escape characters  $\setminus$ ,  $\setminus$ , cede it by a backslash character.

The following examples illustrate the use of stream modifiers and special characters.

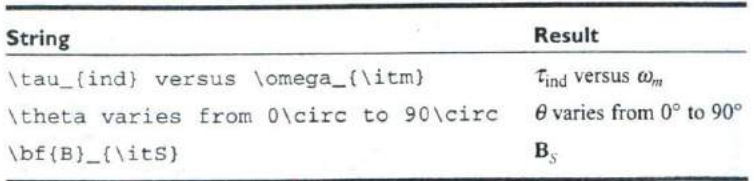

| Character<br>Sequence | Symbol   | Character<br><b>Sequence</b> | Symbol   | Character<br><b>Sequence</b> | Symbol                   |
|-----------------------|----------|------------------------------|----------|------------------------------|--------------------------|
| alpha                 | $\alpha$ |                              |          | \int                         |                          |
| <b>beta</b>           | β        |                              |          | cong                         | $\equiv$                 |
| gamma                 | γ        | Gamma                        | $\Gamma$ | \sim                         | $\overline{\phantom{a}}$ |
| delta                 | δ        | Delta                        | Δ        | <b>linfty</b>                | $\infty$                 |
| <i>epsilon</i>        | ε        |                              | ٠        | pm                           | $\pm$                    |
| eta                   | η        |                              |          | \leq                         | $\leq$                   |
| theta                 | θ        |                              |          | geq                          | $\geq$                   |
| <b>lamda</b>          | λ        | Lamda                        | Λ        | \neq                         | $\neq$                   |
| mu                    | μ        |                              |          | propto                       | $\propto$                |
| lnu                   | ٧        |                              |          | \div                         | $+$                      |
| \pi                   | π        | \Pi                          | Π        | <b>\circ</b>                 | $\mathbf{o}$             |
| phi                   | Φ        |                              | N.       | <b>leftrightarrow</b>        | <->                      |
| \rho                  | ρ        |                              |          | <b>leftarrow</b>             | $\leftarrow$             |
| sigma                 | σ        | Sigma                        | Σ        | <b>\rightarrow</b>           | $\rightarrow$            |
| tau                   | τ        |                              |          | uparrow                      | $\hat{v}$                |
| <b>\omega</b>         | ω        | Omega                        | $\Omega$ | downarrow                    | ♦                        |

**Table 3.6 Selected Greek and Mathematical Symbols**

# **Polar Plots**

MATLAB includes a special function called polar, which plots data in polar coordinates. The basic form of this function is

```
polar (theta, r)
```
where theta is an array of angles in radians, and r is an array of distances. It is useful for plotting data that is intrinsically a function of angle.

#### **Example 3.5—Cardioid Microphone**

Most microphones designed for use on a stage are directional microphones, which are specifically built to enhance the signals received from the singer in the front of the microphone while suppressing the audience noise from behind the microphone. The gain of such a microphone varies as a function of angle according to the equation

$$
Gain = 2g(1 + \cos\theta) \tag{3-3}
$$

where g is a constant associated with a particular microphone, and  $\theta$  is the angle from the axis of the microphone to the sound source. Assume that g is 0.5 for a

particular microphone, and make a polar plot the gain of the microphone as a function of the direction of the sound source.

SOLUTION We must calculate the gain of the microphone versus angle and then plot it with a polar plot. The MATLAB code to do this is shown below.

```
\frac{6}{5}Script file: microphone.m
\frac{9}{5}% Purpose:
       This program plots the gain pattern of a cardioid
\,% microphone.
%
% Record of revisions:
         Date Programmer Description of change
\frac{9}{6}= = = = = = = = = ----- ====== --- = = = = = = = = = = = =
\frac{6}{5}\frac{6}{5}01/05/04 S. J. Chapman Original code
\frac{6}{5}% Define variables:
% g -- Microphone gain constant
% gaint -- Gain as a function of angle
      theta -- Angle from microphone axis (radians)
\frac{Q}{25}% Calculate gain versus angle
q = 0.5;
theta = 0:pi/20:2*pi;gain = 2*q*(1+cos(theta));% Plot gain
polar (thata,gain, 'r-');
title ('\bfGain versus angle \theta');
                The resulting plot is shown in Figure 3.9 on page 127. Note that this type
```
of microphone is called a "cardioid microphone" because its gain pattern is heart-shaped.

#### **Example 3.6—Electrical Engineering: Frequency Response of a Low-Pass Filter**

*•CL*

A simple low-pass filter circuit is shown in Figure 3.10. This circuit consists of a resistor and capacitor in series, and the ratio of the output voltage  $V<sub>o</sub>$  to the input voltage  $V_i$  is given by the equation

$$
\frac{V_o}{V_i} = \frac{1}{1 + j2\pi fRC}
$$

 $(3-4)$ 

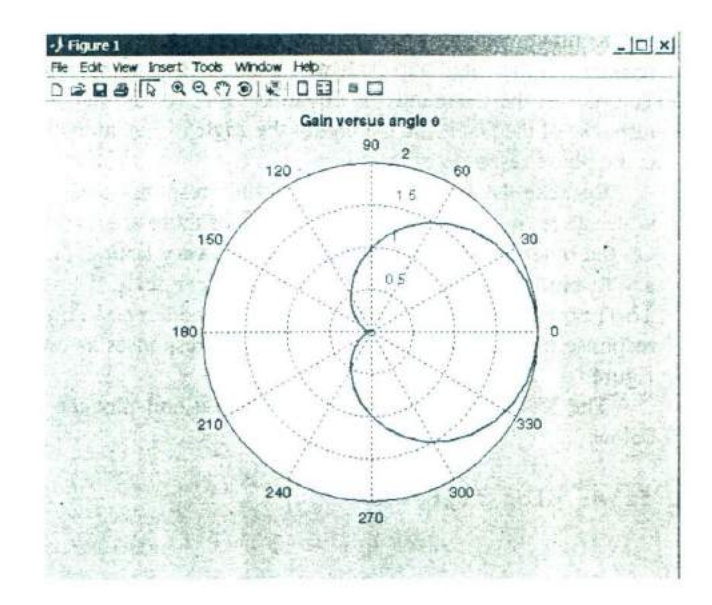

Figure 3.9 Gain of a cardioid microphone.

د

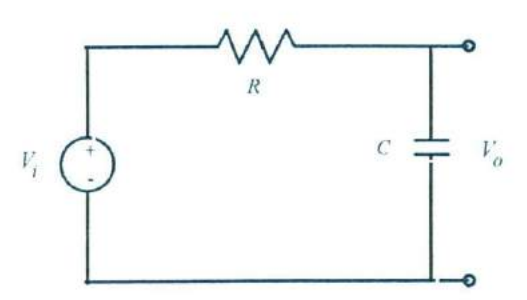

Figure 3.10 A simple low-pass filter circuit.

where  $V_i$  is a sinusoidal input voltage of frequency  $f_i$ ,  $R$  is the resistance in ohms, C is the capacitance in farads, and j is  $\sqrt{-1}$  (electrical engineers use j instead of *i* for  $\sqrt{-1}$ , because the letter *i* is traditionally reserved for the current in a circuit).

Assume that the resistance  $R = 16 \text{ k}\Omega$ , and capacitance  $C = 1 \mu\text{F}$ , and plot the amplitude and frequency response of this filter.

SOLUTION The amplitude response of a filter is the ratio of the amplitude of the output voltage to the amplitude of the input voltage, and the phase response of the filter is the difference between the phase of the output voltage and the phase of the input voltage. The simplest way to calculate the amplitude and phase response of the filter is to evaluate Equation (3-4) at many different frequencies. The plot of the magnitude of Equation (3-4) versus frequency is the amplitude response of the filter, and the plot of the angle of Equation (3-4) versus frequency is the phase response of the filter.

Because the frequency and amplitude response of a filter can vary over a wide range, it is customary to plot both of these values on logarithmic scales. On the other hand, the phase varies over a very limited range, so it is customary to plot the phase of the filter on a linear scale. Therefore, we will use a loglog plot for the amplitude response, and a semilogx plot for the phase response of the filter. We will display both responses as two sub-plots within a figure.

The MATLAB code required to create and plot the responses is shown below.

```
% Script file: plot_filter.m
g
% Purpose:
\overline{\mathcal{E}}This program plots the amplitude and phase responses
     of a low-padd RC filter.
g
g
% Record of revisions:
% Date Programmer Description of change
% = = = = = = = = = = = = = = = = = = = = = = = = = = = = = = = = = = =
     01/05/04 S. J. Chapman Original code
\frac{6}{5}\overline{\mathbf{g}}% Define variables:
% amp -- Amplitude response
% C -- Capacitiance (farads)
% f -- Frequency of input signal (Hz)
% phase -- Phase response
% R -- Resistance (ohms)
% res -- Vo/Vi
% Initialize R & C
R = 16000; % 16 k ohms
C = 1.0E-6; \text{ } 8 \text{ } 1 \text{ } uF% Create array of input frequencies
f = 1:2:1000;% Calculate response
res = 1 ./ ( 1 + j*2*pi*f*RT*C );
% Calculate amplitude response
amp = abs(res);
```

```
% Calculate phase response
phase = angle(res);
```
% Create plots  $subplot(2,1,1);$ loglog( f, amp ); title('Amplitude Response'); xlabel('Frequency (Hz)'); ylabel( 'Output/Input Ratio); grid On;

```
subplot (2, 1, 2) ;
semilogx( f, phase );
title('Phase Response');
xlabel('Frequency (Hz)');
ylabel('Output-Input Phase (rad) ');
grid on;
```
The resulting amplitude and phase responses are shown in Figure 3.11. Note that this circuit is called a low-pass filter because low frequencies are passed through with little attenuation, while high frequencies are strongly attenuated.

#### **Example 3.7—Thermodynamics: The Ideal Gas Law**

**No-**

An ideal gas is one in which all collisions between molecules are perfectly elastic. It is possible to think of the molecules in an ideal gas as perfectly hard billiard balls that collide and bounce off of each other without losing kinetic energy.

Such a gas can be characterized by three quantities: absolute pressure  $(P)$ , volume  $(V)$  and absolute temperature  $(T)$ . The relationship among these quantities in an ideal gas is known as the Ideal Gas Law:

$$
PV = nRT \tag{3-5}
$$

where  $P$  is the pressure of the gas in kilopascals (kPa),  $V$  is the volume of the gas in liters (L), *n* is the number of molecules of the gas in units of moles (mol), *R is* the universal gas constant (8.314 L $\cdot$ kPa/mol $\cdot$ K), and T is the absolute temperature in kelvins (K). (Note: 1 mol =  $6.02 \times 10^{23}$  molecules)

Assume that a sample of an ideal gas contains I mole of molecules at a temperature of 273 K, and answer the following questions.

(a) How does the volume of this gas vary as its pressure varies from I to 1000 kPa? Plot pressure versus volume for this gas on an appropriate set of axes. Use a solid red line, with a width of 2 pixels.

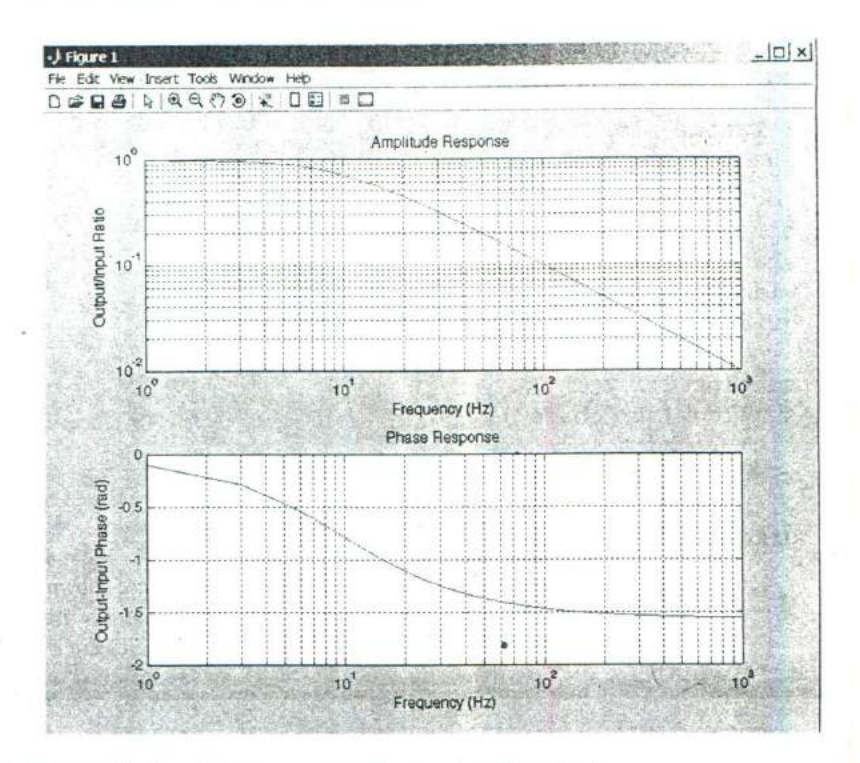

**Figure 3.11** The amplitude and phase response of the low-pass filter circuit.

(b) Suppose that the temperature of the gas is increased to 373 K. How does the volume of this gas vary with pressure now? Plot pressure versus volume for this gas on an the same set of axes as part (a). Use a dashed blue line, with a width of 2 pixels.

Include a bold face title and  $x$ - and  $y$ -axis labels on the plot, as well as legends for each line.

SOLUTION The values that we wish to plot both vary by a factor of 1000, so an ordinary linear plot will not produce a useful plot. Therefore, we will plot the data on a log-log scale.

Note that we must plot two curves on the same set of axes, so we must issue the command hold on after the first one is plotted, and hold off after the plot is complete. It will also be necessary to specify the color, style, and width of each line, and to specify that labels be in bold face.

A program that calculates the volume of the gas as a function of pressure and creates the appropriate plot is shown below. Note that the special features controlling the style of the plot are shown in bold face.

```
% Script file: ideal_gas.rn
 \approx% Purpose:
       This program plots the pressure versus volume of an
 \approx\approxideal gas.
 \mathbb{R}% Record of revisions:
         Date Programmer Description of change
 \mathcal{E}\approx= = = = = = = = = = = = = = = = = = = = = = = = = = = = = = = = = = =
 \approx01/05/04 S. J. Chapman Original code
 \mathbb{R}% Define variables:
 % n -- Number of atoms (mol)
 % P Pressure (kPa)
 % R -- Ideal gas constant (L kPa/mol K)
 % T -- Temperature (K)
 % V -- volume (L)
 % Initialize nRT
 n = 1; \text{Noles of atoms}R = 8.314; \text{Red} gas constant
 T = 273; \text{Superscript{3} & Temperature (K)% Create array of input pressures. Note that this
 % array must be quite dense to catch the major
 % changes in volume at low pressures.
 P = 1:0.1:1000;% Calculate volumes
 V = (n * R * T) ./ P;
 % Create first plot
 figure(1);
 loglog( P, V, 'r-', 'LineWidth', 2 );
 title('\bfVolume vs Pressure in an Ideal Gas');
 xlabel ( '\bfPressure (kPa) ');
 ylabel ( '\bfVolume (L) ') ;
 grid on;
 hold on;
 % Now increase temperature
 T = 373; \text{Temperature (K)}% Calculate volumes
V = (n * R * T). / P;
```
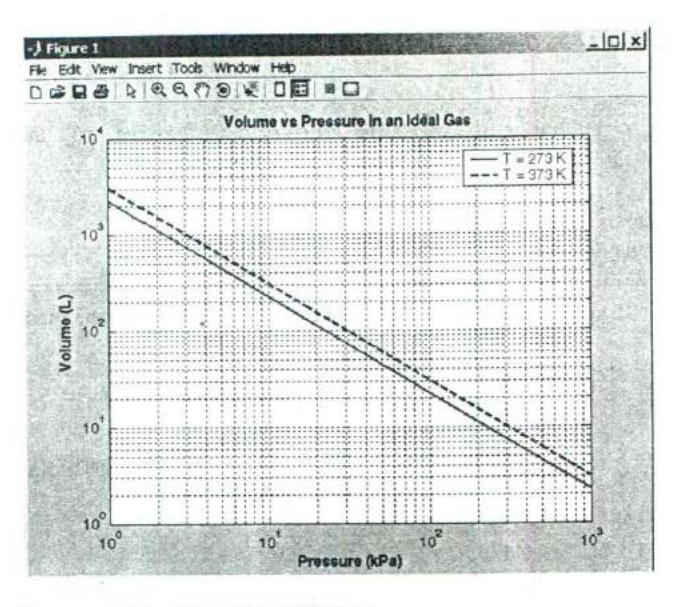

**Figure 3.12** Pressure versus volume for an ideal gas.

```
% Add second line to plot
figure(1);
loglog( P, V, b--', LinaWidth, 2 );
hold off;
```
% Add legend  $legend('T = 273 K', 'T = 373 k')$ ;

The resulting volume versus pressure plot shown in Figure 3.12.

### **Annotating and Saving Plots**

Once a plot has been created by a MATLAB program, a user can edit and annotate the plot using the GUI-based tools available from the plot toolbar. Figure 3.13 shows the tools available, which allow the user to edit the properties of any objects on the plot, or to add annotations to the plot. When the editing button  $(\mathbb{R})$  is selected from the toolbar, the editing tools become available for use. When the button is depressed, clicking any line or text on the figure will cause it to be selected for editing, and double-clicking the line or text will open a Property Editor window that allows you to modify any or all of the characteristics of that object. Figure 3.14 shows Figure 3.12 after a user has clicked on the blue line to change it to a 3-pixel-wide dashed line.

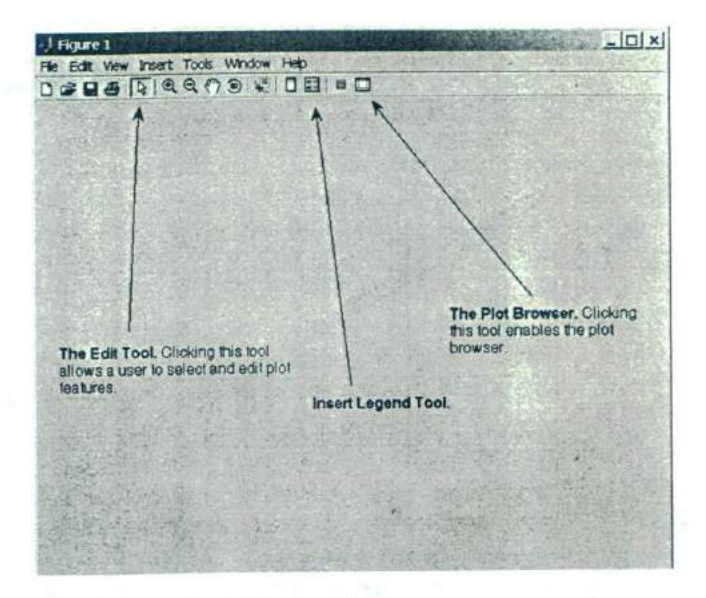

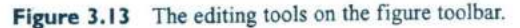

The figure toolbar also includes a Plot Tools button  $(\Box)$ . When this button is depressed, the Plot Browser is displayed. This tool gives the user complete control over the figure. He or she can add axes, edit object properties, modify data values, and add annotations such as lines and text boxes. Figure 3.15 on page 135 shows Figure 3.12 after the user has added an arrow and annotation to the plot.

When the plot has been edited and annotated, you can save the entire plot in a modifiable form using the "File/Save As" menu item from the Figure Window. The resulting figure file (\* . fig) contains all the information required to re-create the figure plus annotations at any time in the future.

#### **Quiz 3.3**

This quiz provides a quick check to see if you have understood the concepts introduced in Section 3.5. If you have trouble with the quiz, reread the section, ask your instructor, or discuss the material with a fellow student. The answers to this quiz are found in the back of the book.

- 1. Write the MATLAB statements required to plot  $sin x$  versus cos  $2x$ from 0 to  $2\pi$  in steps of  $\pi/10$ . The points should be connected by a 2-pixel-wide red line, and each point should marked with a 6-pixelwide blue circular marker.
- 2. Use the Figure editing tools to change the markers on the previous plot into black squares. Add an arrow and annotation pointing to the location  $x = \pi$  on the plot.

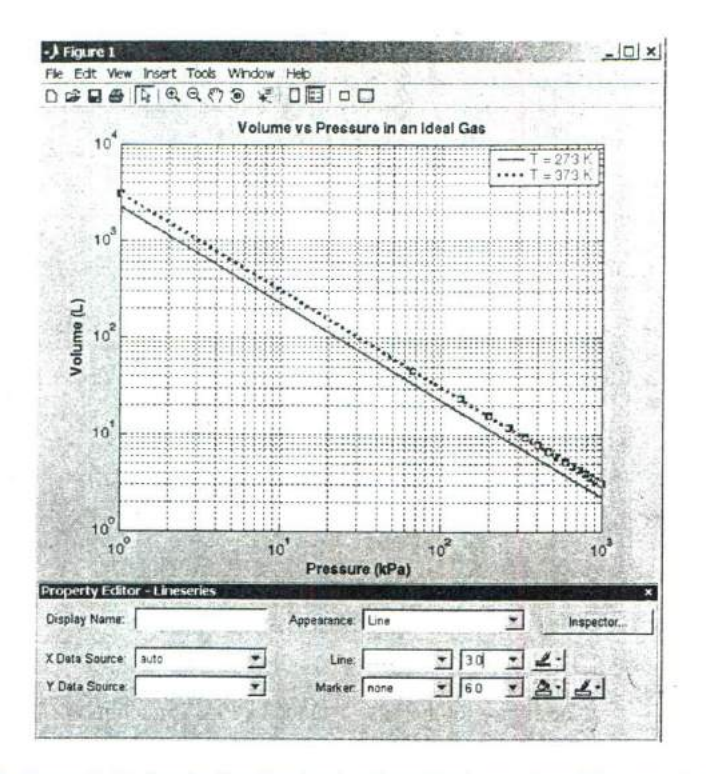

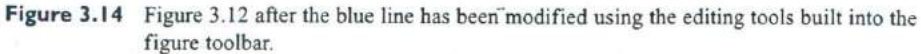

Write the MATLAB text string that will produce the following expressions:

- 3.  $f(x) = \sin \theta \cos 2\phi$
- 4. Plot of  $\sum x^2$  versus x

Write the expression produced by the following text strings:

5. '\tau\it  ${m}$ '

$$
\frac{1}^{2} + x_{2}^{2} \tmtext{units: }\bf m(2)
$$

 $\rm\$  rm)'

7. How do you display the backslash (\) character in a text string?

#### $3.6$ More on Debugging MATLAB Programs

It is much easier to make a mistake when writing a program containing branches and loops than it is when writing simple sequential programs. Even after going through the full design process, a program of any size is almost guaranteed not to

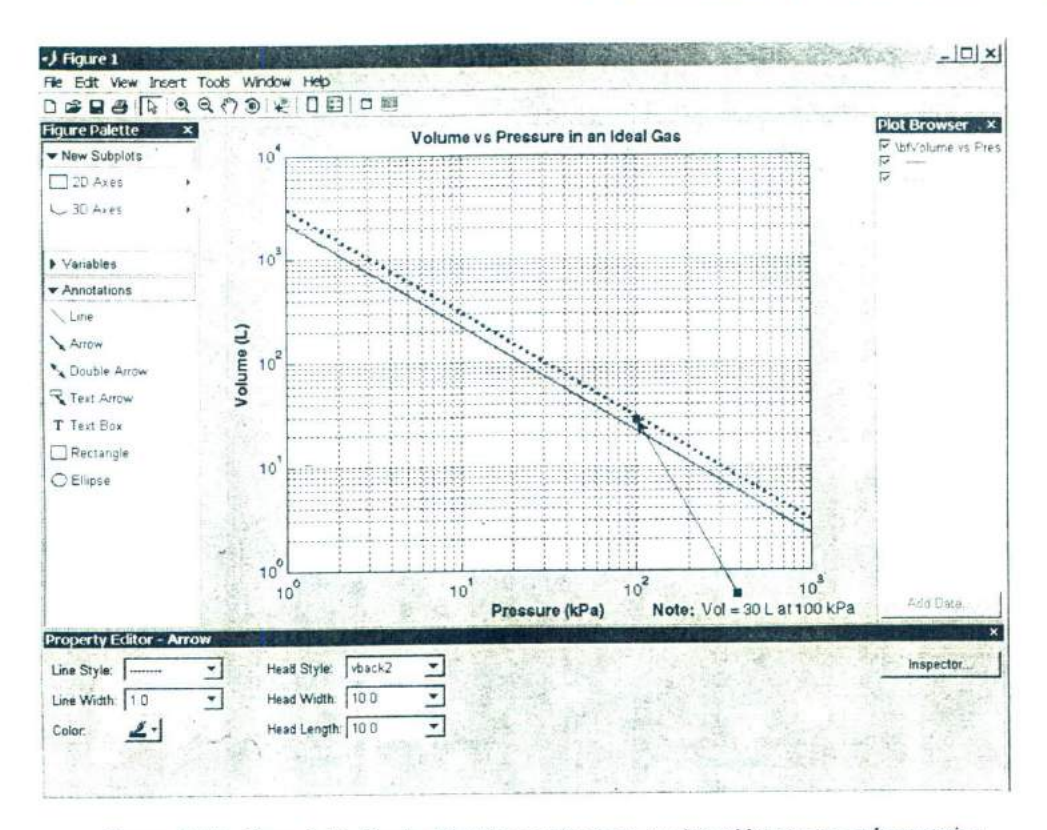

Figure 3.15 Figure 3.12 after the Plot Browser has been used to add an arrow and annotation.

be completely correct the first time it is used. Suppose that we have built the program and tested it, only to find that the output values are in error. How do we go about finding the bugs and fixing them?

Once programs start to include loops and branches, the best way to locate an error is to use the symbolic debugger supplied with MATLAB. This debugger is integrated with the MATLAB editor.

To use the debugger, first open the file that you would like to debug using the "File/Open" menu selection in the MATLAB Command Window. When the file is opened, it is loaded into the editor and the syntax is automatically colorcoded. Comments in the file appear in green, variables and numbers appear in black, character strings appear in purple, and language keywords appear in blue. Figure 3.16 shows an example Edit/Debug window containing the file calc roots.m.

Let's say that we would like to determine what happens when the program is executed. To do this, we can set one or more breakpoints by right-clicking the

#### 136 | Chapter 3 Branching Statements and Program Design

```
Editor - D:\book\matlab\3e\rev1\chap3\cak_roots.m
                                                                                 -\vert \Box \vert \times \vertFile Edit Text Cell Tools Debug Desktop Window Help
                                                                                 x xDG图义与思い中国的大国沿着船部通道Stack Base *
                                                                            田田日 50
 \overline{7}\blacktriangle8
     9 Percia of 16Visions:
 \mathbf{q}fixing Pongokomas
                                           Description of change
10
                                            BEFORENTSHARTERSTON
          WI CO (4) R. J. Chapman
11
                                           Otiginal code
12
13t Define Vettables:
               -- Coefficient of x 2 term of equation
143 - a15
    3.11-- Coefficient of y term of equation
               -- Constant term of equation
16 \rightarrow \rightarrow6 discriminant -- Distriminant of the equation
1718 3 inag_psrt -- Imag part of equation (for complex roots)
19 3 real part -- Real part of equation (for domplex roots)
    % x1 = First solution of equation (for real toots)<br>% x2 = Second solution of equation (for real roots)
20
21
22
23 1 % Prompt the user for the coefficients of the equation
24 -disp ('This program solves for the roots of a quadratic ');
25 -disp ('equation of the form A*X 2 + B*X + C = 0. ');
26- a = input ('Enter the coefficient A: ');
27 - b = input ('Enter the coefficient B: ');
28 = c = input ('Enter the coefficient C: ');
29
30 & Calculate discriminant
31 - discriminant = b^2 - 4 \cdot a \cdot c;
3233 1 Solve for the roots, depending on the value of the discriminant
34 - if discriminant > 0 % there are two real toots, so...
35
36 -x1 = (-b + sqrt(discriminant)) / (2 * a);37 -x2 = (-b - sqrt(discriminant)) / (2 * a);38 -
       disp ('This equation has two real roots:');
39 -fprintf ('x1 = 1f(n', x1)):
40 -fprintf ('z2 = \frac{1}{2});
calc_roots.m. x junk.m x
                                                  scrip
                                                                     Ln 31 Col 16 OVR
```
Figure 3.16 An Edit/Debug window with a MATLAB program loaded.

mouse on the lines of interest and choosing the "Set/Clear Breakpoint" option. When a breakpoint is set, a red dot appears to the left of that line containing the breakpoint, as shown in Figure 3.17.

Once the breakpoints have been set, execute the program as usual by typing calc\_roots in the Command Window. The program will run until it reaches the first breakpoint and stop there. A green arrow will appear by the current line during the debugging process, as shown in Figure 3.18. When the breakpoint is reached, the programmer can examine and /or modify any variable in the workspace by typing its name in the Command Window. When the programmer is satisfied with the program at that point, he/she can either step through the program a line at a time by repeatedly pressing F10, or else run to the next breakpoint by

```
-|D| \timesEditor - D:\book\matlab\3e\rev1\chap3\calc_roots.m
                                                                                 x \timesFile Edit Text Cell Tools Debug Desktop Window Help
                                                                           田田日日日
Doff X 输出一个画片: D图像影片 图像 Stack Base -
                                                                                    \blacktriangle8
        Racing is temperature:
 9
          Sate Brogrammer
                                           Description of change
10
                       1.11457838741101-01-04 S. J. Therman
                                           Original code
12
13<sup>°</sup>} Defina warrables:
                    -- Coefficient of x 2 term of equation
14
     \mathcal{L}-3- Obsidicient of 2 term of squation
15 \epsilon \mu16-- Constant term of equation
         \mathcal{L}^{\text{max}}17 3 discriminant -- pluscriminant of the equation
18 ) ( lwag_pett -- twag patt of equation (for complex neets)
   { { real part == Real part of equation (for complex roots)
19
20
   8 - 1-- First solution of equation (for teal roots)
21 + 22
                     == Serond solution of equation (for real roots)
22
23 } } Prompt the user for the coefficients of the equation
24 - disp ('This program solves for the roots of a quadratic ') ?
25 - disp ('equation of the form A*X^2 + B*X + C = 0. ');
26 - a = input ('Enter the coefficient A: ');
27 - b = input ('Enter the coefficient E: ');
28 = c = input ('Enter the coefficient C: ');
29
30
     > Calculate discriminant
31.0 discriminant = b^2 - 4 + a + c;
32<sub>2</sub>* Solve for the roots, depending on the value of the discriminant
33
34- if discriminant > 0 % there are two real roots, so...
35
        x1 = (-b + sqrt(discriminant)) / (2 * a);36 -37 -x2 = (-b - sqrt(discriminant)) / (2 * a);ë
38 -disp ('This equation has two real foots:');
39 -fprintf ('x1 = $f \nmid n', x1):
40 -fprintf ('x2 = tf\n', x2);z
calc roots.m x junk.m x
                                                                    Ln 18 Cel 21 GVR
                                                  script
```
Figure 3.17 The window after a breakpoint has been set. Note the red dot to the left of the line with the breakpoint.

> pressing F5. It is always possible to examine the values of any variable at any point in the program.

> When a bug is found, the programmer can use the Editor to correct the MATLAB program and save the modified version to disk. Note that all breakpoints may be lost when the program is saved to disk, so they may have to be set again before debugging can continue. This process is repeated until the program appears to be bug-free.

> Two other very important features of the debugger are found on the "Breakpoints" menu. The first feature is "Set/Modify Conditional Breakpoint." A conditional breakpoint is a breakpoint where the code only stops if some condition is true. For example, a conditional breakpoint can be used to stop execution inside a for loop on its 200<sup>th</sup> execution. This can be very important if a

### 138 | Chapter 3 Branching Statements and Program Design

```
38 | Chapter 3 Branching Statements<br>
■Editor-Dishbook\matiab\3e\revit\chap3\cak_roots.m<br>
"le Edit Text Cel Took Debug Desktop Wholew Heb<br>
D as Ed | X % ® * ~ a | as | A f, D x | ① ©
Fie Editor-Dabook\matiab\3e\rev1\chep3\cak_roots.m<br>Fie Edit Text Cel Tools Debug Desktop Whidow Help
\begin{array}{lll}\n\text{C.} & \text{C.} & \text{C.} & \text{C.} & \text{C.} \\
\text{D.} & \text{D.} & \text{E.} & \text{E.} & \text{E.} \\
\text{D.} & \text{E.} & \text{E.} & \text{E.} & \text{E.} \\
\text{E.} & \text{E.} & \text{E.} & \text{E.} & \text{E.} \\
\text{E.} & \text{E.} & \text{E.} & \text{E.} & \text{E.} \\
\text{E.} & \text{E.} & \text{E.} & \text{E.} & \text{E.} \\
\\left| \cdot \right|\mathsf BNU La 11 JERU LINE
 \alphagar algorithment made
10
                                                                                stipinel nie
11
                  and will also the control
1213These ment of K.D. temped equation.
14
                                         in the financial star term of agestion
15
                                        to constant term of equation
16structuatean -- first museum of the equation
17
              mag part -- imag part of equation (for complex roots)
18
19
                real part
                                        -- Feel paid of equation (for complex roots)
                x: == Birat educion of equation (for real moota)<br>x: == second aclution of equation (for real moota)
2021
                -8.722 ,<br>23 - Lengest the user for the<br>24- disp ("Busing of the fo<br>26- a = input ("Buter the coe<br>26- a = input ("Buter the coe
23 - a Branco the user for the coefficients of the equation
24 - \text{disp}25 - disp ('equation of the form \lambda^{+}\times 2 + 8 + 7 + 6 = 0. ');<br>26 - a = input ('Enter the coefficient A: ');
27- b = input ('Enter the coefficient B: ');
 28 - c = input ('Enter the coefficient
29
                                                                                                               T
30 - - Calcilate discriminant
31 eediscriminant = b^2 - 4 \cdot a \cdot c;<br>32
33 \pm 4 Solve for the roots, depending on the value of the discriminant 34 - if discriminant > 0 ) there are two real roots, so...<br>35
   9<br>
9- x1 = (-b + sqrt(discrim)<br>
7- x2 = (-b - sqrt(discrim)<br>
9- fprintf ('x1 = 1f\n', x1)<br>
9- fprintf ('z2 = 1f\n', x2)
36 - x1 = (-b + sqrt(discriminant) ) / (2 * a);<br>37 - x2 = (-b - sort(discriminant) ) / (2 * a);37 - x2 = (-b - sqrt(disczimilar) ) / (2 * a);<br>38 - disp('This equation has two real roots:');
              disp ('This equation has two real noots:');<br>fprintf ('xl = \f\n', xl);
\lceil calc_roots.m \vert x \vert junk m \vert x \vert\begin{array}{|c|c|c|c|c|}\n\hline\n\text{Ln} & \text{29} & \text{Col} & \text{1} & \text{O}\n\end{array}script
```
**Figure 3.18** A green arrow will appear by the current line during the debugging process.

bug only appears after a loop has been executed many times. The condition that causes the breakpoint to stop execution can be modified, and the breakpoint can be enabled or disabled during debugging.

The second feature is "Set Error Breakpoints for All Files." If an error is occurring in a program that causes it to crash or generate warning messages, the programmer can turn this item on and execute the program. It will run to the point of the error and stop there, allowing the programmer to examine the values of variables and exactly what is causing the problem.

A final critical feature is found on the "Debug" menu, It is "Check Code with M-Lint." M-Lint is a program that examines one or more M-files and reports any examples of improper or questionable usage. It is a great tool for locating errors, poor usage, or obsolete features in MATLAB code, including such things as variables that are defined but never used. You should always run M-Lint over your programs when they are finished as a final check that everything has been done properly.

Take some time now to become familiar with the Editor/Debugger and its supporting tools—it is a very worthwhile investment.

# **3.7 Summary**

In Chapter 3 we have presented the basic types of MATLAB branches and the relational and logic operations used to control them. The principal type of branch is the if construct. This construct is very flexible. It can have as many elseif clauses as needed to Construct any desired test. Furthermore, if constructs can be nested to produce more complex tests. A second type of branch is the switch construct. It may be used to select among mutually exclusive alternatives specified by a control expression. A third type of branch is the try/catch construct. It is used to trap errors that might occur during execution.

Chapter 3 also included additional information about plots. The axis command allows a programmer to select the specific range of  $x$  and  $y$  data to be plotted. The hold command allows later plots to be plotted on top of earlier ones, so that elements can be added to a graph a piece at a time. The figure command allows the programmer to create and select among multiple Figure Windows, so that a program can create multiple plots in separate windows. The subplot command allows the programmer to create and select among multiple plots within a single Figure Window.

In addition, we learned how to control additional characteristics of our plots, such as the line width and marker color. These properties may be controlled by specifying 'PropertyName', value pairs in the plot command after the data to be plotted.

Text strings in plots may be enhanced with stream modifiers and escape sequences. Stream modifiers allow a programmer to specify features like bold face, italic, superscripts, subscripts, font size, and font name. Escape sequences allow the programmer to include special characters such as Greek and mathematical symbols in the text string.

The MATLAB symbolic debugger and related tools such as M-Lint make debugging MATLAB code much easier. You should invest some time to become familiar with these tools.

# **Summary of Good Programming Practice**

The following guidelines should be adhered to when programming with branch or loop constructs. By following them consistently, your code will contain fewer bugs, will be easier to debug, and will be more understandable to others who may need to work with it in the future.

#### 140 | Chapter 3 Branching Statements and Program Design

- 1. Follow the steps of the program design process to produce reliable, understandable MATLAB programs.
- 2. Be cautious about testing for equality with numeric values, since roundoff errors may cause two variables that should be equal to fail a test for equality. Instead, test to see if the variables are nearly equal within the roundoff error to be expected on the computer you are working with.
- 3. Use the & AND operator if it is necessary to ensure that both operands are evaluated in an expression, or if the comparison is between arrays. Otherwise, use the && AND operator, since the partial evaluation will make the operation faster in the cases where the first operand is false. The & operator is preferred in most practical cases.
- 4. Use the | inclusive OR operator if it is necessary to ensure that both operands are evaluated in an expression, or if the comparison is between arrays. Otherwise, use the  $||$  operator, since the partial evaluation will make the operation faster in the cases where the first operand is true. The | operator is preferred in most practical cases.
- 5. Always indent code blocks in if, switch, and try/ catch constructs to make them more readable.
- 6. For branches in which there are many mutually exclusive options, use a single if construct with multiple elseif clauses in preference to nested if constructs.

### **MATLAB Summary**

The following summary lists all of the MATLAB commands and functions described in this chapter, along with a brief description of each one.

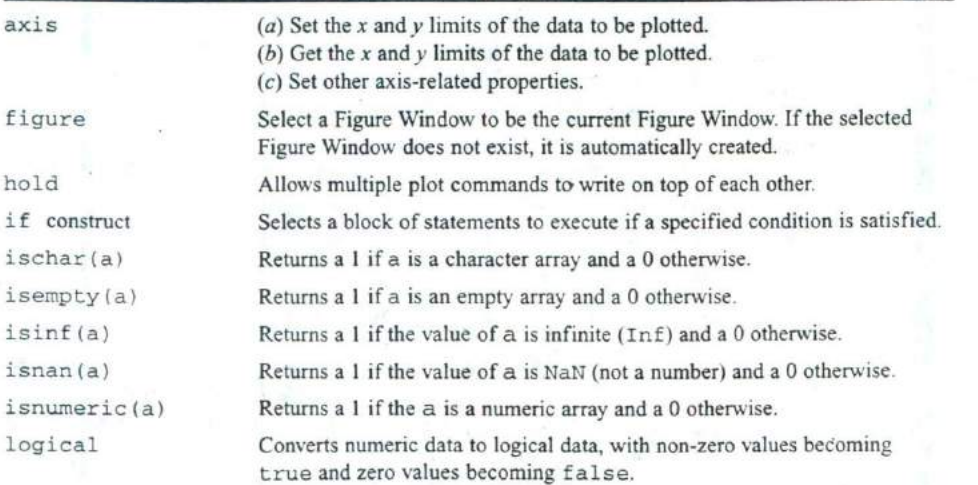

#### **Commands and Functions**

### **Commands and Functions**

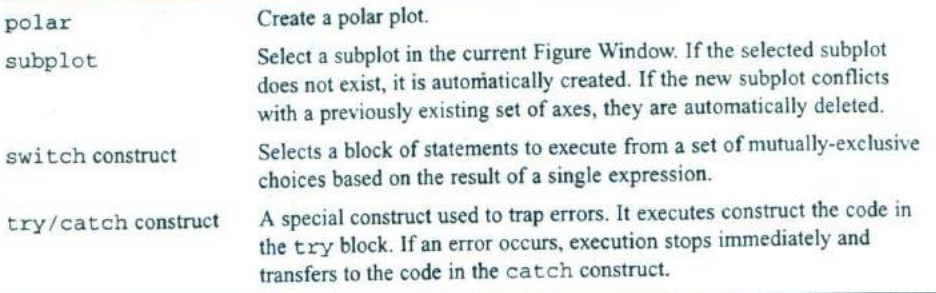

# **3.8 Exercises**

**3.1** Evaluate the following MATLAB expressions.

- (a)  $5.5 > = 5$
- (b)  $20 > 20$
- (c)xor( 17 p1 < 15, p1 < 3)
- (d)  $true > false$
- (e)--(35/17) == (35/17)
- (f)  $(7 \le 8) == (3/2 == 1)$
- (g)17.5 && (3.3 > 2.)
- **3.2** The tangent function is defined as  $\tan\theta = \sin \theta / \cos \theta$ . This expression can be evaluated to solve for the tangent as long as the magnitude of  $cos\theta$  is not too near to 0. (If cos  $\theta$  is 0, evaluating the equation for tan $\theta$  will produce the non-numerical value  $\text{Inf.}$ ) Assume that  $\theta$  is given in *degrees*, and write the MATLAB statements to evaluate tan $\theta$  as long as the magnitude of cos $\theta$  is greater than or equal to  $10^{-20}$ . If the magnitude of cos $\theta$  is less than  $10^{-20}$ , write out an error message instead.
- **3.3** The following statements are intended to alert a user to dangerously high oral thermometer readings (values are in degrees Fahrenheit). Are they correct or incorrect? If they are incorrect, explain why and correct them.

```
if temp < 97.5disp( 'Temperature below normal');
elseif temp > 97.5
  disp('Temperature normal');
   elseif temp > 99.5
  disp('Temperature slightly high');
elseif temp > 103.0
   disp('Temperature dangerously high');
end
```
- **3.4** The cost of sending a package by an express delivery service is \$12.00 for the first two pounds. and S4.50 for each pound or fraction thereof over two pounds. If the package weighs more than 70 pounds. a S15.00 excess weight surcharge is added to the cost. No package over 100 pounds will be accepted. Write a program that accepts the weight of a package in pounds and computes the cost of mailing the package. Be sure to handle the case of overweight packages.
- **3.5** In Example 3.3, we wrote a program to evaluate the function  $f(x, y)$  for any two user-specified values x and y, where the function  $f(x, y)$  was defined as follows.

 $x + y$   $x \ge 0$  and  $y \ge 0$  $f(x, y) = \begin{cases} x + y^2 & x \ge 0 \text{ and } y < 0 \\ x^2 + y & x < 0 \text{ and } y \ge 0 \end{cases}$  $x^2 + y^2$   $x < 0$  and  $y < 0$ 

The problem was solved by using a single if construct with four code blocks to calculate  $f(x, y)$  for all possible combinations of x and y. Rewrite program funxy to use nested if constructs, where the outer construct evaluates the value of x and the inner constructs evaluate the value of  $v$ . **3.6** Write a MATLAB program to evaluate the function

$$
y(x) = \ln \frac{1}{1-x}
$$

for any user-specified value of x, where x is a number  $\leq 1.0$  (note that In is the natural logarithm, the logarithm to the base  $e$ ). Use an if structure to verify that the value passed to the program is legal. If the value of  $x$  is legal, calculate  $y(x)$ . If not, write a suitable error message and quit.

- 3.7 Write a program that allows a user to enter a string containing a day of the week ('Sunday', 'Monday', 'Tuesday', etc.), and uses that a switch construct to convert the day to its corresponding number, where Sunday is considered the first day of the week and Saturday is considered the last day of the week. Print out the resulting day number. Also, be sure to handle the case of an illegal day name! (Note: Be sure to use the 's' option on function input so that the input is treated as a string.)
- **3.8** Suppose that a student has the option of enrolling for a single elective during a term. The student must select a course from a limited list of options: "English," "History," "Astronomy," or "Literature." Construct a fragment of MATLAB code that will prompt the student for his or her choice, read in the choice, and use the answer as the case expression for a CASE construct. Be sure to include a default case to handle invalid inputs.
- 3.9 Ideal Gas Law The Ideal Gas Law was defined in Example 3.7. Assume that the volume of I mole of this gas is 10 L, and plot the pressure of the gas as a function of temperature as the temperature is changed from 250 to 400 kelvins. What sort of plot (linear, semilogx, etc.) is most appropriate for this data?

**3.10** Antenna Gain Pattern The gain G of a certain microwave dish antenna can be expressed as a function of angle by  $a$ . equation

$$
G(\theta) = |\text{sinc } 4\theta| \quad \text{for } -\frac{\pi}{2} \le \theta \le \frac{\pi}{2}
$$
 (3-5)

where  $\theta$  is measured in radians from the boresite of the dish, and sinc  $x =$ sin  $x/x$ . Plot this gain function on a polar plot, with the title "Antenna" Gain  $vs \theta$ " in bold face.

- 
- **3.11** The author of this book now lives in Australia. Australia is a great place to live, but it is also a land of high taxes. In 2002, individual citizens and residents of Australia paid the following income taxes:

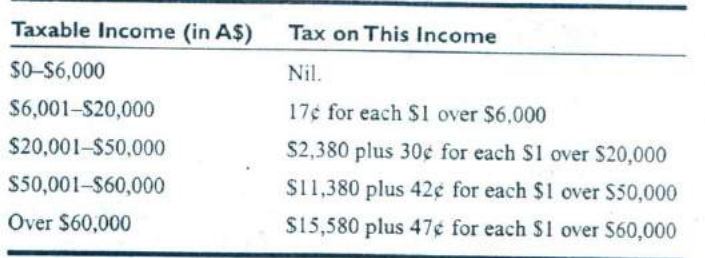

In addition, a flat 1.5% Medicare levy is charged on all income. Write a program to calculate how much income tax a person will owe based on this information, The program should accept a total income figure from the user, and calculate the income tax. Medicare Levy, and total tax payable by the individual.

3.12 Refraction When a ray of light passes from a region with an index of refraction  $n_1$  into a region with a different index of refraction  $n_2$ , the light ray is bent (see Figure 3.19). The angle at which the light is bent is given by *Snell's Law* 

$$
n_1 \sin \theta_1 = n_2 \sin \theta_2 \tag{3-6}
$$

where  $\theta_1$  is the angle of incidence of the light in the first region, and  $\theta_1$  is the angle of incidence of the light in the second region. Using Snell's Law. it is possible to predict the angle of incidence of a light ray in Region 2 if<br>the angle of incidence  $\theta_1$  in Region 1 and the indices of refraction  $n_1$  and<br> $n_2$  are known. The equation to perform this calculation is the angle of incidence  $\theta_1$  in Region 1 and the indices of refraction  $n_1$  and *n,* are known. The equation to perform this calculation is

$$
\theta_2 = \sin^{-1}\left(\frac{n_1}{n_2}\sin\,\theta_1\right) \tag{3-7}
$$

Write a program to calculate the angle of incidence (in degrees) of a light ray in Region 2 given the angle of incidence  $\theta_1$  in Region 1 and the indices of refraction  $n_1$  and  $n_2$ . *(Note:* If  $n_1 > n_2$ , then for some angles  $\theta_1$ . Equation (3-7) will have no real solution because the absolute value of the quantity

#### 144 Chapter 3 Branching Statements and Program Design

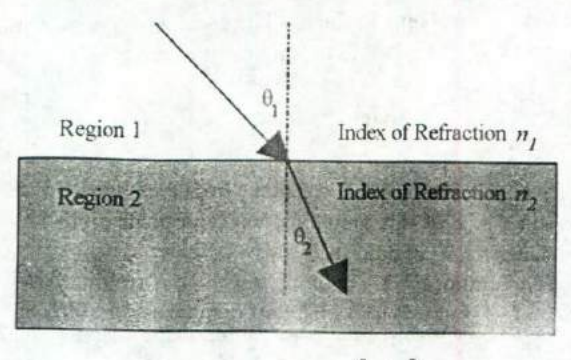

 $(a)$ 

 $\theta_1 > \theta_2$ 

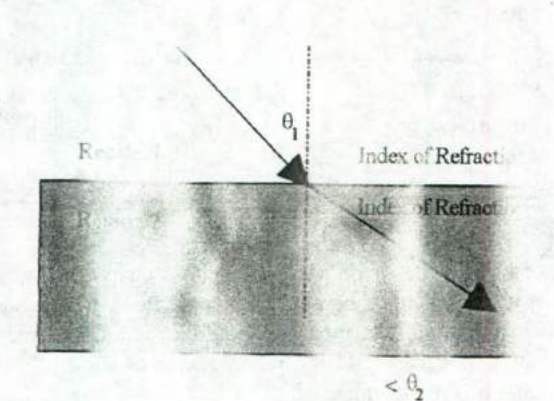

Figure 3.19 A my of ligia pas of refract ps: es fr

ref ction

ds as it passes a region with ray of light ber. ion with a high of light bends

 $(b)$ 

e medium in lex of refracti towards the f refraction in m the vertic.

(a) If ray of n with a her index f the ray light ith a lower ridex of

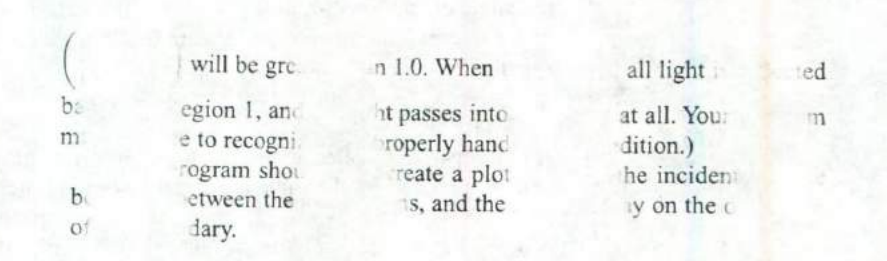
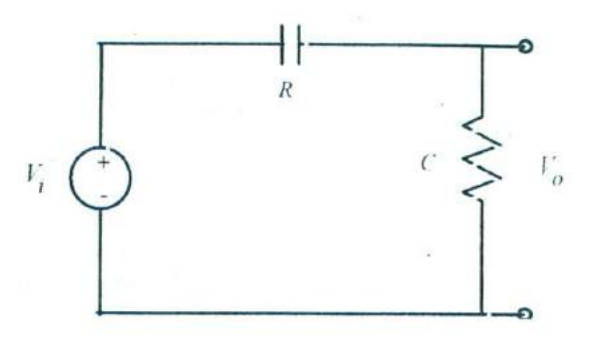

Figure 3.20 A simple high-pass filter circuit.

Test your program by running it for the following two cases: (a)  $n_1$ = 1.0,  $n_2 = 1.7$ , and  $\theta_1 = 45^\circ$ . *(b)*  $n_1 = 1.7$ ,  $n_2 = 1.0$ , and  $\theta_1 = 45^\circ$ . **3.13** Assume that the complex function  $f(t)$  is defined by the equation

$$
f(t) = (0.5 - 0.25i)t - 1.0
$$

Plot the amplitude and phase of function f for  $0 \le t \le 4$ .

**3.14 High-Pass Filter** Figure 3.20 shows a simple high-pass filter consisting of a resistor and a capacitor. The ratio of the output voltage  $V<sub>o</sub>$  to the input voltage  $V_i$  is given by the equation

$$
\frac{V_o}{V_i} = \frac{j2\pi fRC}{1 + j2\pi fRC}
$$
\n(3-8)

Assume that  $R = 16 \text{ k}\Omega$  and  $C = 1 \mu\text{F}$ . Calculate and plot the amplitude and phase response of this filter as a function of frequency.

**3.15 The Spiral of Archimedes** The spiral of Archimedes is a curve described in polar coordinates by the equation  $r = k\theta$  (3-9) described in polar coordinates by the equation

$$
r = k\theta \tag{3-9}
$$

where r is the distance of a point from the origin, and  $\theta$  is the angle of that point in radians with respect to the origin. Plot the spiral of Archimedes for  $0 \le \theta \le 6\pi$  when  $k = 0.5$ . Be sure to label you plot properly.

**3.16 Output Power from a** Motor The output power produced by a rotating motor is given by the equation *P* =  $\tau_{IND} \omega_m$  (3-10)

$$
P = \tau_{\text{IND}} \omega_m \tag{3-10}
$$

where  $\tau_{\text{IND}}$  is the induced torque on the shaft in newton-meters,  $\omega_m$  is the rotational speed of the shaft in radians per second, and *P* is in watts. Assume that the rotational speed of a particular motor shaft is given by the equation

$$
\omega_m = 188.5(1 - e^{-0.2t}) \text{ rad/s}
$$

and the induced torque on the shaft is given by

$$
\tau_{\rm IND} = 10e^{-0.2t}\,\rm N\cdot m
$$

Plot the torque, speed, and power supplied by this shaft versus time for  $0 \le t \le 10$  s. Be sure to label your plot properly with the symbols  $\tau_{\text{IND}}$ and  $\omega_m$ where appropriate. Create two plots, one with the power displayed on a linear scale, and one with the output power displayed on a logarithmic scale. Time should always be displayed on a linear scale.

**3.17** Plotting **Orbits** When a satellite orbits the Earth, the satellite's orbit will form an ellipse with the Earth located at one of the focal points of the ellipse. The satellite's orbit can be expressed in polar coordinates as

$$
r = \frac{p}{1 - \varepsilon \cos \theta} \tag{3-11}
$$

where  $r$  and  $\theta$  are the distance and angle of the satellite from the center of the Earth,  $p$  is a parameter specifying the size of the size of the orbit, and  $\varepsilon$ is a parameter representing the eccentricity of the orbit. A circular orbit has an eccentricity  $\varepsilon$  of 0. An elliptical orbit has an eccentricity of  $0 \le \varepsilon \le 1$ . If  $\epsilon > 1$ , the satellite follows a hyperbolic path and escapes from the Earth's gravitational field.

Consider a satellite with a size parameter  $p = 1000$  km. Plot the orbit of this satellite if (a)  $\varepsilon = 0$ ; (b)  $\varepsilon = 0.25$ ; (c)  $\varepsilon = 0.5$ . How close does each orbit come to the Earth? How far away does each orbit get from the Earth? Compare the three plots you created. Can you determine what the parameter  $p$  means from looking at the plots?

# CHAPTER **4**

# **Loops**

Loops are MATLAB constructs that permit us to execute a sequence of statements more than once. There are two basic forms of loop constructs: while loops and for **loops.** The major difference between these two types of loops is in how the repetition is controlled.The code in a while loop is repeated an indefinite number of times until some user-specified condition is satisfied. By contrast, the code in a for loop is repeated a specified number of times, and the number of repetitions is known before the loops starts.

# **4.1** The while Loop

A while loop is a block of statements that are repeated indefinitely as long as some condition is satisfied. The general form of a while loop is

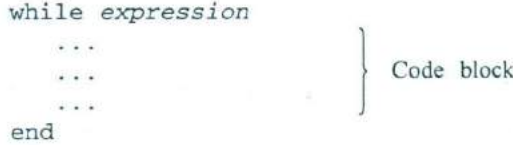

The controlling expression produces a logical value. If the *expression* is true, the code block will be executed, and then control will return to the while statement. If the expression is still true, the statements will be execited again. This process will be repeated until the expression becomes false. When control returns to the while statement and the expression is false, the program will execute the first statement after the end.

The pseudocode corresponding to a while loop is

```
while expr
      \sim \sim \sim
```
 $-111$ 

end

We will now show an example statistical analysis program that is implemented using a while loop.

# **Example 4.1—Statistical Analysis**

It is very common in science and engineering to work with large sets of numbers, each of which is a measurement of some particular property that we are interested in. A simple example would be the grades on the first test in this course. Each grade would be a measurement of how much a particular student has learned in the course to date.

Much of the time, we are not interested in looking closely at every single measurement that we make. Instead, we want to summarize the results of a set of measurements with a few numbers that tell us a lot about the overall data set. Two *such numbers are the average* (or *arithmetic mean)* and the *standard deviation* of the set of measurements. The average or arithmetic mean of a set of numbers is defined as

$$
\overline{x} = \frac{1}{N} \sum_{i=1}^{N} x_i
$$
\n
$$
(4-1)
$$

where  $x_i$  is sample *i* out of *N* samples. If all of the input values are available in an array, the average of a set of numbers can be calculated by the MATLAB function mean. The standard deviation of a set of numbers is defined as<br> $\sqrt{\frac{N}{N \cdot n^2} \left(\frac{N}{N \cdot n}\right)^2}$ where  $x_i$  is sample *i* out of *N* samples. If all of the input values are available in an array, the average of a set of numbers can be calculated by the MATLAB function mean. The standard deviation of a set of numbers

$$
s = \sqrt{\frac{N \sum_{i=1}^{N} x_i^2 - (\sum_{i=1}^{N} x_i)^2}{N(N-1)}}
$$
(4-2)

Standard deviation is a measure of the amount of scatter on the measurements; the greater the standard deviation, the more scattered the points in the data set are. If all of the input values are available in an array, the standard deviation of a set of numbers can be calculated by MATLAB function std.

Implement an algorithm that reads in a set of measurements and calculates the mean and the standard deviation of the input data set.

SOLUTION This program must be able to read in an arbitrary number of measurements, and then calculate the mean and standard deviation of those measurements. We will use a while loop to accumulate the input measurements before performing the calculations.

When all of the measurements have been read, we must have some way of telling the program that there is no more data to enter. For now. we will assume that all the input measurements are either positive or zero, and we will use a negative input value as a flag to indicate that there is no more data to read. If a negative value is entered, then the program will stop reading input values and will calculate the mean and standard deviation of the data set.

#### 1. State the problem.

Since we assume that the input numbers must be positive or zero, a proper statement of this problem would be: *calculate the average and the stan*dard deviation of a set of measurements, assuming that all of the meas*urements are either positive oi'zero, and assuming that we do not know in advance how many measurements are included in the data set. A negative input value will mark the end of the set of measurements.*

## **2. Define** the inputs and outputs.

The inputs required by this program are an unknown number of positive or zero numbers. The outputs from this program are a printout of the mean and the standard deviation of the input data set. In addition, we will print out the number of data points input to the program, since this is a useful check that the input data was read correctly.

#### 3. Design the algorithm.

This program can be broken down into three major steps

```
Accumulate the input data
Calculate the mean and standard deviation
Write out the mean, standard deviation, and num
 ber of points
```
The first major step of the program is to accumulate the input data. To do this, we will have to prompt the user to enter the desired numbers. When the numbers are entered, we will have to keep track of the number of values entered, plus the sum and the sum of the squares of those values. The pseudocode for these steps is:

```
Initialize n, sum_x, and sum_x2 to 0Prompt user for first number
Read in first x
while x \geq 0n <- n + 1
   sum x \le - sum x + xsum_x^2 < -sum_x^2 + x^2Prompt user for next number
   Read in next x
end
```
# 150 Chapter 4 Loops

Note that we have to read in the first value before the while loop starts so that the while loop can have a value to test the first time it executes.

Next, we must calculate the mean and standard deviation. The pseudocode for this step is just the MATLAB versions of Equations (4-1) and (4-2).

```
xbar <- sum_x / n
\texttt{std\_dev} \leftarrow \texttt{sqrt}(\texttt{(n*sum_x2 - sum_x^2)/(n*(n-1))})
```
Finally, we must write out the results.

Write out the mean value x\_bar Write out the standard deviation std\_dev Write out the number of input data points n

# 4. **Turn** the algorithm **into MATLAB statements.** The final MATLAB program is shown below.

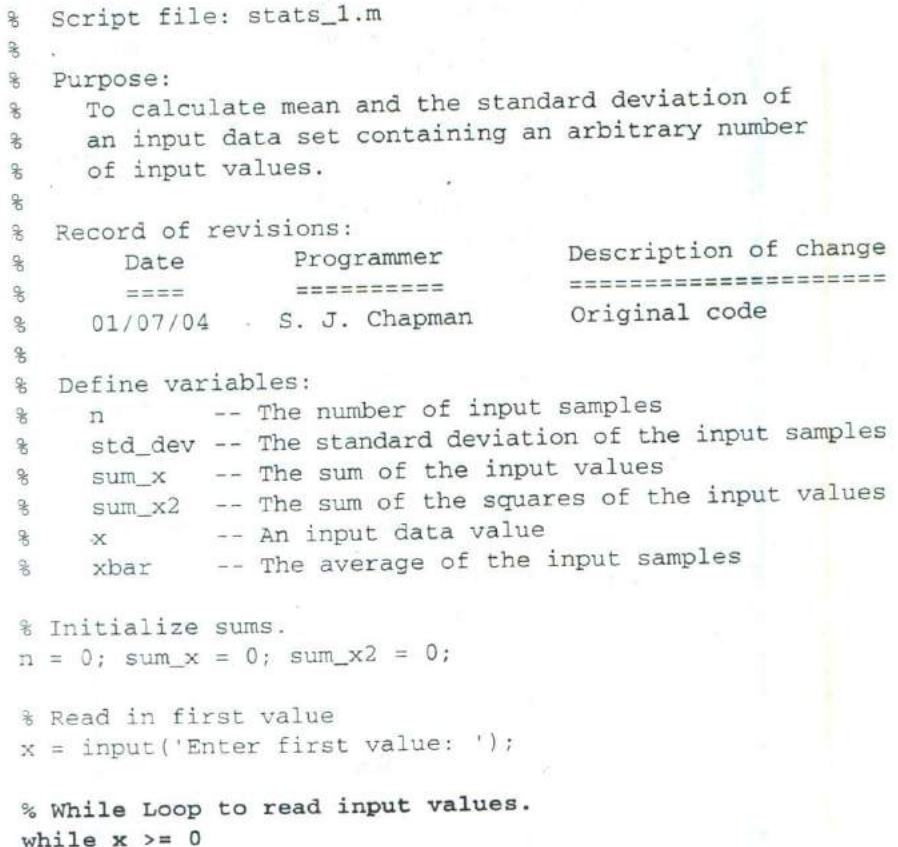

6 Accumulate sums. n  $\begin{array}{lcl} n & = n + 1; \\ \text{sum } x & = \text{sum } x + x; \end{array}$  $sum_x 2 = sum_x 2 + x^2;$ 

Read in next value  $x = input('Enter next value:$  $\cdot$ );

## **end**

```
% Calculate the mean and standard deviation
x_bar = sum x / n;
std\_dev = sqrt((n * sum_x2 - sum_x^2)/(n * (n-1)));
```
## % Tell user.

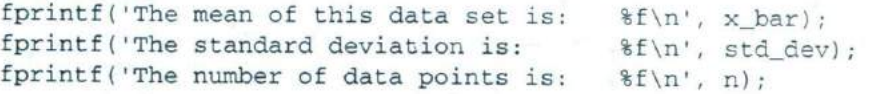

#### 5. **Test** the program.

To test this program, we will calculate the answers by hand for a simple data set, and then compare the answers to the results of the program. If we used three input values: 3, 4, and 5, then the mean and standard deviation would be

$$
\bar{x} = \frac{1}{N} \sum_{i=1}^{N} x_i = \frac{1}{3} (12) = 4
$$
  

$$
s = \sqrt{\frac{N \sum_{i=1}^{N} x_i^2 - (\sum_{i=1}^{N} x_i)^2}{N(N-1)}} = 1
$$

When the above values are fed into the program. the results are

```
>' stats_i
Enter first value: 3
Enter next value: 4
Enter next value: 5
Enter next value: -1
The mean of this data set is: 4,000000
The standard deviation is: 1.000000
The number of data points is: 3.000000
```
The program gives the correct answers for our test data set.

In the example above, we failed to follow the design process completely. This failure has left the program with a fatal flaw! Did you spot it?

*We have failed because we did not completely test the program for all possible ripes* of *inputs.* Look at the example once again. If we enter either no numbers or only one number, then we will be dividing by zero in the above equations! The division-by-zero error will cause divide-by-zero warnings to be printed, and the output values will be NaN. We need to modify the program to detect this problem, tell the user what the problem is, and stop gracefully.

A modified version of the program called stats\_2 is shown below. Here, we check to see if there are enough input values before performing the calculations. If not, the program will print out an intelligent error message and quit. Test the modified program for yourself.

```
% Script file: stats_2.m
\frac{6}{5}% Purpose:
% To calculate mean and the standard deviation of
% an input data set containing an arbitrary number
% of input values.
\frac{8}{5}% Record of revisions:
         Date Programmer Description of change
\frac{9}{5}% = = = = = = = = = = = = = = = = = = = = = = = = = = = = = = = = = = =
       01/07/04 S. J. Chapman
\overline{\mathbf{r}}% 1. 01/07/04 S. J. Chapman Correct divide-by-O error if
                                      0 or 1 input values given.
\%\frac{1}{2}% Define variables:
% n -- The number of input samples<br>% std_dev -- The standard deviation of t
                 -- The standard deviation of the input samples
% sum_x -- The sum of the input values<br>% sum_x2 -- The sum of the squares of t
% sum_x2 -- The sum of the squares of the input values
% x -- An input data value
% xbar -- The average of the input samples
% Initialize sums.
n = 0; sum_x = 0; sum_x2 = 0;
% Read in first value
x = input('Enter first value: ');% While Loop to read input values.
while x \geq 0% Accumulate sums.
    n = n + 1;
```

```
sum x = sum x + xsum x^2 = sum x^2 + x^2;
```

```
% Read in next value
x = input('Enter next value: ');
```
end

% Check to see if we have enough input data. if n < 2 Insufficient information

disp('At least 2 values must be entered!');

```
else % There is enough information, so
     calculate the mean and standard deviation
```

```
x_bar = sum x / n;std\_dev = sqrt((n * sum_x2 - sum_x^2)(n * (n-1))))
```

```
% Tell user.
fprintf('The mean of this data set is: \frac{f}{r}, x bar);
fprintf('The standard deviation is: %f\n', std_dev);
fprintf('The number of data points is: \frac{f}{n}, n);
```
## end

Note that the average and standard deviation could have been calculated with the built-in MATLAB functions mean and std if all of the input values are saved in a vector, and that vector is passed to these functions. You will be asked to create a version of the program that uses the standard MATLAB functions in an exercise at the end of this chapter.

# **4.2 The for Loop**

The for loop is a loop that executes a block of statements a specified number of times. The for loop has the form

```
for index = <math>expr</math>Statement 1
   \cdots Body
   Statement n
end
```
where index is the loop variable (also known as the loop index) and expr is the loop control expression. The columns in expr are stored one at a time in the variable index and then the loop body is executed, so that the loop is executed once for each column in expr. The expression usually takes the form of a vector in shortcut notation first: incr: last.

The statements between the for statement and the end statement are known as the *body* of the loop. They are executed repeatedly during each pass of the for loop. The for loop construct functions as follows:

- I. At the beginning of the loop, MATLAB generates the control expression.
- 2. The first time through the loop, the program assigns the first column of the expression to the loop variable index, and the program executes the statements within the body of the loop.
- 3. After the statements in the body of the loop have been executed, the program assigns the next column of the expression to the loop variable index, and the program executes the statements within the body of the loop again.
- 4. Step 3 is repeated over and over as long as there are additional columns in the control expression.

Let's look at a number of specific examples to make the operation of the for loop clearer. First, consider the following example:

```
for i = 1:10Statement 1
   -1 - 1Statement n
end
```
In this case, the control expression generates a  $1 \times 10$  array, so statements 1 through n wilt be executed 10 times. The loop index ii will be I on the first time, 2 on the second time, and so on. The loop index will be 10 on the last pass through the statements. When control is returned to the for statement after the tenth pass, there are no more columns in the control expression, so execution transfers to the first statement after the end statement. Note that the loop index ii is still set to 10 after the loop finishes executing.

Second. consider the following example:

```
for ii = 1:2:10Statement 1
   Statement n
end
```
In this case, the control expression generates a  $1 \times 5$  array, so statements 1 through n will be executed *5* times. The loop index ii will be I the first time, 3 the second time, and so on. The loop index will be 9 on the fifth and last pass through the statements. When control is returned to the for statement after the fifth pass. there are no more columns in the control expression. so execution

transfers to the first statement after the end statement. Note that the loop index ii is still set to 9 after the loop finishes executing.

Third, consider the following example:

```
for ii = [5 9 7]Statement 1
   Statement n
end
```
Here, the control expression is an explicitly written  $1 \times 3$  array, so statements 1 through n will be executed three times with the loop index set to 5 the first time, 9 the second time, and 7 the final time. The loop index ii is still set to 7 after the loop finishes executing.

Finally, consider the example:

```
for ii = [1\ 2\ 3; 4\ 5\ 6]Statement 1
   \cdotsStatement n
end
```
In this case, the control expression is a  $2 \times 3$  array, so statements 1 through n will

be executed three times. The loop index ii will be the column vector  $\begin{bmatrix} 1 \\ 1 \end{bmatrix}$  the first time,  $\begin{bmatrix} 2 \\ 5 \end{bmatrix}$  the second time, and  $\begin{bmatrix} 3 \\ 6 \end{bmatrix}$  the third time. The loop index ii is still set to  $\begin{bmatrix} 6 \end{bmatrix}$  after the loop finishes executing. This example illustrates the fact

that a loop index can be a vector.

The pseudocode corresponding to a for loop looks like the loop itself:

```
for index = expression
   Statement 1
   Statement n
end
```
## **Example 4.2—The Factorial Function**

To illustrate the operation of a for loop, we will use a for loop to calculate the factorial function. The factorial function is defined as

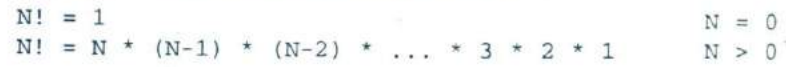

2010/07/2010 10:22:03:03:03:03

The MATLAB code to calculate N factorial for positive value of N would be

```
n factorial = 1
for ii = 1:nn factorial = n factorial * ii;
end
```
Suppose that we wish to calculate the value of 5!. If n is 5, the for loop control expression would be the row vector [1 2 3 4 5]. This loop will be executed *5* times, with the variable ii taking on values of 1, 2, 3, 4, and *5* in the successive loops. The resulting value of n\_factorial will be  $1 \times 2 \times 3 \times$  $4 \times 5 = 120$ . 4

## **Example 4.3—Calculating the Day of Year**

The *day of year* is the number of days (including the current day) which have elapsed since the beginning of a given year. It is a number in the range 1 to 365 for ordinary years, and 1 to 366 for leap years. Write a MATLAB program that accepts a day, month, and year, and calculates the day of year corresponding to that date.

SOLUTION To determine the day of year, this program will need to sum up the number of days in each month preceding the current month, plus the number of elapsed days in the current month. A for loop will be used to perform this sum. Since the number of days in each month varies, it is necessary to determine the correct number of days to add for each month. A switch construct will be used to determine the proper number of days to add for each month.

During a leap year, an extra day must be added to the day of year for any month after February. This extra day accounts for the presence of February 29 in the leap year. Therefore, to perform the day of year calculation correctly, we must determine which years are leap years. In the Gregorian calendar, leap years are determined by the following rules:

- I. Years evenly divisible by 400 are leap years.
- 2. Years evenly divisible by 100 but *not* by 400 are not leap years.
- 3. All years divisible by 4 but *not* by 100 are leap years.
- 4. All other years are not leap years.

We will use the mod (for modulo) function to determine whether or not a year is evenly divisible by a given number. If the result of the mod function is zero, then the year is evenly divisible.

A program to calculate the day of year is shown below. Note that the program sums up the number of days in each month before the current month and that it uses a switch construct to determine the number of days in each month.

```
\mathcal{R}Script file: doy.m
\frac{1}{6}Purpose:
%
\approxThis program calculates the day of year corresponding
      to a specified date. It illustrates the use switch and
\ast\frac{1}{6}for Constructs.
\mathbf{r}Record of revisions:
%\frac{6}{5}Date Programmer Description of change
\frac{8}{3}\mathbf{8}01/07/04 S. J. Chapman Original code
\frac{9}{5}Define variables:
\frac{6}{5}day -- Day (dd)
     day_of_year -- Day of year<br>ii -- Loop index
\ast\ast-- Loop index
\mathbf{R}leap_day -- Extra day for leap year
^{\circ}month -- Month (mm)
^{\circ}year -- Year (yyyy)
% Get day, month, and year to convert
disp('This program calculates the day of year given the );
disp('current date.');
```

```
month = input ('Enter current month (1-12): ');
day = input('Enter current day(1-31): \qquad);
year = input('Enter current year(yyyy): ');
```

```
% Check for leap year, and add extra day if necessary
if mod(year, 400) == 0leap_day = 1; % Years divisible by 400 are leap years
elseif mod(year, 100) == 0leap_day = 0; % Other centuries are not leap years
elseif mod(year, 4) == 0leap_day = 1; 8 Otherwise every 4th year is a leap year
else
  leap_day = 0; 8 Other years are not leap years
end
```

```
% Calculate day of year by adding current day to the
% days in previous months.
day_of\_year = day;for ii = 1:month-1
```

```
Add days in months from January to last month
switch (ii)
case {1,3,5,7, 8,10,12),
   day_of_year = day_Of_year + 31;
case (4,6,9,11),
   day_of_year = day_of\_year + 30;case 2,
   day_of_year = day—of—year + 28 + leap_day;
end
```
end.

```
% Tell user
fprintf('The date 2d/2d/4d is day of year d.\n^n, \ldotsmonth, day, year, day_of_year);
```
We will use the following known results to test the program:

- 1. Year 1999 is not a leap year. January 1 must be day of year 1, and December 31 must be day of year 365.
- 2. Year 2000 is a leap year. January 1 must be day of year 1, and December 31 must be day of year 366.
- 3. Year 2001 is not a leap year. March 1 must be day of year 60, since January has 31 days, February has 28 days, and this is the first day of March.

If this program is executed five times with the above dates, the results are

```
>' doy
This program calculates the day of year given the
current date.
Enter current month (1-12) : 1
Enter current day(1-31): 1
Enter current year (yyyy) : 1999
The date 1/ 1/1999 is day of year 1.
>> doy
This program calculates the day of year given the
current date.
Enter current month (1-12): 12<br>Enter current day (1-31): 31
Enter current day(1-31):
Enter current year (yyyy) : 1999
The date 12/31/1999 is day of year 365.
" doy
This program calculates the day of year given the
current date.
Enter current month (1-12): 1<br>Enter current day(1-31): 1
Enter current day(1-31): 1<br>Enter current year(yyyy): 2000
Enter current year(yyyy):
The date 1/ 1/2000 is day of year 1.
```
#### doy

This program calculates the day of year given the current date. Enter current month (1-12) : 12 Enter current day $(1-31)$ : 31 Enter current year (yyyy) : 2000 The date 12/31/2000 is day of year 366. >' doy This program calculates the day of year given the current date. Enter current month (1-12): 3 Enter current  $day(1-31)$ : 1 Enter current year (yyyy) : 2001 The date 3/ 1/2001 is day of year 60.

The program gives the correct answers for our test dates in all five test cases.

## **Example 4.4—Statistical Analysis**

Implement an algorithm that reads in a set of measurements and calculates the mean and the standard deviation of the input data set, when any value in the data set can be positive, negative, or zero.

SOLUTION This program must be able to read in an arbitrary number of measurements, and then calculate the mean and standard deviation of those measurements. Each measurement can be positive, negative, or zero.

Since we cannot use a data value as a flag this time, we will ask the user for the number of input values, and then use a for loop to read in those values. The modified program that permits the use of any input value is shown below. Verify its operation for yourself by finding the mean and standard deviation of the following five input values:  $3, -1, 0, 1,$  and  $-2$ .

```
Script file: stats_3.m
\ast\mathbf{r}g
   Purpose:
      To calculate mean and the standard deviation of
\astan input data set, where each input value can be
\mathbf{R}\astpositive, negative, or zero.
\ast\astRecord of revisions:
        Date Programmer Description of change
\frac{6}{5}==========
                                        =====================
\mathbf{R}z = z01/08/04 S. J. Chapman Original code\frac{6}{5}\ast
```

```
% Define variables:
% ii -- Loop index
% n -- The number of input samples
% std_dev -- The standard deviation of the input samples
% sumx -- The sum of the input values
% sum_x2 -- The sum of the squares of the input values
% x -- An input data value
% xbar -- The average of the input samples
% Initialize sums.
sum_x = 0; sum_x 2 = 0;
% Get the number of points to input.
n = input(Enter number of points: ');
% Check to see if we have enough input data.
if n < 2 % Insufficient data
  disp ('At least 2 values must be entered.');
else % we will have enough data, so let's get it.
  % Loop to read input values.
  for i = 1:n% Read in next value
    x = input('Enter value: ');% Accumulate sums.
     sum_x = sum_x + x;
     sum_x 2 = sum_x 2 + x^2;end
  % Now calculate statistics.
  x_bar = sum x / n;
  std\_dev = sqrt( (n * sum_x2 - sum_x^2) / (n * (n-1)) );
  % Tell user.
   fprintf('The mean of this data set is: %f\n', x_bar);
   fprintf('The standard deviation is: %f\n', std_dev);
  fprintf('The number of data points is: \mathbf{f}(\n)', n);
```
**EM**

end

# **Details of Operation**

Now that we have seen examples of a for loop in operation. we must examine some important details required to use for loops properly,

I. Indent the bodies of loops. It is not necessary to indent the body of a for loop as we have shown above. MATLAB will recognize the loop even if every statement in it starts in column I. However, the code is much more readable if the body of the for loop is indented, so you should always indent the bodies of loops.

Always indent the body of a for loop by two or more spaces to improve the readability of the code. -

**Don't modify the loop** index within the body of a loop. The loop index of a for loop should not be modified anywhere within the body of the loop. The index variable is often used as a counter within the loop, and modifying its value can cause strange and hard-to-find errors. The example shown below is intended to initialize the elements of an array, but the statement " $i i = 5$ " has been accidentally inserted into the body of the loop. As a result, only  $a(5)$  is initialized, and it gets the values that should have gone into  $a(1)$ ,  $a(2)$ , etc.

```
for i = 1:10ii = 5;
              % Error!
  a(i) = <calculation>
end
```
# **Good Programming Practice**

Never modify the value of a loop index within the body of the loop.

3. PreaUocating **Arrays.** We learned in Chapter 2 that it is possible to extend an existing array simply by assigning a value to a higher array element. For example, the statement

 $arr = 1:4;$ 

defines a 4-element array containing the values  $[1 \ 2 \ 3 \ 4]$ . If the statement

$$
arr(8) = 6;
$$

is executed, the array will be automatically extended to eight elements, and will contain the values [1 2 3 4 0 0 0 6]. Unfortunately, each time that an array is extended, MATLAB has to (1) create a new array,  $(2)$  copy the contents of the old array to the new longer array,  $(3)$ add the new value to the array, and then (4) delete the old array. This process is very time-consuming for long arrays.

When a for loop stores values in a previously undefined array, the loop forces MATLAB to go through this process each time the loop is executed. On the other hand, if the array is **preallocated** to its maximum size before the loop starts executing, no copying is required, and the code executes much faster. The code fragment shown below shows how to preallocate an array before the starting the loop.

```
square = zeros(1,100);
for ii = 1:100square(ii) = ii^2;end
```
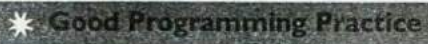

Always preallocate all arrays used in a loop before executing the loop. This practice greatly increases the execution speed of the loop.

> 4. **Vectorizing** Arrays. It is often possible to perform calculations with either for loops or vectors. For example, the following code fragment calculates the squares, square roots, and cube roots of all integers between I and 100 using a for loop.

```
for i = 1:100square(ii) = ii^2;square_root(ii) = ii^(1/2);
   cube root(ii) = ii^(1/3);
end
```
The following code fragment performs the same calculation with vectors.

```
ii = 1:100;square = ii.2;
square_root = ii.^(1/2);
cube\_root(ii) = ii.^(1/3);
```
Even though these two calculations produce the same answers, they are not equivalent. The version with the for loop can be more than 15 times slower than the vectorized version! This happens because the statements in the for loop must be interpreted' and executed a line at a time by MATLAB during each pass of the loop. In effect, MATLAB must interpret and execute 300 separate lines of code. In contrast, MATLAB only has to interpret and execute 4 lines in the vectorized case. Since MAT-LAB is designed to implement vectorized statements in a very efficient fashion, it is much faster in that mode.

In MATLAB, the process of replacing loops by vectorized statements is known as **vectorization.** Vectorization can yield dramatic improvements in performance for many MATLAB programs.

## **Good Programming Practice**

If it is possible to implement a calculation either with a for loop or using vectors, implement the calculation with vectors. Your program will be much faster.

# **The MATLAB Just-in-Time (JIT) Compiler**

A just-in-time (JIT) compiler was added to MATLAB 6.5 and later versions. The JIT compiler examines MATLAB code before it is executed and, where possible, compiles the code before executing it. Since the MATLAB code is compiled instead of being interpreted, it runs almost as fast a vectorized code. The JIT compiler can sometimes dramatically speed up the execution of for loops.

The JIT compiler is a very nice tool when it works, because it speeds up the loops without any action by the programmer. However, the JIT compiler has many limitations that prevent it from speeding up all loops. A full list of JIT compiler limitations appears in the MATLAB documentation, but some of the more important limitations are:

- 1. The JIT only accelerates loops containing double, logical, and char data types (plus integer data types that we haven't met yet). If other data types such as cell arrays or structures<sup>2</sup> appear in the loop, it will not be accelerated.
- 2. If an array in the loop has more than two dimensions, the loop will not be accelerated.
- 3. If the code in the loop calls external functions (other than built-in functions), it wilt not be accelerated.

But see the next item about the MATLAB Just-In-Time compiler. We will learn about these data types in Chapter 7.

4. If the code in the loop changes the data type of a variable within a loop, the loop will not be accelerated.

Because of these limitations, a good programmer using vectorization can almost always create a faster program than one relying on the JIT compiler.

# **Good Programming Practice**

Do not rely on the JIT compiler to speed up your code. It has many limitations, and a programmer can typically do a better job with manual vectorization.

# **Example 4.5—Comparing Loops and Vectors**

To compare the execution speeds of loops and vectors, we will perform and time the following four sets of calculations.

- 1. Calculate the squares of every integer from I to 10,000 in a for loop without initializing the array of squares first.
- 2. Calculate the squares of every integer from 1 to 10,000 in a for loop, using the zeros function to preallocate the array of squares first, but calling an external function to perform the squaring. (This will disable the JIT compiler.)
- 3. Calculate the squares of every integer from I to 10,000 in a for loop, using the zeros function to preallocate the array of squares first, and calculating the square of the number in-line. (This will allow the JIT compiler to function.)
- 4. Calculate the squares of every integer from I to 10,000 with vectors.

SOLUTION This program must calculate the squares of the integers from 1 to 10,000 in each of the four ways described above, timing the executions in each case. The timing can be accomplished using the MATLAB functions tic and toc. Function tic resets the built-in elapsed time counter, and function toc returns the elapsed time in seconds since the last call to function tic.

Since the real-time clocks in many computers have a fairly coarse granularity, it may be necessary to execute each set of instructions multiple times to get a valid average time.

A MATLAB program to compare the speeds of the four approaches is shown below:

```
% Script file: timings.m
\frac{6}{5}% Purpose:
    This program calculates the time required to
```
4.2 The for Loop I **<sup>165</sup>**

```
% calculate the squares of all integers from 1 to
% 10,000 in four different ways:
% 1. Using a for loop with an uninitialized output
% array.
% 2. Using a for loop with a pre-allocated output
      array and NO JIT compiler.
\ast% 3. Using a for loop with a pre-allocated output
      array and the JIT compiler.
\ast% 4. Using vectors.
\ast% Record of revisions:
     Date Programmer Description of change
害
                = = = = = = = = = =%
     = = =% 01/09/04 S. J. Chapman Original code
\mathbf{R}% Define variables:
% ii, jj -- Loop index
% averagel -- Average time for calculation 1
% average2 -- Average time for calculation 2
% average3 -- Average time for calculation 3
% average4 -- Average time for calculation 4
% maxcount -- Number of times to loop calculation
% square -- Array of squares
9 Perform calculation with an uninitialized array
9 square". This calculation is done only once
% because it is so slow.
maxcount = 1; \qquad \qquad \qquad Number of repetitions
tic: 8 Start timer
for jj = 1: maxcount
   clear square % Clear output array
   for ii = 1:10000square(ii) = ii^2; & Calculate square
   end
end
average1 = (toc)/maxcount; % Calculate average time
% Perform calculation with a pre-allocated array
9 square, calling an external function to square
% the number. This calculation is averaged over 10
% loops.
maxcount = 10; <br> 8 Number of repetitions
 tic; % Start timer
```

```
for jj = 1: maxcount
                clear square
% Clear output array
                square = zeros(l, 10000);
% Pre-initialize array
                for i = 1:10000square(ii) = sqr(ii);
% Calculate square
               end
             end
             average2 = (toc)/maxcount;
% Calculate average time
             % Perform calculation with a pre-allocated array
             "square". This calculation is averaged over 100
             % loops.
             maxcount = 100;<br>tic: % Number of repetitions<br>\frac{1}{2} Start timer
                     timer & Start timer
             for ji = 1: maxcount
                clear square % Clear output array
                square = zeros(1,10000); % Pre-initialize array
                for ii = 1:10000for ii = 1:10000<br>square(ii) = ii^2; % Calculate square
                end
            end
             average3 = (toc)/maxcount; % Calculate average time
             % Perform calculation with vectors. This calculation
             % averaged over 1000 executions.
            maxcount = 1000;<br>tic: % Start timer
                                         % Start timer
            for jj = 1: maxcount
             clear square \begin{array}{ccc} 8 \text{ Clear output array} \\ 11 = 1:10000; \\ 8 \text{ Set up vector} \end{array}s Set up vector
               square = i i.^2; & Calculate square
            end
            average4 = (toc)/maxcount; % Calculate average time
% Display results
fprintf('Loop / uninitialized array = \frac{1}{88.4f\ln', averagel);
fprintf('Loop / initialized array / no JIT = %8.4f\n', average2);
fprintf('Loop / initialized array / JIT = \frac{1}{88.4f\ln}', average3);
fprintf('Vectorized = %8.4f\average4);
```
compute property of 100pc

**When this program is executed using MATLA8** 7.0 on **a 2.4 GHz Pentium IV computer, the results are:**

```
>> timings
Loop / uninitialized array = 0.1100Loop / initialized array / no JIT = 0.1797
```

```
Loop / initialized array / JIT = 0.0005Vectorized = 0.0001
```
The loop with the initialized array and the loop with the initialized array but no JIT were very slow compared with the loop executed with the JIT compiler or the vectorized loop. The vectorized loop was the fastest way to perform the calculation, but if the JIT compiler works for your loop, you get most of the acceleration without having to do anything! As you can see, designing loops to allow the JIT compiler to function<sup>3</sup> or replacing the loops with vectorized calculations can make an incredible difference in the speed of your MATLAB code! .4

## **The break and continue Statements**

٠

V.

٩

There are two additional statements that can be used to control the operation of while loops and for loops: the break and continue statements. The break statement terminates the execution of a loop and passes control to the next statement after the end of the loop, while the Continue statement terminates the current pass through the loop and returns control to the top of the loop.

If a break statement is executed in the body of a loop, the execution of the body will stop and control will be transferred to the first executable statement after the loop. An example of the break statement in a for loop is shown below.

```
for ii = 1:5if ii == 3;break;
  end
  fprintf('ii = d\ln', i);
end
disp(['End of loop!']);
```
When this program is executed, the output is:

```
>> test break
i i = 1
ii = 2End of loop!
```
Note that the break statement was executed on the iteration when ii was 3, and control transferred to the first executable statement after the loop without executing the fprintf statement.

The MATLAB Profiler can help you speed up your code. This tool can identify loops that do not get speeded up by the JIT compiler, and tell you why they can't be accelerated. See the MATLAB documentation for details about the Profiler.

If a continue statement is executed in the body of a loop, the execution of the current pass through the loop will stop and control will return to the top of the loop. The controlling variable in the for loop will take on its next value, and the loop will be executed again. An example of the continue statement in a for loop is shown below.

```
for ii = 1:5if ii == 3;
      continue;
   end
   fprintf('ii = \delta \ln',ii);
end
disp(['End of loop!']);
```
When this program is executed, the output is:

```
test—continue
ii = 1ii = 2ii = 4ii = 5End of loop!
```
Note that the continue statement was executed on the iteration when ii was 3, and control transferred to the top of the loop without executing the fprintf statement.

The break and continue statements work with both while loops and for loops.

# **Nesting Loops**

It is possible for one loop to be completely inside another loop. If one loop is completely inside another one, the two loops are called **nested loops.** The following example shows two nested for loops used to calculate and write out the product of two integers.

```
for ii = 1:3for ji = 1:3product = ii * jj;fprintf('%d * %d = %d\n',ii,jj,product);
   end
end
```
In this example, the outer for loop will assign a value of 1 to index variable ii, and then the inner for loop will be executed. The inner for loop will be executed 3 times with index variable  $j$   $j$  having values 1, 2, and 3. When the entire inner for loop has been completed, the outer for loop will assign a value of 2 to index variable ii, and the inner for loop will be executed again. This process repeats until the outer for loop has executed 3 times, and the resulting output is

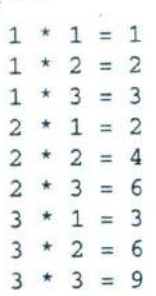

Tt.

 $\mathcal{L}(\mathcal{L}(\mathbf{x})) = \mathcal{L}(\mathbf{x})$ 

Note that the inner for loop executes completely before the index variable of the outer for loop is incremented.

*When MATLAB encounters an* end *statement, it associates that statement with the innermost currently open construct.* Therefore, the first end statement above closes the "for  $jj = 1:3$ " loop, and the second end statement above closes the "for ii =  $1:3$ " loop. This fact can produce hard-to-find errors if an end statement is accidentally deleted somewhere within a nested loop construct.

*If* for *loops are nested, they should have independent loop index variables.* If they have the same index variable, then the inner loop will change the value of the loop index that the outer loop just set.

If a break or continue statement appears inside a set of nested loops, then that statement refers to the *innermost* of the loops containing it. For example, consider the following program

```
for ii = 1:3for ji = 1:3if ji == 3;break;
      end
      product = ii * jj;fprint(f('d * d = d\ni d\ni j,j), product);end
   fprintf('End of inner loop\n');
end
fprintf('End of outer loop\n');
```
If the inner loop counter jj is equal to 3, then the break statement will be executed. This will cause the program to exit the innermost loop. The program will print out "End of inner loop", the index of the outer loop will be increased by I, and execution of the innermost loop will start over. The resulting output values are

```
1 * 1 = 11 * 2 = 2End of inner loop
2 * 1 = 22 * 2 = 4End of inner loop
3 * 1 = 33 * 2 = 6End of inner loop
End of Outer loop
```
# **4.3 Logical Arrays and Vectorization**

We learned about the logical data type in Chapter 3. Logical data can have one of two possible values: true (1) or false (0). Scalars and arrays of logical data are created as the output of relational and logic operators.

For example, consider the following statements:

 $a = \{1\ 2\ 3; \ 4\ 5\ 6; \ 7\ 8\ 9\};$  $b = a > 5$ ;

ź,

ð.

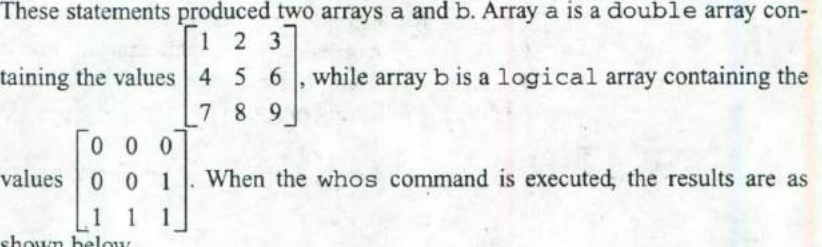

shown below.

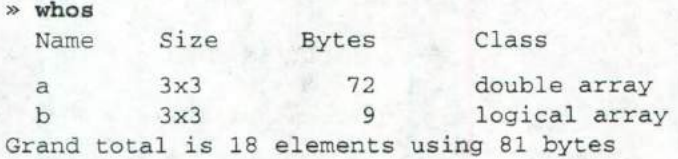

Logical arrays have a very important special property—they can serve as  $a$ mask for arithmetic operations. A mask is an array that selects the elements of another array for use in an operation. The specified operation will be applied to the selected elements, and not to the remaining elements.

For example, suppose that arrays a and b are as defined above. Then the statement a  $(b) = sqrt(a(b))$  will take the square root of all elements for which the logical array b is true, and leave all the other elements in the array unchanged.

```
\ast a(b) = sqrt(a(b))
a =1.0000 2.0000 3.0000
  4.0000 5.0000 2.4495
  2.6458 2.8284 3.0000
```
This is a very fast and very clever way of performing an operation on a subset of an array without needing loops and branches.

The following two code fragments both take the square root of all elements in array a whose value is greater than 5, but the vectorized approach is much faster than the loop approach.

```
for ii = 1:size(a,1)for ij = 1: size(a, 2)if a(i, jj) > 5a(i, jj) = sqrt(a(i, jj));end
   end
end
b = a > 5;
a(b) = sqrt(a(b));
```
## **Example 4.6—Using Logical Arrays to Mask Operations**

To compare the execution speeds of loops and branches versus vectorized code using a logical array, we will perform and time the following two sets of calculations.

- 1. Create a 10,000-element array containing the values,  $1, 2, \ldots$ ,  $10,000$ . Then take the square root of all elements whose value is greater than 5000 using a for loop and an if construct.
- 2. Create a  $10,000$ -element array containing the values,  $1, 2, \ldots$ ,  $10,000$ . Then take the square root of all elements whose value is greater than 5000 using a logical array.

SOLUTION This program must create an array containing the integers from I to 10000, and take the square roots of those value that are greater than 5000 in each of the two ways described above.

A MATLAB program to compare the speeds of the two approaches is shown below:

% Script file: logicall.m

 $\mathbf{R}$ 

% Purpose:

% This program calculates the time required to

% calculate the square roots of all elements in

```
array a whose value exceeds 5000. This is done
%% in two different ways:
% 1. Using a for loop and if construct.
% 2. Using a logical array.
\overline{\mathbf{r}}% Record of revisions:
      Date Programmer Description of change
\approx= = = = = = = = = = = = = = = = = = = = = = = = = = = = = = = = = = =
\approx% 01/10/04 S. J. Chapman Original code
\,% Define variables:
% a -- Array of input values
% b -- Logical array to serve as a mask<br>% ii, jj -- Loop index
% b -- Logical ar<br>% ii, jj -- Loop index
% averagel -- Average time for calculation 1
% average2 -- Average time for calculation 2
% maxcount -- Number of times to loop calculation
% month -- Month (mm)
% year -- Year (yyyy)
% Perform calculation using loops and branches.
maxcount = 1; % new = 1 % One repetition
tic; 8 Start timer
for jj = 1: maxcount<br>a = 1:10000;
                            a = 1:10000; % Declare array a
   for ii = 1:10000if a(ii) > 5000
          a(ii) sqrt(a(ii));
       end
    end
end
averagel = (toc)/maxcount; % Calculate average time
 % Perform calculation using logical arrays.<br>maxcount = 10: % One repetition
maxcount = 10;
 tic: \frac{1}{8} Start timer
 for i = 1: maxcount
    a = 1:10000; <br>96 B = 8 > 5000: <br>96 Create mask
    b = a > 5000; % Create mask<br>a(b) = sort(a(b)); % Take square root
    a(b) = sqrt(a(b));
 end
 average2 = (toc)/maxcount; % Calculate average time
```

```
% Display results
fprintf('Loop / if approach = \frac{88.4f}{n}, ...
        averagel)
fprintf('Logical array approach = %8.4f\n, ...
        average2):
```
When this program is executed using MATLAB 7.0 on a 2.4 GHz Pentium IV computer, the results are:

#### **logicall**

```
Loop / if approach = 0.1200Logical array approach = 0.0060
```
As you can see, the use of logical arrays can speed up code execution by a factor of 20!

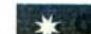

## amming Practice

Where possible, use logical arrays as masks to select the elements of an array for processing. If logical arrays are used instead of loops and if constructs, your program will be much faster.

# **Creating the Equivalent of if /else Constructs with Logical Arrays**

Logical arrays can also be used to implement the equivalent of an if/else construct inside a set of for loops. As we saw in the preceding section, it is possi. ble to apply an operation to selected elements of an array using a logical array a a mask. It is also possible to apply a different set of operations to the *unselecte* elements of the array by simply adding the not operator  $(\sim)$  to the logical mask For example, suppose that we wanted to take the square root of any elements in  $\epsilon$ two-dimensional array whose value is greater than 5 and to square the remaining elements in the array. The code for this operation using loops and branches is

```
for i = 1: size(a, 1)for ji = 1:size(a, 2)if a(ii,jj) > 5a(i,ji) = sqrt(a(i,jj));else
        a(i, j) = a(i, j) 2;end
  end
end
```
The vectorized code for this operation is

```
b = a > 5;a(b) = sqrt(a(b));
a(-b) = a(-b). 2;
```
The vectorized code is enormously faster than the loops-and-branches version.

# **Quiz 4.1**

This quiz provides a quick check to see if you have understood the concepts introduced in Sections 4.1 through 4.3. If you have trouble with the quiz, reread the section, ask your instructor, or discuss the material with a fellow student. The answers to this quiz are found in the back of the book.

Examine the following for loops and determine how many times each loop will be executed.

- 1. for index = 7:10
- 2. for  $jj = 7:-1:10$
- 3. for index = 1:10:10
- 4. for ii =  $-10:3:-7$
- 5. for kk = [0 5 ; 3 3]

Examine the following loops and determine the value in ires at the end of each of the loops.

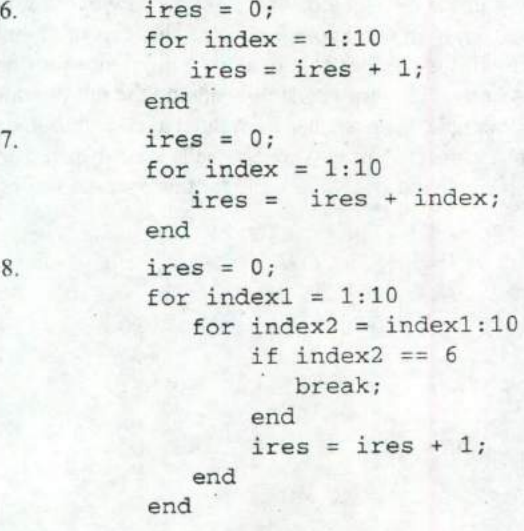

```
9. ires = 0;
         for index1 = 1:10for index2 = index1:10if index2 == 6continue;
              end
              ires =ires + 1;end
```
end

10. Write the MATLAB statements to calculate the values of the function

 $\int \sin t$  for all t where  $\sin t > 0$  $\begin{bmatrix} 0 \\ 0 \end{bmatrix}$  elsewhere

for  $-6\pi \le t \le 6\pi$  at intervals of  $\pi/10$ . Do this twice, once using loops and branches, and once using vectorized code.

# **4.4 Additional Examples**

**No-**

# **Example 4.7—Fitting a Line to a Set of Noisy Measurements**

The velocity of a falling object in the presence of a constant gravitational field is given by the equation

$$
v(t) = at + v_0 \tag{4-3}
$$

where  $v(t)$  is the velocity at any time t, a is the acceleration due to gravity, and  $v_0$  is the velocity at time 0. This equation is derived from elementary physics—it is known to every freshman physics student. If we plot velocity versus time for the falling object, our *(v,* t) measurement points should fall along a straight line. However, the same freshman physics student also knows that if we go out into the laboratory and attempt to *measure* the velocity versus time of an object, our measurements will *not* fall along a straight line, They may come close, but they will never line up perfectly. Why not? Because we can never make perfect measurements. There is always some *noise* included in the measurements, which distorts them.

There are many cases in science and engineering where there are noisy sets of data such as this, and we wish to estimate the straight line which "best fits" the data. This problem is called the *linear regression* problem. Given a noisy set of measurements *(x, v)* that appear to fall along a straight line, how can we find the equation of the line

$$
y = mx + b \tag{4-4}
$$

that "best fits" the measurements? If we can determine the regression coefficients  $m$  and  $b$ , then we can use this equation to predict the value of  $y$  at any given  $x$  by evaluating Equation (4-4) for that value of x.

A standard method for finding the regression coefficients  $m$  and  $b$  is the method of least squares. This method is named "least squares" because it produces the line  $y = mx + b$  for which the sum of the squares of the differences between the observed y values and the predicted *y* values is as small as possible. The slope of the least squares line is given by

$$
m = \frac{(\sum xy) - (\sum x)\overline{y}}{(\sum x^2) - (\sum x)\overline{x}}
$$
 (4-5)

and the intercept of the least squares line is given by

$$
b = \bar{y} - m\bar{x} \tag{4-6}
$$

where

 $\Sigma x$  is the sum of the x values

 $\Sigma x^2$  is the sum of the squares of the x values

 $\sum xy$  is the sum of the products of the corresponding x and y values

 $\bar{x}$  is the mean (average) of the x values

 $\bar{y}$  is the mean (average) of the y values

Write a program that will calculate the least-squares slope *m* and y-axis intercept  $b$  for a given set of noisy measured data points  $(x, y)$ . The data points should be read from the keyboard, and both the individual data points and the resulting least-squares fitted line should be plotted.

#### **SOLUTION**

#### I. State the problem.

Calculate the slope *m* and intercept *b* of a least-squares line that best fits an input data set consisting of an arbitrary number of  $(x, y)$  pairs. The input  $(x, y)$  data is read from the keyboard. Plot both the input data points and the fitted line on a single plot.

# **2. Define the inputs and outputs.**

The inputs required by this program are the number of points to read, plus the pairs of points  $(x, y)$ .

The outputs from this program are the slope and intercept of the leastsquares fitted line, the number of points going into the fit, and a plot of the input data and the fitted line.

#### **3. Describe the algorithm.**

This program can be broken down into six major steps

Get the number of input data points Read the input statistics Calculate the required statistics

Calculate the slope and intercept Write out the slope and intercept Plot the input points and the fitted line

The first major step of the program is to get the number of points to read in. To do this, we will prompt the user and read his or her answer with an input function. Next we will read the input  $(x, y)$  pairs one pair at a time using an input function in a for loop. Each pair of input value will be placed in an array ( $[x \ y]$ ), and the function will return that array to the calling program. Note that a  $f \circ f$  loop is appropriate because we know in advance how many times the loop will be executed.

The pseudocode for these steps is shown below below.

```
Print message describing purpose of the program
Print message describing purpose of the program<br>n_points <- input('Enter number of [x y] pairs: ');
for ii = 1:n points
    temp <- input('Enter [x y] pair: ');
    x(i) <- temp(1)
```

```
y(i) <- temp(2)
```
end

 $\mathbf{c}^*$ 

Next, we must accumulate the statistics required for the calculation. These statistics are the sums  $\sum x$ ,  $\sum y$ ,  $\sum x^2$ , and  $\sum xy$ . The pseudocode for these steps is:

Clear the variables sum\_x, sum\_y, xum\_x2, and sum\_y2 for  $ii = 1:n$  points sum  $x \le -$  sum  $x + x(i)$  $sum_y \leftarrow sum_y + y(ii)$  $sum_x 2$  <- sum\_x2 + x(ii)^2  $sum_x y \leftarrow sum_x y + x(ii) * y(ii)$ end

Next, we must calculate the slope and intercept of the least-squares line. The pseudocode for this step is just the MATLAB versions of Equations  $(4-4)$  and  $(4-5)$ .

```
x_bar <- sum_x / n_pointS
y_bar <- sum_y / n_points
slope <- (sum_xy-sum_x * y_bar)/( sum_xz - sum_x * x_bar)y_int <- y_bar - slope * x_bar
```
Finally, we must write out and plot the results. The input data points should be plotted with circular markers and without a connecting line, while the fitted line should be plotted as a solid 2-pixel-wide line. To do this, we will need to plot the points first, set hold on, plot the fitted line, and set hold off. We will add titles and a legend to the plot for completeness.

```
4. Turn the algorithm into MATLAB statements.
  The final MATLAB program is shown below:
```

```
\ast% Purpose:
% To perform a least-squares fit of an input data set
% to a straight line, and print out the resulting slope
% and intercept values. The input data for this fit
% comes from a user-specified input data file.
\ast% Record of revisions:
       Date Programmer Description of change
\ast= = = = = = = = = = = = = = = = = = = = = = = = = = -======-- =
\mathbf{R}% 01/10/04 S. J. Chapman Original code
\frac{9}{5}% Define variables:
% ii -- Loop index
% n_points -- Number in input [x y] points
% slope -- Slope of the line
% sum_x -- Sum of all input x values
% sum—x2 -- Sum of all input x values squared
% sum_xy -- Sum of all input xy yalues
% sum_y -- Sum of all input y values
% temp -- Variable to read user input
% x -- Array of x values<br>% x bar -- Average x value
                 -- Average x value
% y -- Array of y values
% y_bar -- Average y value<br>% y_int -- y-axis intercep
                 -- y-axis intercept of the line
disp('This program performs a least-squares fit of an ');
disp('input data set to a straight line.');
n\_points = input('Enter the number of input [x y] points: ')% Read the input data
for ii = 1:n points
   temp = input('Enter [x y] pair: ');
   x(i) = temp(1);y(i) = temp(2);end
% Accumulate statistics
sum x = 0;
sum_y = 0;
sum x2 = 0;
```
 $sum_x y = 0$ ;

```
for ii = 1:n points
    sum_x = sum_x + x(ii);
    sum_y = sum_y + y ( ii);sum_x 2 = sum_x 2 + x(ii)^2:
    sum_{xy} = sum_{xy} + x(ii) * y(ii);end
 % Now calculate the slope and intercept.
x bar = sum_x / n_points;
y_bar = sum_y / n_points;slope = (sum_x y - sum_x * y\_bar) / (sum_x z - sum_x * x\_bar);y\_int = y_bar - slope * x bar;% Tell user.
disp('Regression coefficients for the least-squares line:');
fprintf(' Slope (m) = <math>88.3f</math><sub>n</sub>', slope);fprintf(' Intercept (b) = %8.3f\(n', y_{int});fprintf(' No of points = \frac{88d}{n}, n points);
% Plot the data points as blue circles with no
% connecting lines.
plot(x,y, 'bo');
hold on;
% Create the fitted line
xmin = min(x):
xmax = max(x);
ymin = slope * xmin + y_int;ymax = slope * xmax + y_1int;% Plot a solid red line with no markers
plot([xmin xmax], [ymin ymax], 'r-', 'LineWidth', 2);
hold off;
% Add a title and legend
title ('\bfLeast-Squares Fit');
xlabel('bf\it{xx');ylabel('\bf\ity');
legend('Input data', 'Fitted line');
grid on
         5. Test the program.
```
To test this program, we will try a simple data set. For example, if every point in the input data set actually falls along a line, then the resulting slope and intercept should be exactly the slope and intercept of that line. Thus the data set

[1.1 1.1] 2.2 2.21 [3.3 3.31 [4.4 4.4] [5.5 5.5] [6.6 6.6] [7.7 7.71

should produce a slope of 1.0 and an intercept of 0.0. If we run the program with these values, the results are:

## **lsqfit**

This program performs a least-squares fit of an input data set to a straight line. Enter the number of input [x y] points: 7 Enter [x y] pair: **11.1 1.11** Enter [x y] pair: 12.2 2.23 Enter [x y] pair: (3.3 3.33 Enter [x y] pair: **(4.4 4.41** Enter [x y] pair: **(5.5 5.51** Enter [x y] pair: **(6.6 6.61** Enter [x y] pair: (7.7 7.71 Regression coefficients for the least-squares line: Slope  $(m)$  = 1.000 Intercept  $(b) = 0.000$ No of points  $= 7$ 

Now let's add some noise to the measurements. The data set becomes

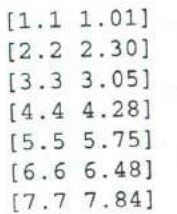

If we run the program with these values, the results are:

» lsqfit<br>This program performs a least-squares fit of <mark>a</mark>n input data set to a straight line. Enter the number of input [x y] points: 7 Enter [x y] pair: [1.1 1.01] Enter [x y] pair: **(2.2 2.303** Enter [x y] pair: (3.3 3.051
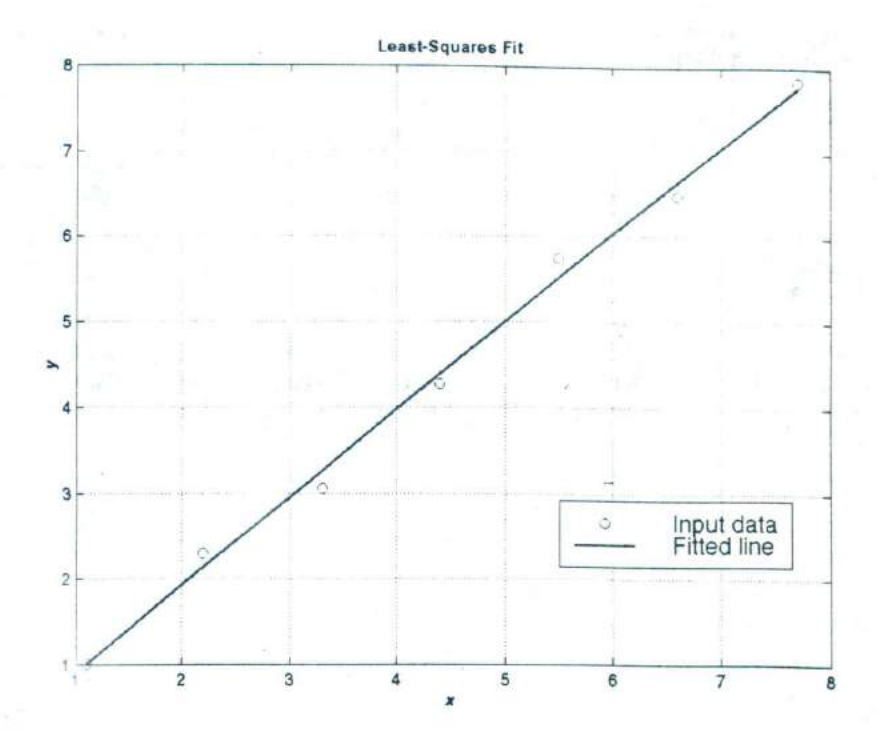

**Figure 4.1** A  $\sim$  3ta set with a least-squares fitted line.

t -.•

```
Enter [x y] pair: [4.4 4.28]
Enter [x y] pair: [5.5 5.75]
rate: [x y] pair: [6.6 6.48]
ter [x y] pair: [7.7 7.84]
  gression coefficients for the least-squares line:
   ' ope (m) = 1.024
  itercept (b) = -0.120\circ of points = 7
```
If we calculate the answer by hand, it is easy to show that the program gives the correct answers for our two test data sets. The noisy input data et and the resulting least-squares fitted line are shown in Figure 4.1. .4

**The example uses several of the plotting capabilities that we introduced in** Chartes I It uses the hold command to allow multiple plots to be placed on the san e LineWidth property to set the width of the least-squares fitted line. and quences to make the title bold face and the axis labels bold italic.

 $-$ 

## **Example 4.8—Physics—The Flight of a Ball**

If we assume negligible air friction and ignore the curvature of the Earth, a ball that is thrown into the air from any point on the Earth's surface will follow a parabolic flight path (see Figure 4.2a). The height of the ball at any time  $t$  after it is thrown is given by Equation (4-7)

$$
y(t) = y_0 + v_{y0}t + \frac{1}{2}gt^2
$$
 (4-7)

where  $y_0$  is the initial height of the object above the ground,  $v_{10}$  is the initial vertical velocity of the object, and  $g$  is the acceleration due to the Earth's gravity. The horizontal distance (range) traveled by the ball as a function of time after it is thrown is given by Equation (4-8)

$$
x(t) = x_0 + v_{x0}t \tag{4-8}
$$

where  $x_0$  is the initial horizontal position of the ball on the ground, and  $v_{x0}$  is the initial horizontal velocity of the ball.

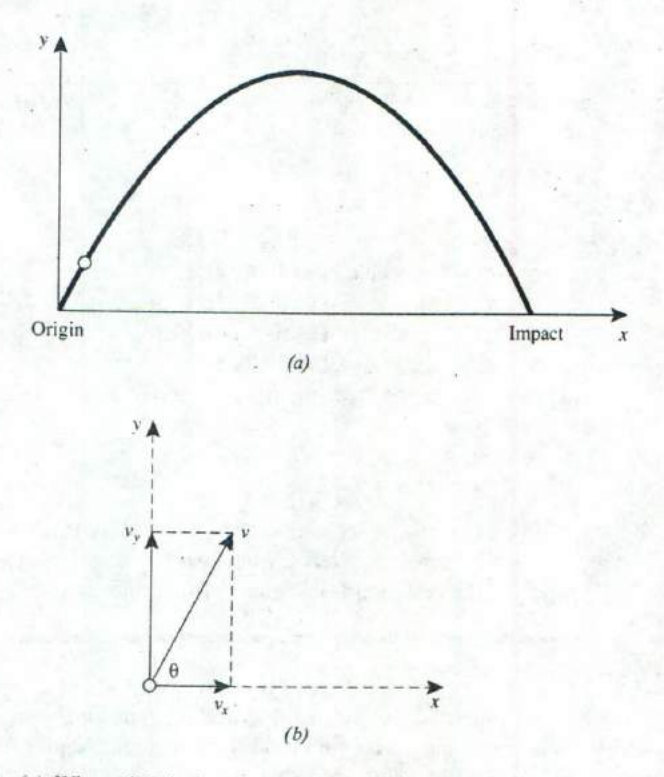

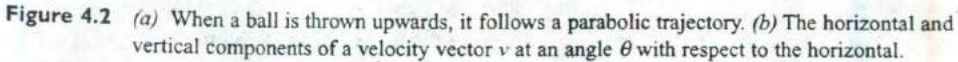

If the ball is thrown with some initial velocity  $v_0$  at an angle of  $\theta$  degrees with respect to the Earth's surface, then the initial horizonial and vertical components of velocity will be

$$
v_{x0} = v_0 \cos \theta \tag{4-9}
$$

$$
v_{10} = v_0 \sin \theta \tag{4-10}
$$

Assume that the ball is initially thrown from position  $(x_0, y_0) = (0, 0)$  with an initial velocity  $v_0$  of 20 meters per second at an initial angle of  $\theta$  degrees. Write a program that will plot the trajectory of the ball and also determine the horizontat distance traveled before it touches the ground again. The prograni should plot the trajectories of the ball for all angles  $\theta$  from 5 to  $85^\circ$  in  $10^\circ$  steps and should determine the horizontal distance traveled for all angles  $\theta$  from 0 to 90<sup> $\degree$ </sup> in 1<sup> $\degree$ </sup> steps. Finally, it should determine the angle  $\theta$  that maximizes the range of the ball and plot that particular trajectory in a different color with a thicker line.

SOLUTION To solve this problem, we must determine an equation for the time that the ball returns to the ground. Then, we can calculate the  $(x, y)$  position of the ball using Equations (4-7) through (4-10). If we do this for many times between  $0$ and the time that the ball returns to the ground, we can use those points to plot the ball's trajectory.

The time  $t$  the ball will remain in the air after it is thrown may be calculated from Equation (4-7). The ball will touch the ground at the time  $t$  for which  $y(t) = 0$ . Remembering that the ball will start from ground level ( $y(0) = 0$ ), and solving for *t,* we get:

> $y(t) = y_0 + v_{x0}t + \frac{1}{2}gt^2$  (4-7)  $0 = 0 + v_{y0}t + \frac{1}{2}gt^2$  $0 = \left(v_{10} + \frac{1}{2}gt\right)t$

so the ball will be at ground level at time  $t_1 = 0$  (when we threw it), and at time

$$
t_2 = -\frac{2v_{y0}}{g} \tag{4-11}
$$

From the problem statement, we know that the initial velocity  $v_0$  is 20 meters per second, and that the ball will be thrown at all angles from  $0^{\circ}$  to  $90^{\circ}$  in 1<sup>2</sup> steps Finally, any elementary physics textbook will tell us that the acceleration due to the earth's gravity is —9.81 meters per second squared

Now let's apply our design technique to this problem.

#### I. State the problem.

A proper statement of this problem would be: *Calculate the range that a hall would travel when it is thrown with an initial velocity of*  $y_0$  *of 20 m/s* at an initial angle  $\theta$ . Calculate this range for all angles between  $\theta^{\circ}$  and  $90^\circ$  *in 1<sup>°</sup> steps. Determine the angle*  $\theta$  *that will result in the maximum*:

*range for the ball. Plot the trajectory of the ball for angles between 5° and 85° in 10*0 *increments. Plot the maximum-range trajectory in a different color and with a thicker line. Assume that there is no air friction.*

#### 2. Define the inputs and outputs.

As the problem is defined above, no inputs are required. We know from the problem statement what  $v_0$  and  $\theta$  will be, so there is no need to input them. The outputs from this program will be a table showing the range of the ball for each angle  $\theta$ , the angle  $\theta$  for which the range is maximum, and a plot of the specified trajectories.

#### 3. Design the algorithm.

This program can be broken down into the following major steps

Calculate the range of the ball for  $\theta$  between 0 and 90° Write a table of ranges Determine the maximum range and write it out Plot the trajectories for  $\theta$  between 5 and 85° Plot the maximum-range trajectory

> Since we know the exact number of times the loops will be repeated, for loops are appropriate for this algorithm. We will now refine the pseudocode for each of the major steps above.

> To calculate the maximum range of the ball for each angle, we will first calculate the initial horizontal and vertical velocity from Equations (4-9) and (4-10). Then we will determine the time when the ball returns to Earth from Equation (4-I1). Finally, we will calculate the range at that time from Equation (4-7). The detailed pseudocode for these steps is shown below. Note that we must convert all angles to radians before using the trig functions!

```
Create and initialize an array to hold ranges
for ii = 1:91theta \leftarrow ii -1vxo <- vo * cos(theta*conv)
   vyo <- vo * sin(theta*conv)
   max time <-2 * vyo / g
   range(ii) <- vxo * max—time
end
```
Next, we must write a table of ranges. The pseudocode for this step is:

```
Write heading
for ii = 1:91theta \leftarrow ii - 1
   print theta and range
end
```
The maximum range can be found with the max function. Recall that this function returns both the maximum value and its location. The pseudocode for this step is:

```
[maxrange index] <- max(range)
Print out maximum range and angle (=index-1)
```
We will use nested for loops to calculate and plot the trajectories. To get all of the plots to appear on the screen, we must plot the first trajectory and then set hold on before plotting any other trajectories. After plotting the last trajectory, we must set hold off. To perform this calculation, we will divide each trajectory into 21 time steps. and find the  $x$  and  $y$  positions of the ball for each time step. Then, we will plot those  $(x, y)$  positions. The pseudocode for this step is:

for  $i = 5:10:85$ 

```
% Get velocities and max time for this angle
   theta \leftarrow ii - 1
   vxo <- vo * cos(theta*conv)
   vyo <- vo * sin(theta*conv)
   max_time \leftarrow -2 * vyo / qInitialize x and y arrays
   for i = 1:21time \leftarrow (jj-1) * max time/20
      x(time) <- vxo * time
      y(time) <- vyo * time + 0.5 * g * time^2
   end
   plot(x,y) with thin green lines
   Set "hold on" after first plot
end
Add titles and axis labels
```
Finally, we must plot the maximum range trajectory in a different color and with a thicker line.

```
vxo <- vo * cos(max_angle*conv)
vyo <- vo * sin(max_angle*conv)
max time <-2 * vyo / g
Initialize x and y arrays
for ji = 1:21time \leftarrow (jj-1) \star max_time/20
   x(jj) <- vxo * time
   y(jj) \le -\text{ vyo} \cdot \text{time} + 0.5 \cdot g \cdot \text{time}^2end
plot(x,y) with a thick red line
hold off
```
4. **Turn the** algorithm into MATLAB statements. The final MATLAB program is shown below.

```
% Script file: ball.m
\overline{\mathbf{r}}% Purpose:
   This program calculates the distance traveled by a
^{\circ}% ball thrown at a specified angle "theta" and a
% specified velocity "vo" from a point on the surface of
% the Earth, ignoring air friction and the Earth's
% curvature. It calculates the angle yielding maximum
% range, and also plots selected trajectories.
\overline{\mathbf{r}}% Record of revisions:
      Date Programmer Description of change
\mathbb{R}= = = = = = = = = = = = = = = = = = = = = = = = = = = = = = = = = = =
\ast% 01/10/04 S. J. Chapman Original code
\ast% Define variables:
% cony -- Degrees to radians cony factor
\gamma gravity -- Accel. due to gravity (m/s^2)% ii, jj -- Loop index
% index -- Location of maximum range in array
% maxangle -- Angle that gives maximum range (deg)
% maxrange -- Maximum range (m)
% range -- Range for a particular angle (m)
% time -- Time (s)<br>% theta -- Initial
% theta -- Initial angle (deg)
% traj_time -- Total trajectory time (s)
% vo -- Initial velocity (m/s)
% vxo -- X-component of initial velocity (m/s)
% vyo -- Y-component of initial velocity (m/s)
\frac{1}{2} x - X-position of ball (m)% y -- Y-position of ball (m)
% Constants
conv = pi / 180; % Degrees-to-radians conversion factor
q = -9.81; \text{R} \text{Accel.} due to gravity
vo = 20: % Initial velocity
%Create an array to hold ranges
range = zeros(1, 91);
% Calculate maximum ranges
for i = 1:91theta = ii - 1;
   vxo = vo * cos(theta * conv);vvo = vo * sin(theta * conv);
```

```
max_time = -2 * vyo / g;range(i) = vxo * max_time;end
% Write out table of ranges
fprintf ('Range versus angle theta:\n\cdot\for ii = 1:91theta = \text{i}i - 1;
   for int f(' %2d %8.4f\nu,theta, range(ii));end
% Calculate the maximum range and angle
[maxrange index] = max(range);maxangle = index - 1;fprintf ('\n'Iax range is %8.4f at %2d degrees.\n'
        maxrange, maxangle)
% Now plot the trajectories
for ii = 5:10:85
   % Get velocities and max time for this angle
   theta = ii;
   vxo = vo * cos(theta * conv);vvo = vo * sin(theta * conv);max_time = -2 * vyo / g;% Calculate the (x,y) positions
   x = zeros(1, 21);
   y = zeros(1, 21);
   for ji = 1:21time = (ji-1) * max_time/20;x(ij) = vxo * time;y(jj) = vyo * time + 0.5 * g * time^2;end
   plot(x,y,'b');if ii == 5hold on;
   end
end
% Add titles and axis lables
title ('\bfTrajectory of Ball vs Initial Angle \theta');
xlabel ('\bf\irm\bf\,(\meters)')ylabel ('\bf\ity \rm\bf (meters)');
axis ([0 45 0 25]);
grid on;
```

```
% Now plot the max range trajectory
vxo = vo * cos (maxangle*conv)
vyo = vo * sin(maxangle*conv)
max_time = -2 \longleftarrow xyo / g;% Calculate the (x,y) positions
x = zeros(1, 21);
y = zeros(1, 21);for jj = 1:21time = (jj-1) * max_time/20;x(jj) = vxo * time;y(jj) = vyo * time + 0.5 * g * time^2;
end
plot(x, y, 'r', 'LineWidth', 3.0);hold off
```
The acceleration due to gravity at sea level can be found in any physics text. It is about 9.81 m/sec<sup>2</sup>, directed downward.

#### 5. **Test the program.**

To test this program, we will calculate the answers by hand for a few of the angles, and compare the results with the output of the program.

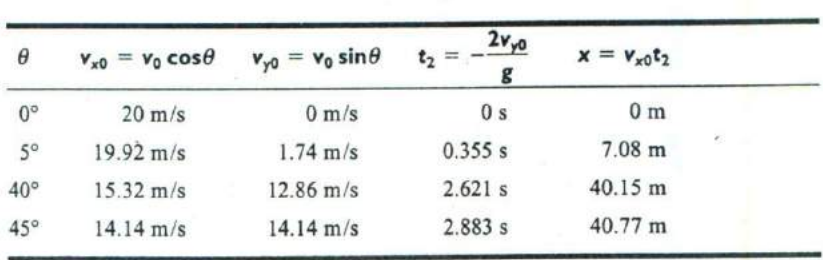

When program ball is executed, a 91-line table of angles and ranges is produced. To save space, only a portion of the table is reproduced below.

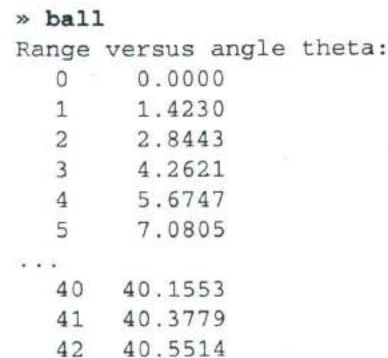

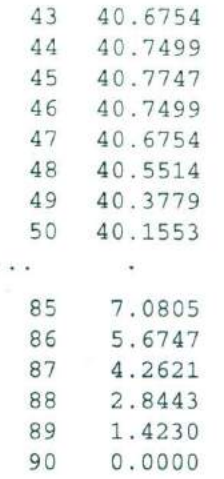

Max range is 40.7747 at 45 degrees.

The resulting plot is shown in Figure 4.3. The program output matches our hand calculation for the angles calculated above to the 4-digit accuracy of

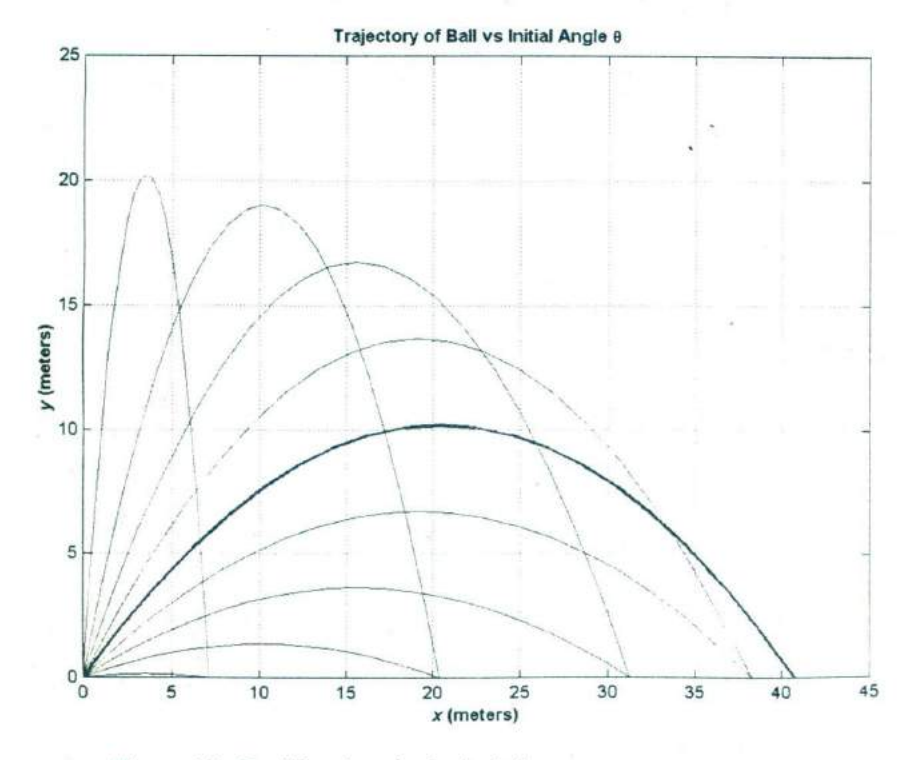

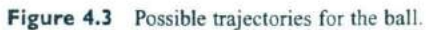

the hand calculation. Note that the maximum range occurred at an angle of  $45^\circ$ .

This example uses several of the plotting capabilities that we introduced in Chapter 3. It uses the axis command to set the range of data to display, the hold command to allow multiple plots to be placed on the same axes, the LineWidth property to set the width of the line corresponding to the maximumrange trajectory, and escape sequences to create the desired title and *x*- and *y*axis labels.

However, this program is not written in the most efficient manner, since there are a number of loops that could have been better replaced by vectorized statements. You will be asked to rewrite and improve ball .m in Exercise 4.11 at the end of this chapter.

# **4.5 Summary**

There are two basic types of loops in MATLAB, the while loop and the for loop. The while loop is used to repeat a section of code in cases where we do not know in advance how many times the loop must be repeated. The for loop is used to repeat a section of code in cases where we know in advance how many times the loop should he repeated. It is possible to exit from either type of loop at any time using the break statement.

### **Summary of Good Programming Practice**

The following guidelines should be adhered to when programming with loop constructs. By following them consistently, your code will contain fewer bugs, will he easier to debug, and will be more understandable to others who may need to work with it in the future.

- I. Always indent code blocks in while and for constructs to make them more readable.
- 2. Use a while loop to repeat sections of code when you don't know in advance how often the loop will be executed.
- 3. Use a for loop to repeat sections of code when you know in advance how often the loop will be executed.
- 4. Never modify the values of a for loop index while inside the loop.
- $\delta$ . Always preallocate all arrays used in a loop before executing the loop. This practice greatly increases the execution speed of the loop.
- ( If it is possible to implement a calculation either with a for loop or using vectors, implement the calculation with vectors. Your program will be much faster.
- 7. Do not rely on the JIT compiler to speed up your code. It has many limitations, and a programmer can typically do a better job with manual vectorization.
- 8. Where possible, use logical arrays as masks to select the elements of an array for processing. If logical arrays are used instead of loops and  $\pm \bar{\epsilon}$ constructs, your program will he much faster.

### **MATLAB Summary**

The following summary lists all of the MATLAB commands and functions described in this chapter, along with a brief description of each one.

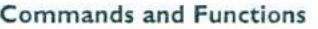

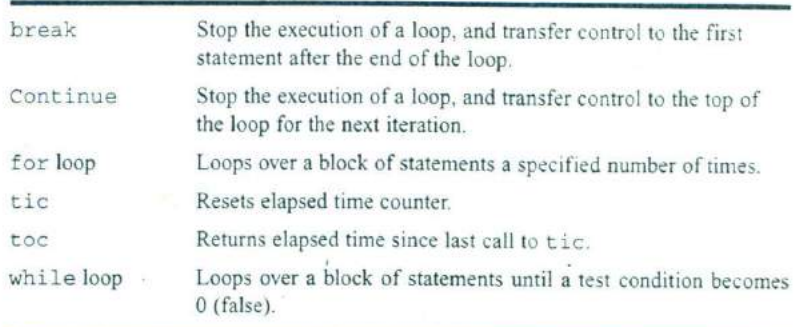

## **4.6 Exercises**

4.1 Write the MATLAB statements required to calculate  $v(t)$  from the equation

$$
y(t) = \begin{cases} -3t^2 + 5 & t \ge 0\\ 3t^2 + 5 & t < 0 \end{cases}
$$

for values of  $t$  between -9 and 9 in steps of 0.5. Use loops and branches to perform this calculation.

- 4.2 Rewrite the statements required to solve Exercise 4.1 using vectorization.
- 4.3 Write the MATLAB statements required to calculate and print out the squares of all the even integers between 0 and 50. Create a table consisting of each integer and its square, with appropriate labels o\er each column.
- **4.4** Write an M-file to evaluate the equation  $y(x) = x^2 3x + 2$  for all values of x between  $-1$  and 3, in steps of 0.1. Do this twice, once with a for loop and once with vectors. Plot the resulting function using a 3-pointthick dashed red line,
- 4.5 Write an M-file to calculate the factorial function N!, as defined in Example 4.2. Be sure to handle the special case of 0! Also, be sure to report an error if N is negative or not an integer.

**4.6** Examine the following for statements and determine how many times each loop will be executed.

```
(a) for ii = -32768:32767
(b) for ii = 32768:32767
(c) for kk = 2:4:3
(d) for ji = ones(5,5)
```
4.7 Examine the following for loops and determine the value of ires at the end of each of the loops, and also the number of times each loop executes.

```
(a) ires = 0;for index = -10:10ires =ires + 1;end
(b) ires = 0;for index = 10:-2:4
```

```
if index == 0continue;
end
ires = ires + index;
```

```
end
```

```
(c) ires = 0;
    for index = 10:-2:4if index == 0
          break;
       end
       ires = ires + index;
```
end

```
(d) ires = 0;for index1 = 10:-2:4for index2 = 2:2:index1if index2 == 6break
          end
          ires = ires + index2;
       end
```
end

**4.8** Examine the following while loops and determine the value of ires at the end of each of the loops and the number of times each loop executes.

```
(a) \text{ires} = 1;while mod(ires, 10) \sim 0ires =ires + 1end
```
- (b)  $ires = 2;$ while ires  $\leq$  200  $ires =ires^2;$ end
- (c) ires = 2; while ires > 200  $ires = ires^2$ : end

**4.9** What is contained in array  $\arctan x$  after each of the following sets of statements are executed?

- (a)  $arr1 = [1 2 3 4; 5 6 7 8; 9 10 11 12];$  $mask = mod(arr1, 2) == 0;$  $arr1(maxk) = -arr1(maxk);$
- (b)  $arr1 = [1 2 3 4; 5 6 7 8; 9 10 11 12];$  $arr2 = arr1 \leq 5$ ;  $arr1(arr2) = 0$ ;  $arr1(-arr2) = arr1(-arr2)$ .  $2$ :
- **4.10** How can a logical array be made to behave as a logical mask for vector operations?
- **4.11** Modify program ball from Example 4.8 by replacing the inner for loops with vectorized calculations.
- **4.12** Modify program ball from Example 4.8 to read in the acceleration due to gravity at a particular location and to calculate the maximum range of the ball for that acceleration. After modifying the program, run it with accelerations of  $-9.8$  m/sec<sup>2</sup>,  $-9.7$  m/sec<sup>2</sup>, and  $-9.6$  m/sec<sup>2</sup>. What effect does the reduction in gravitational attraction have on the range of the ball? What effect does the reduction in gravitational attraction have on the best angle  $\theta$  at which to throw the ball?
- **4.13** Modify program ball from Example 4.8 to read in the initial velocity with which the ball is thrown. After modifying the program, run it with initial velocities of 10 m/sec, 20 m/sec, and 30 m/sec. What effect does changing the initial velocity  $v_0$  have on the range of the ball? What effect does it have on the best angle  $\theta$  at which to throw the ball?
- **4.14** Program lsqfit from Example 4.7 required the user to specify the number of input data points before entering the values. Modify the program so that it reads an arbitrary number of data values using a while loop, and stops reading input values when the user presses the Enter key without typing any values. Test your program using the same two data sets that were used in Example 4.7. *(Hint:* The input function returns an empty array ([]) if a user presses Enter without supplying any data. You can use function i sempty to test for an empty array, and stop reading data when one is detected.)

**4.15** Modify program  $l$  sqf it from Example 4.7 to read its input values from an ASCII file named input1.dat. The data in the file will be organized in rows, with one pair  $qf(x, y)$  values on each row, as shown below:

$$
\begin{array}{cc}1.1 & 2.2\\2.2 & 3.3\end{array}
$$

Test your program using the same two data sets that were used in Example *4.6. (Hint:* Use the load command to read the data into an array named input1, and then store the first column of input1 into array x and the second column **of** input into array *y.)*

**4.16 \IATLAB Least-Squares Fit Function MATLAB includes a** standard function that performs a least-squares **fit to a polynomial.** Function poly $f$  it calculates the least-squares fit of a data set to a polynomial of order  $N$ :

$$
p(x) = a_n x^n + a_{n-1} x^{n-1} + \cdots + a_1 x + a_0 \qquad (4-12)
$$

where *N* can be any value greater than or equal to 1. Note that for  $N = 1$ , this polynomial is a linear equation, with the slope being the coefficient  $a_1$ and the *y*-intercept being the coefficient  $a_0$ . The form of this function is

$$
p = polyfit(x, y, n)
$$

where  $x$  and  $y$  are vectors of  $x$  and  $y$  components and  $n$  is the order of the fit.

Write a program that calculates the least-squares fit of a data set to a straight line using polyfit. Plot the input data points and the resulting fitted line. Compare the produced by the program using polyfit with the result produced by  $lsqfit$  for the input data set in Example 4.6.

**4.17 Program** doy in Example 4.3 calculates the day of year associated with any given month, day, and year. As written, this program does not check to see if the data entered by the user is valid. It will accept nonsense values for months and days, and do calculations with them to produce meaningless results. Modify the program so that it checks the input values for validity before using them. If the inputs are invalid, the program should tell the user what is wrong and quit. The year should be a number greater than zero, the month should he a number between I and 12, and the day should be a number between I and a maximum that depends on the month. Use a switch construct to implement the bounds checking performed on the day.

4. **18 Write** a MATL.AB program to evaluate the function

$$
y(x) = \ln \frac{1}{1 - x}
$$

for any user-specified value of  $x$ , where  $\ln$  is the natural logarithm (logarithm to the base  $e$ ). Write the program with a while loop, so that the program repeats the calculation for each legal value of *x* entered into the program. When an illegal value of  $x$  is entered, terminate the program. (Any  $x \ge 1$  is considered an illegal value.)

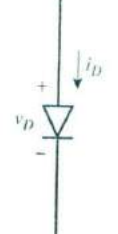

**Figure 4.4** A semiconductor diode.

**4.19** Fibonacci Numbers The nth Fibonacci number is defined by the *fol*lowing recursive equations:

$$
f(1) = 1\nf(2) = 2\nf(n) = f(n-1) + f(n-2)
$$

Therefore,  $f(3) = f(2) + f(1) = 2 + 1 = 3$ , and so forth for higher numbers. Write an M-file to calculate and write Out the *nth* Fibonacci number for  $n > 2$ , where *n* is input by the user. Use a while loop to perform the calculation.

**4.20 Current Through a Diode** The current flowing through the semiconductor diode shown in Figure 4.4 is given by the equation

$$
i_D = I_0 \left( e^{\frac{qv_o}{kT}} - 1 \right) \tag{4-13}
$$

where  $i_D$  = the voltage across the diode, in volts

 $v_D$  = the current flow through the diode, in amps

 $j_0$  = the leakage current of the diode, in amps

 $q =$  the charge on an electron. 1.602  $\times$  10<sup>-19</sup> coulombs

 $k =$  Boltzmann's constant,  $1.38 \times 10^{-23}$  joule/K

 $T =$  temperature, in kelvins  $(K)$ 

The leakage current  $I_0$  of the diode is 2.0  $\mu$ A. Write a program to calculate the current flowing through this diode for all voltages from  $-1.0 \,$ V to  $+0.6$  V, in 0.1 V steps. Repeat this process for the following temperatures: 75°F and 100°F, and 125°F. Create a plot of the current as a function of applied voltage, with the curves for the three different temperatures appearing as different colors.

**4.21 Tension on a Cable** A 200-pound object is to be hung from the end of a rigid 8-foot horizontal pole of negligible weight, as shown in Figure 4.5. The pole is attached to a wall by a pivot and is supported by an 8-foot cable that is attached to the wall at a higher point. The tension on this cable is given by the equation

$$
T = \frac{W \cdot lc \cdot lp}{d\sqrt{lp^2 - d^2}}\tag{4-14}
$$

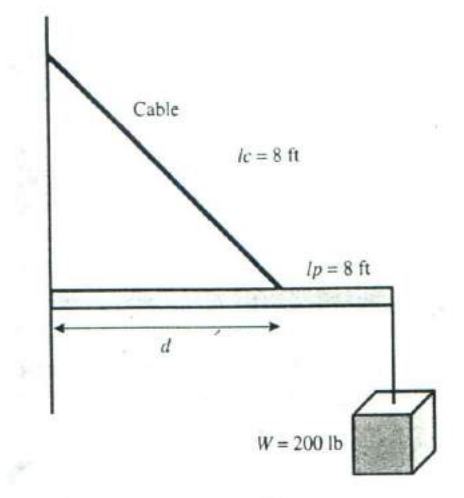

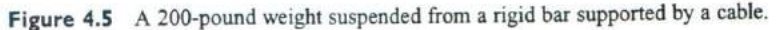

where *T* is the tension on the cable, *W* is the weight of the object, *ic* is the length of the cable, ip is the length of the pole, and *d* is the distance along the pole at which the cable is attached. Write a program to determine the distance *d* at which to attach the cable to the pole in order to minimize the tension on the cable. To do this, the program should calculate the tension on the cable at regular one-foot intervals from  $d = 1$  foot to  $d = 7$  feet, and should locate the position *d* that produces the minimum tension. Also, the program should plot the tension on the cable as a function of *d,* with appropriate titles and axis labels.

4.22 Bacterial Growth Suppose that a biologist performs an experiment in which he or she measures the rate at which a specific type of bacterium reproduces asexually in different culture media. The experiment shows that in Medium A the bacteria reproduce once every 60 minutes, and in Medium B the bacteria reproduce once every 90 minutes. Assume that a single bacterium is placed on each culture medium at the beginning of the experiment. Write a program that calculates and plots the number of bacteria present in each culture at intervals of three hours from the beginning of the experiment until 24 hours have elapsed. Make two plots, one a linear *xy* plot and the other a linear-log (semilogy) plot. How do the numbers of bacteria compare on the two media after 24 hours?

4.23 Decibels Engineers often measure the ratio of two power measurements in *decibels,* or dB. The equation for the ratio of two power measurements in decibels is

$$
dB = 10 \log_{10} \frac{P_2}{P_1}
$$
 (4-15)

where  $P_2$  is the power level being measured, and  $P_1$  is some reference power level. Assume that the reference power level *P1* is I watt, and write a program that calculates the decibel level corresponding to power levels between I and 20 watts, in 0.5 W steps. Plot the dB-versus-power curve on a log-linear scale.

**4.24 Geometric Mean** The *geometric mean* of a set of numbers  $x_1$  through  $x_n$  is defined as the *n*th root of the product of the numbers:

geometric mean = 
$$
\sqrt[n]{x_1 x_2 x_3 \dots x_n}
$$
 (4-16)

Write a MATLAB program that will accept an arbitrary number of positive input values and calculate both the arithmetic mean (i.e., the average) and the geometric mean of the numbers. Use a while loop to get the input values, and terminate the inputs when a user enters a negative number. Test your program by calculating the average and geometric mean of the four numbers 10, 5, 2, and 5.

**4.25 RMS Average** The *root-mean-square (*rms) *average* is another way of calculating a mean for a set of numbers. The rms average of a series of numbers is the square root of the arithmetic mean of the squares of the numbers:

$$
rms average = \sqrt{\frac{1}{N} \sum_{i=1}^{N} x_i^2}
$$
 (4-17)

Write a MATLAB program that will accept an arbitrary number of positive input values and calculate the rms average of the numbers. Prompt the user for the number of values to be entered, and use a for loop to read in the numbers. Test your program by calculating the rms average of the four numbers 10, *5,* 2, and *5.*

**4.26 Harmonic** Mean The *harmonic mean* is yet another way of calculating a mean for a set of numbers. The harmonic mean of a set of numbers is given by the equation:

harmonic mean = 
$$
\frac{N}{\frac{1}{x_1} + \frac{1}{x_2} + \dots + \frac{1}{x_N}}
$$
 (4-18)

Write a MATLAB program that will read in an arbitrary number of positive input values and calculate the harmonic mean of the numbers. Use any method that you desire to read in the input values. Test your program by calculating the harmonic mean of the four numbers 10, *5,* 2, and *5.*

4.27 Write a single program that calculates the arithmetic mean (average), rms average, geometric mean, and harmonic mean for a set of positive numbers. Use any method that you desire to read in the input values. Compare these values for each of the following sets of numbers:

(a) 4, 4, 4, 4, 4, 4, 4 (b) 4,3,4, 5, 4, 3, *<sup>5</sup>* (c) 4, 1,4,7,4, 1,7 (d) 1, 2, 3, 4, 5, 6, 7

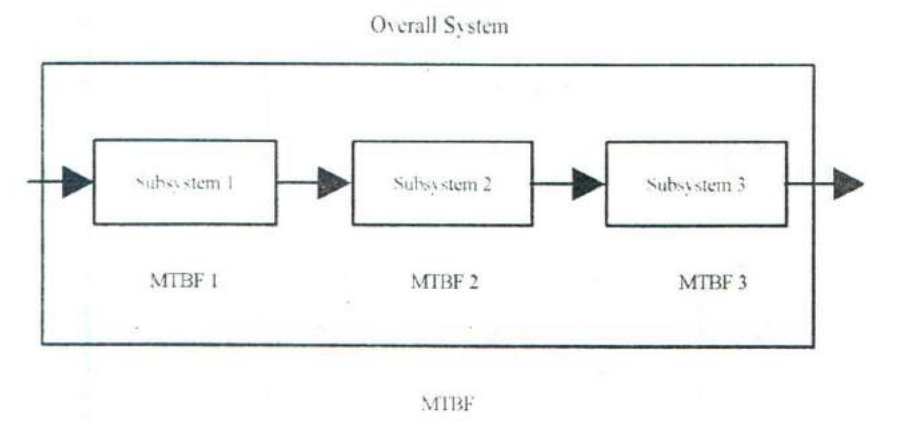

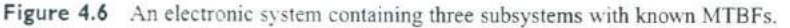

4.28 Mean Time Between Failure Calculations The reliability of a piece of electronic equipment is usually measured in terms of mean time between failures (MTBF), where MTBF is the average time that the piece of equipment can operate before a failure occurs in it. For large systems containing many pieces of electronic equipment, it is customary to determine the MTBFs of each component, and to calculate the overall MTBF of the system front failure rates of the individual components. If the system is structured like the one shown in Figure 4.6, every component must work in order for the whole system to work, and the overall system MTBF can be calculated as

MTBF<sub>sys</sub> = 
$$
\frac{1}{\frac{1}{MTBF_1} + \frac{1}{MTBF_2} + \dots + \frac{1}{MTBF_n}}
$$
(4-19)

Write a program that reads in the number of series components in a system and the MTBFs for each component, and then calculates the overall MTBF for the system. To test your program, determine the MTBF for a radar system consisting of an antenna subsystem with an MTBF of 2000 hours. a transmitter with an MTBF of 800 hours, a receiver with an MTBF of 3000 hours, and a computer with an \ITBF of 5000 hours.